# 도로 및 상⋅하수도 관리시스템 web 메뉴얼

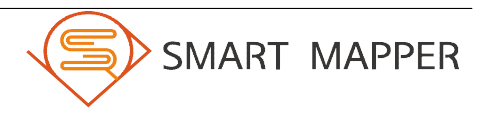

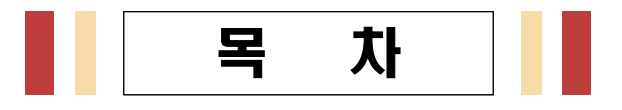

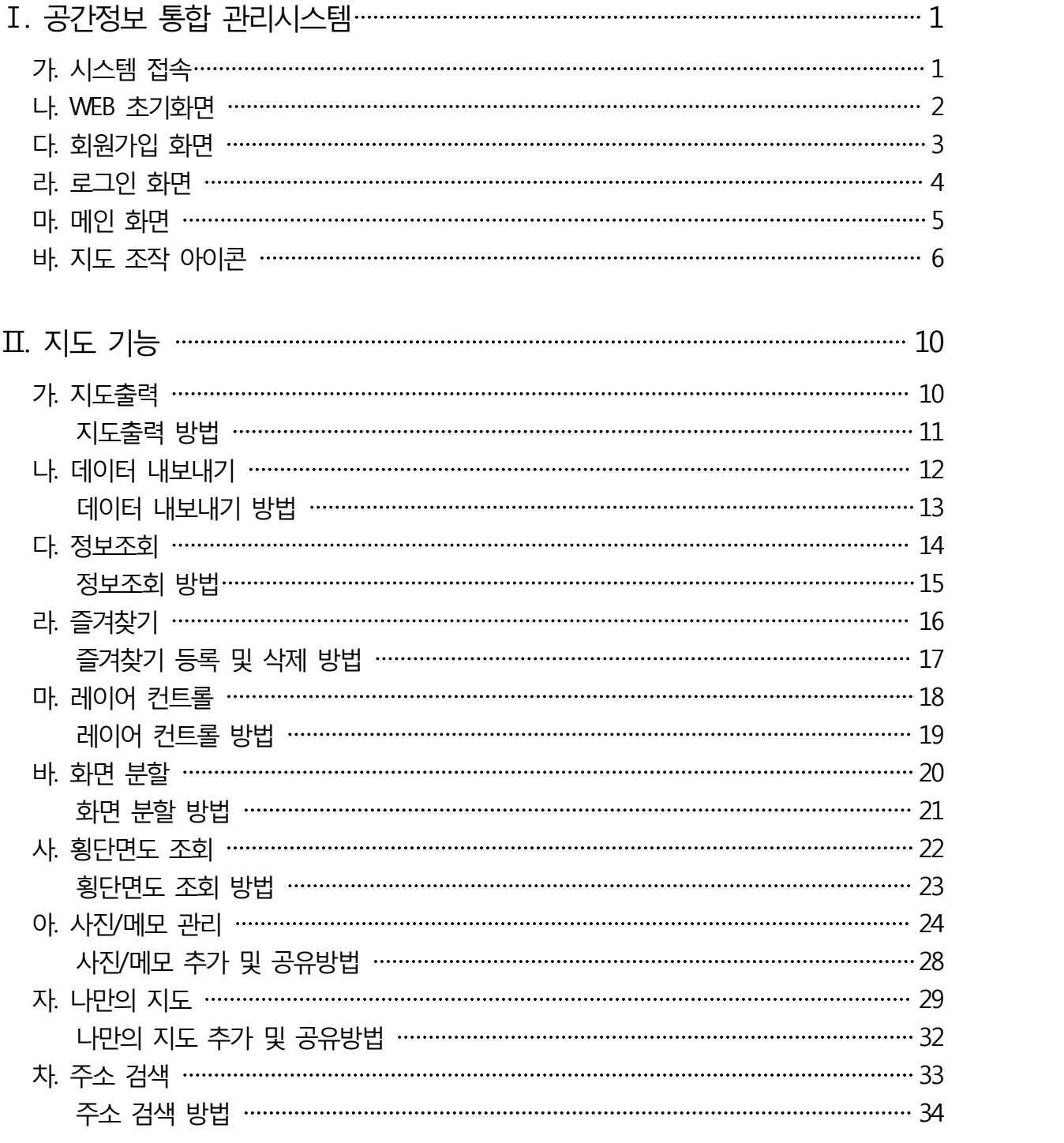

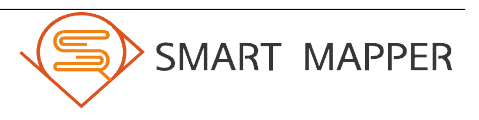

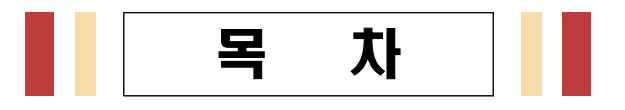

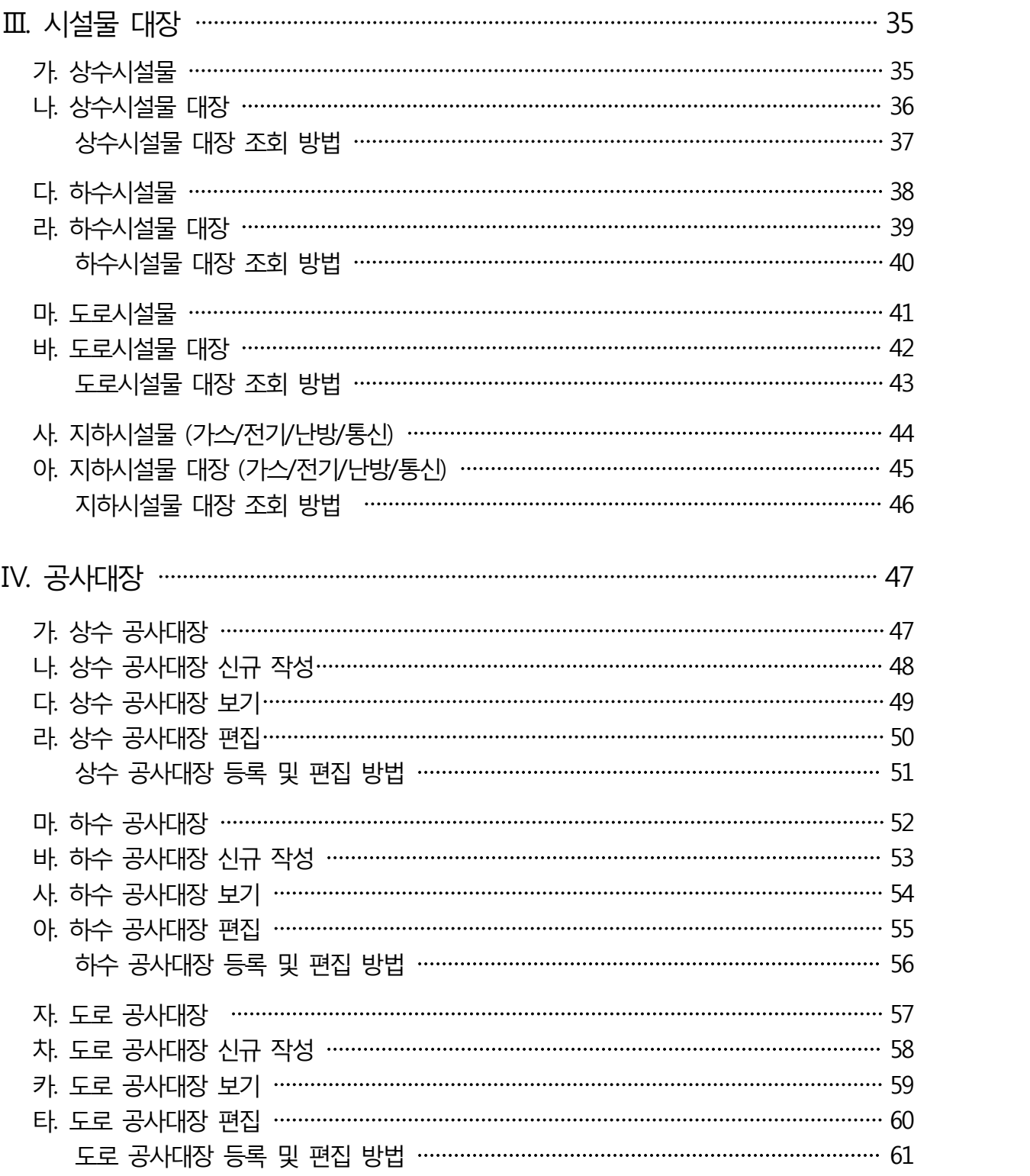

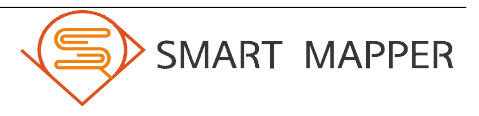

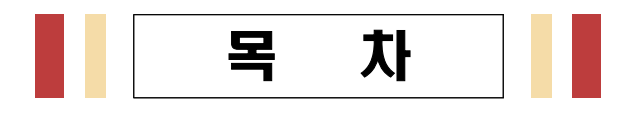

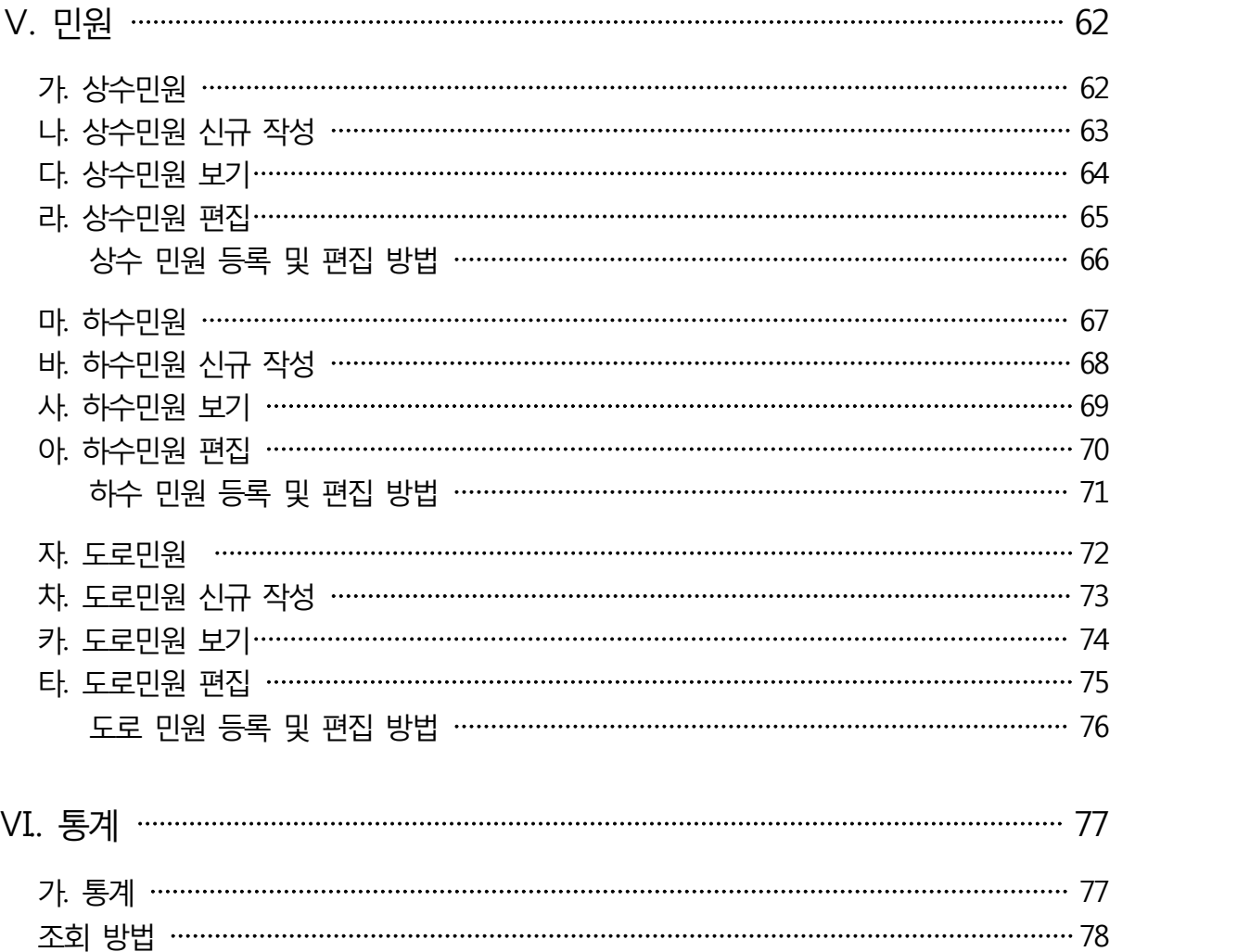

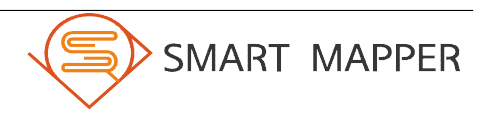

# Ⅰ 공간 정보 통합 관리시스템

### 가. 시스템접속

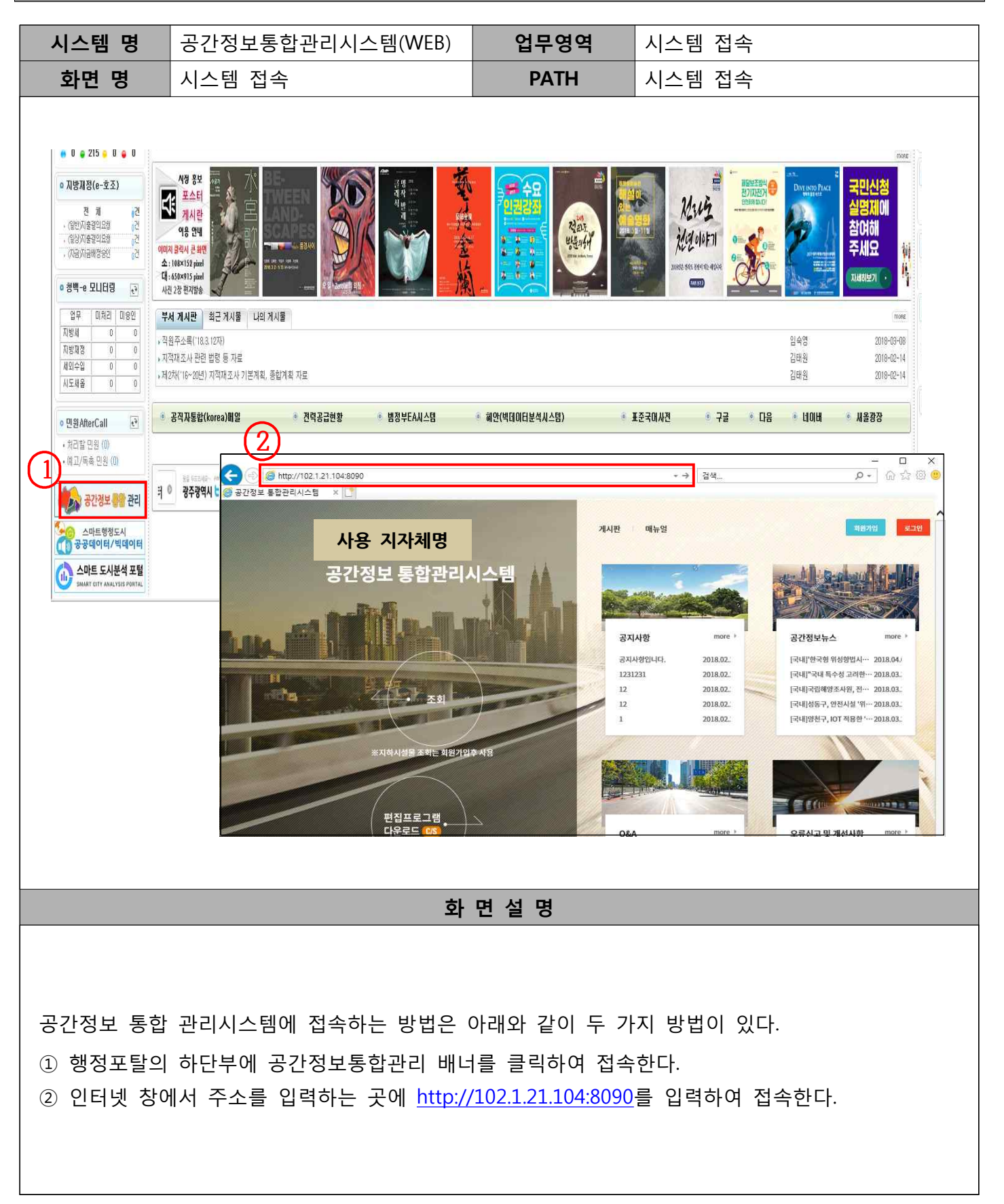

# 공간 정보 통합 관리시스템

#### 나. WEB 초기화면

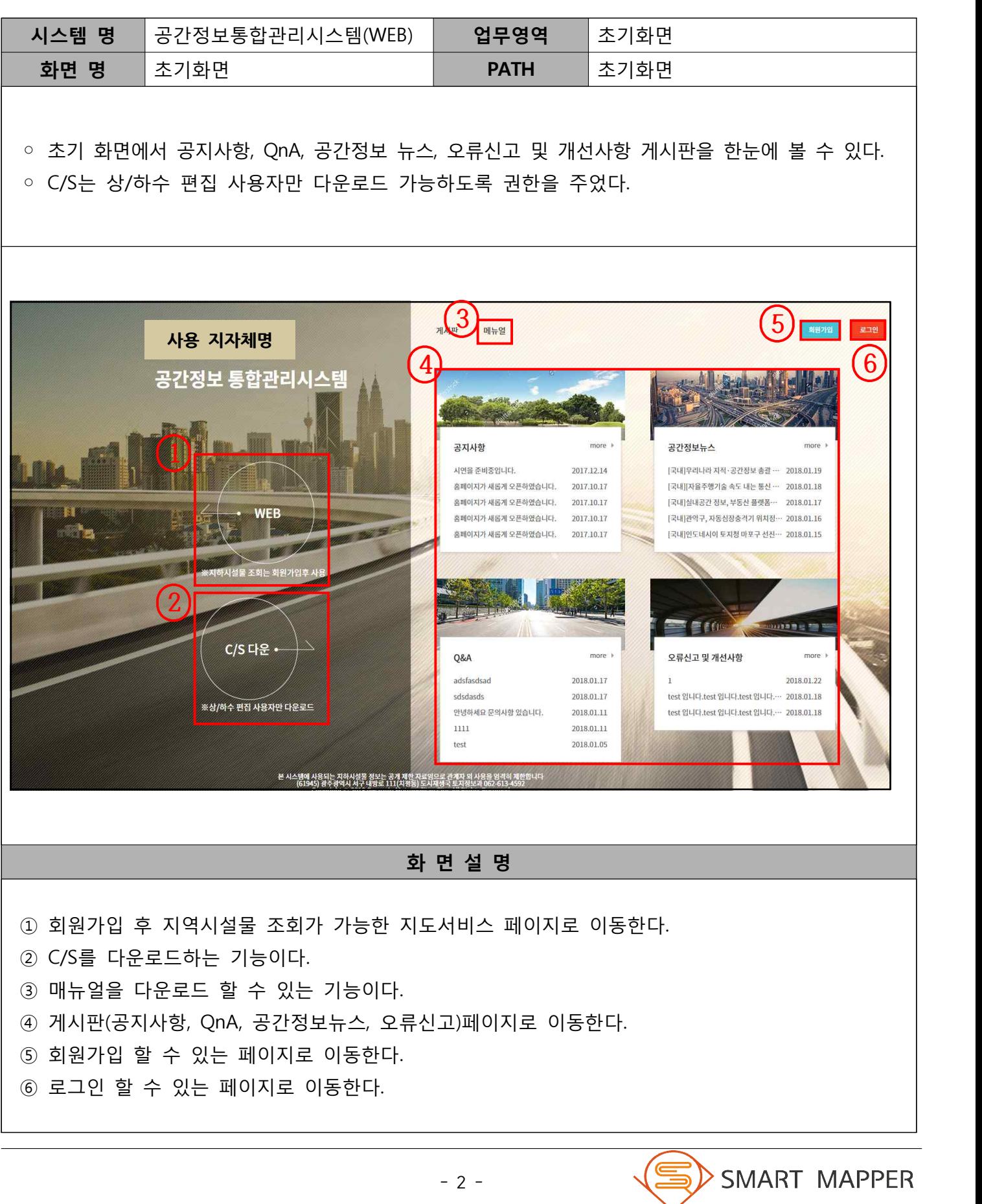

# Ⅱ 공간 정보 통합 관리시스템

#### 다. 회원가입 화면

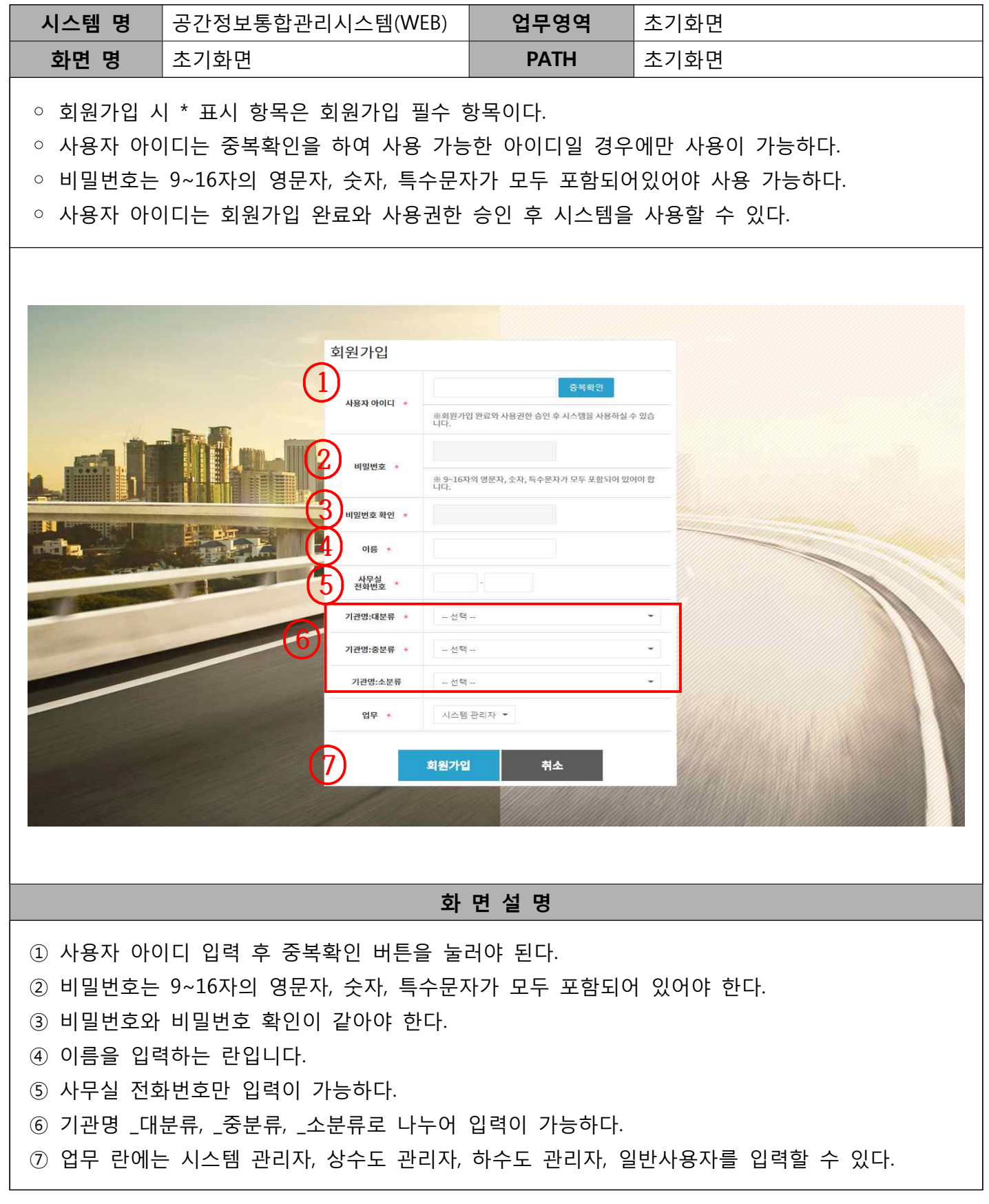

# Ⅱ 공간 정보 통합 관리시스템

#### 라. 로그인 화면

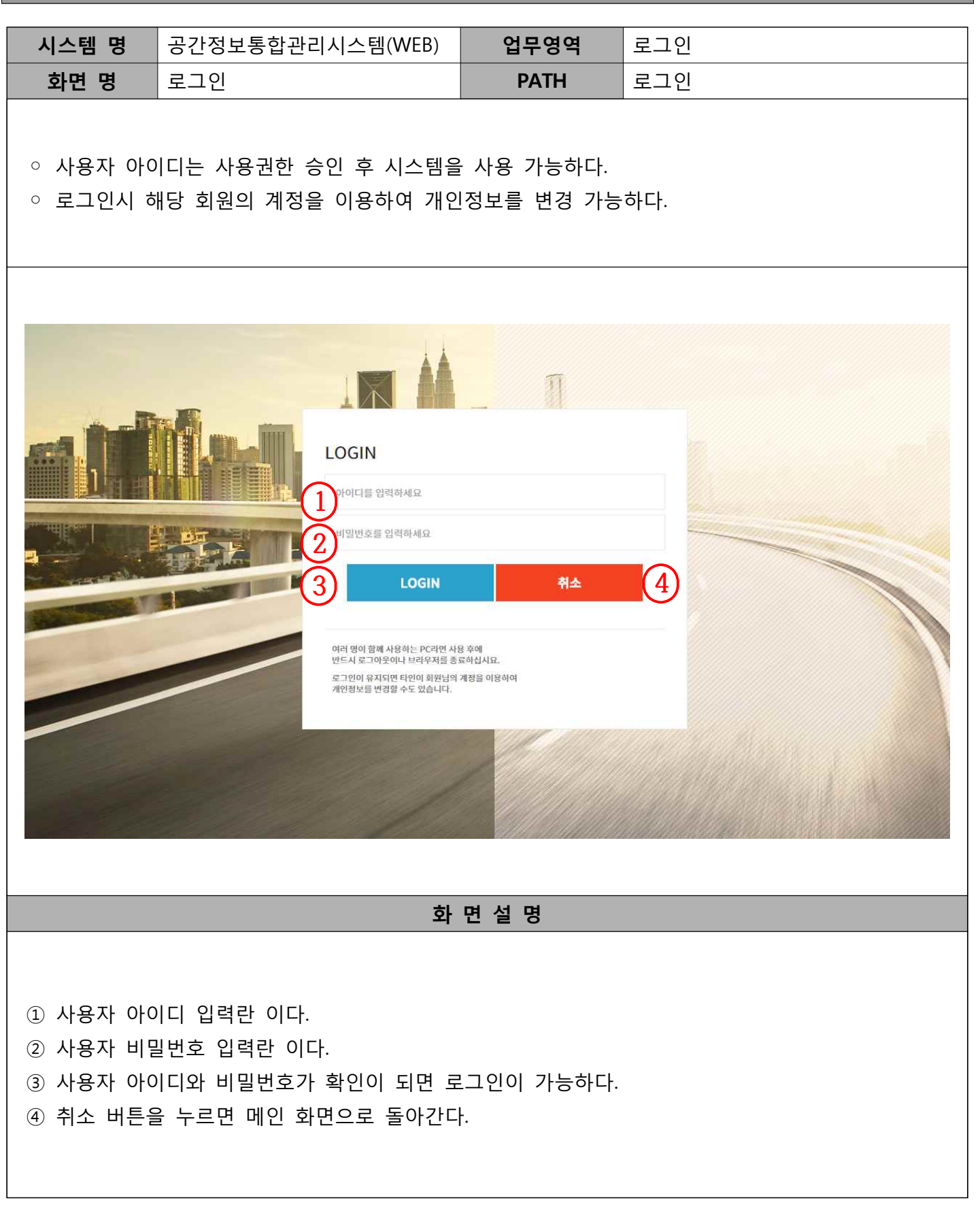

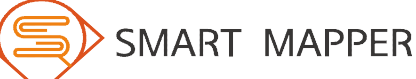

# <mark>Ⅰ</mark> 공간 정보 통합 관리시스템

#### 마. 메인 화면

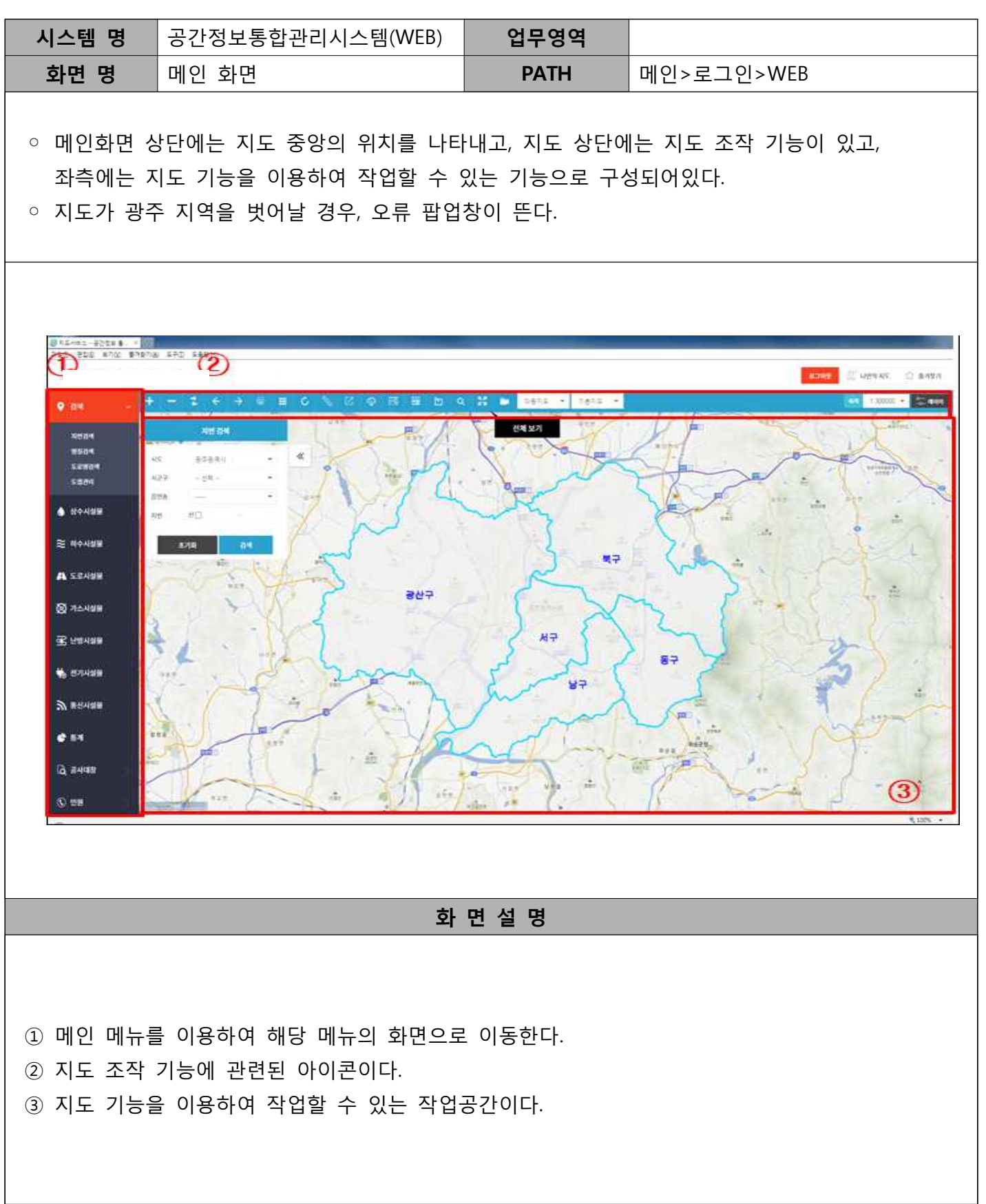

# <mark>Ⅰ</mark> 공간 정보 통합 관리시스템

#### 바. 지도 조작 아이콘

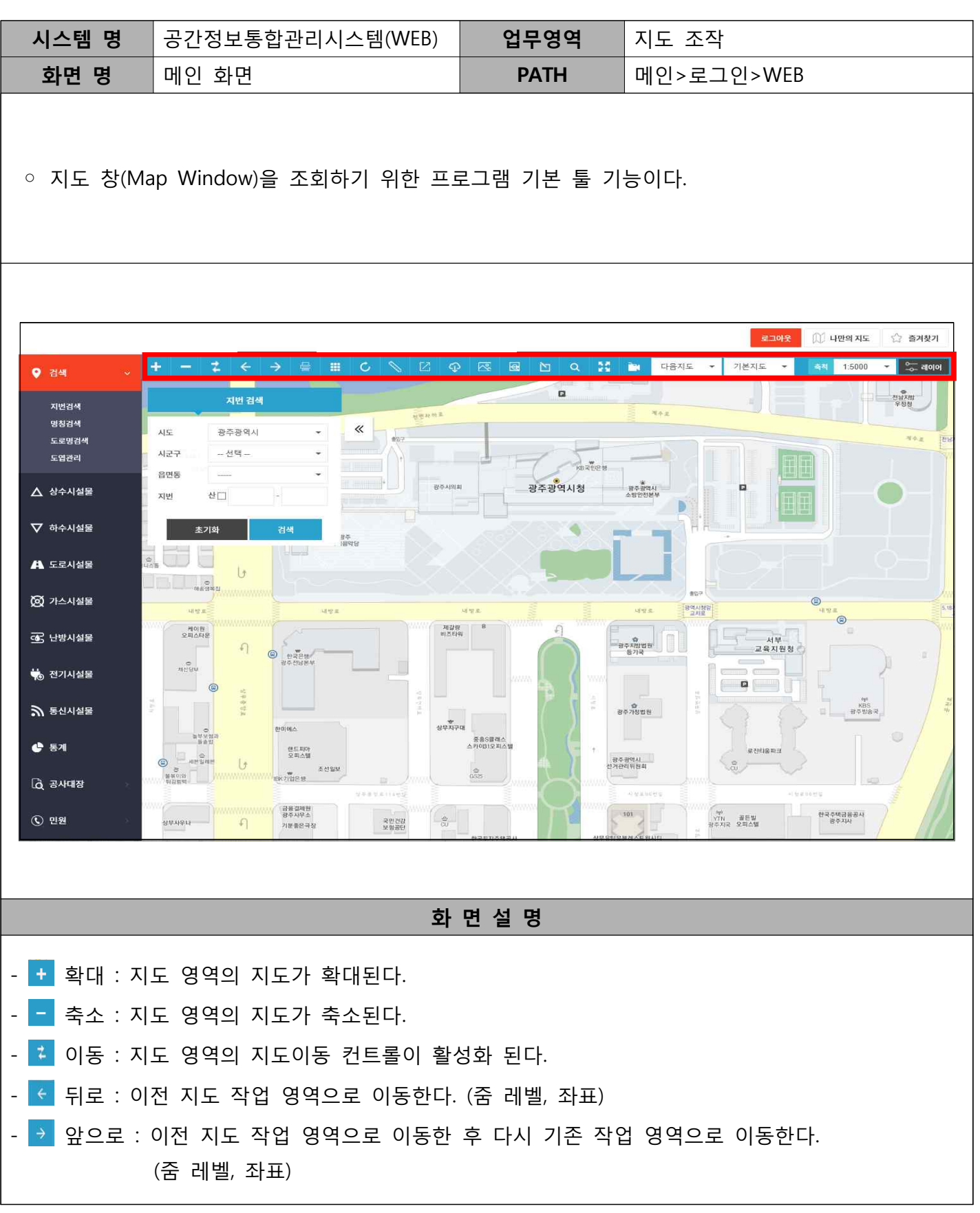

# Ⅱ 공간 정보 통합 관리시스템

#### 사. 지도 조작 아이콘 (계속)

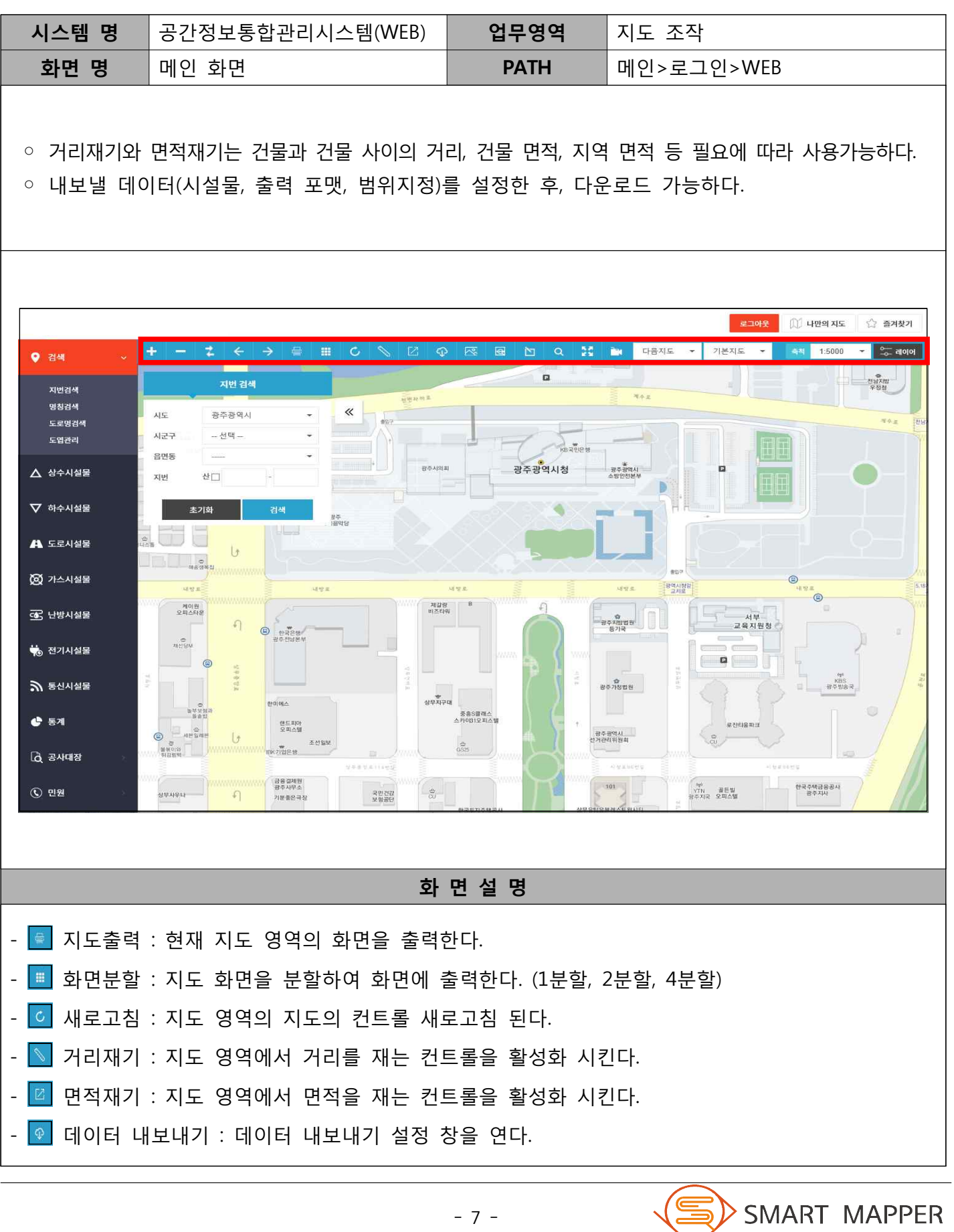

# Ⅰ 공간 정보 통합 관리시스템

#### 아. 지도 조작 아이콘 (계속)

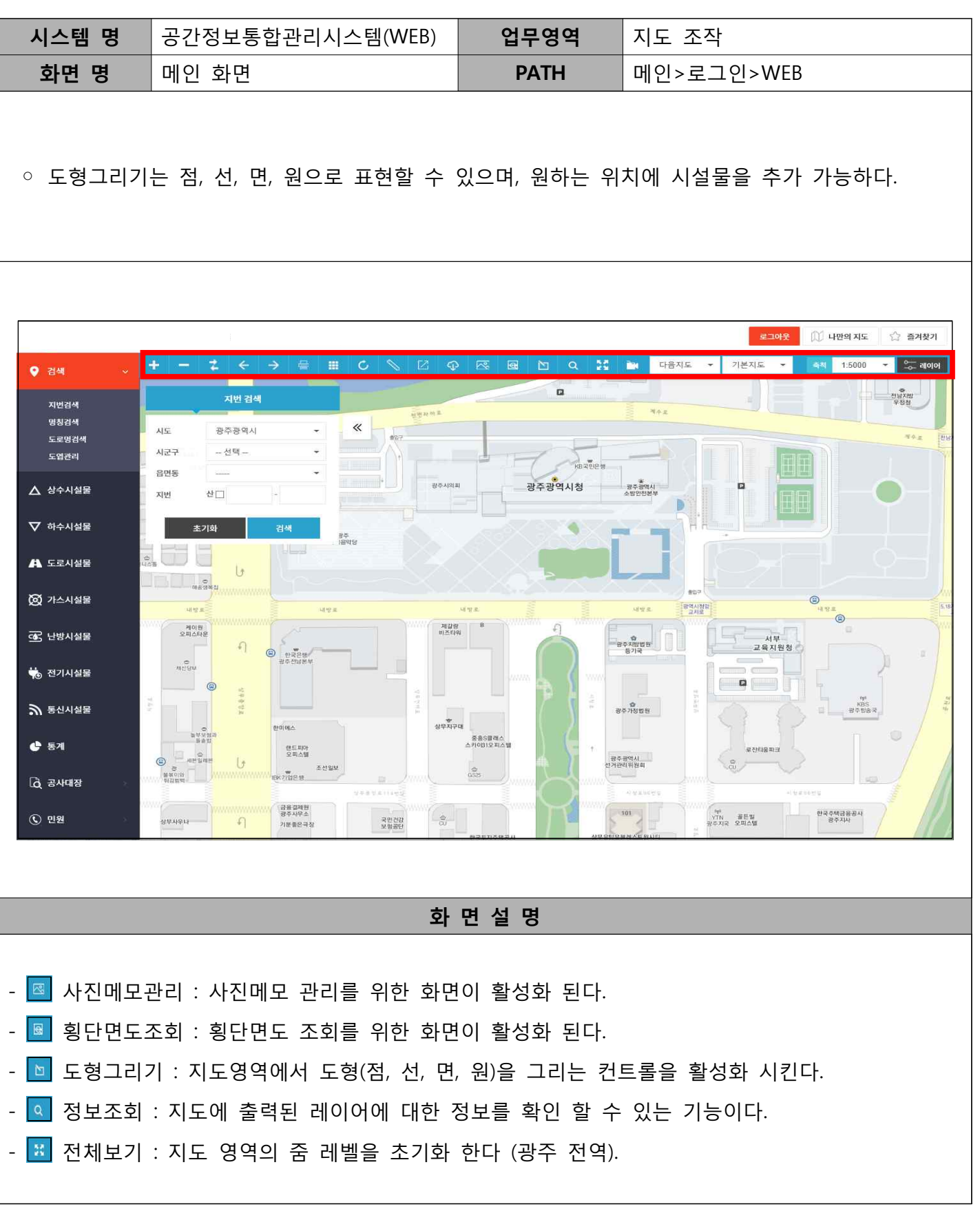

# Ⅰ 공간 정보 통합 관리시스템

#### 자. 지도 조작 아이콘 (계속)

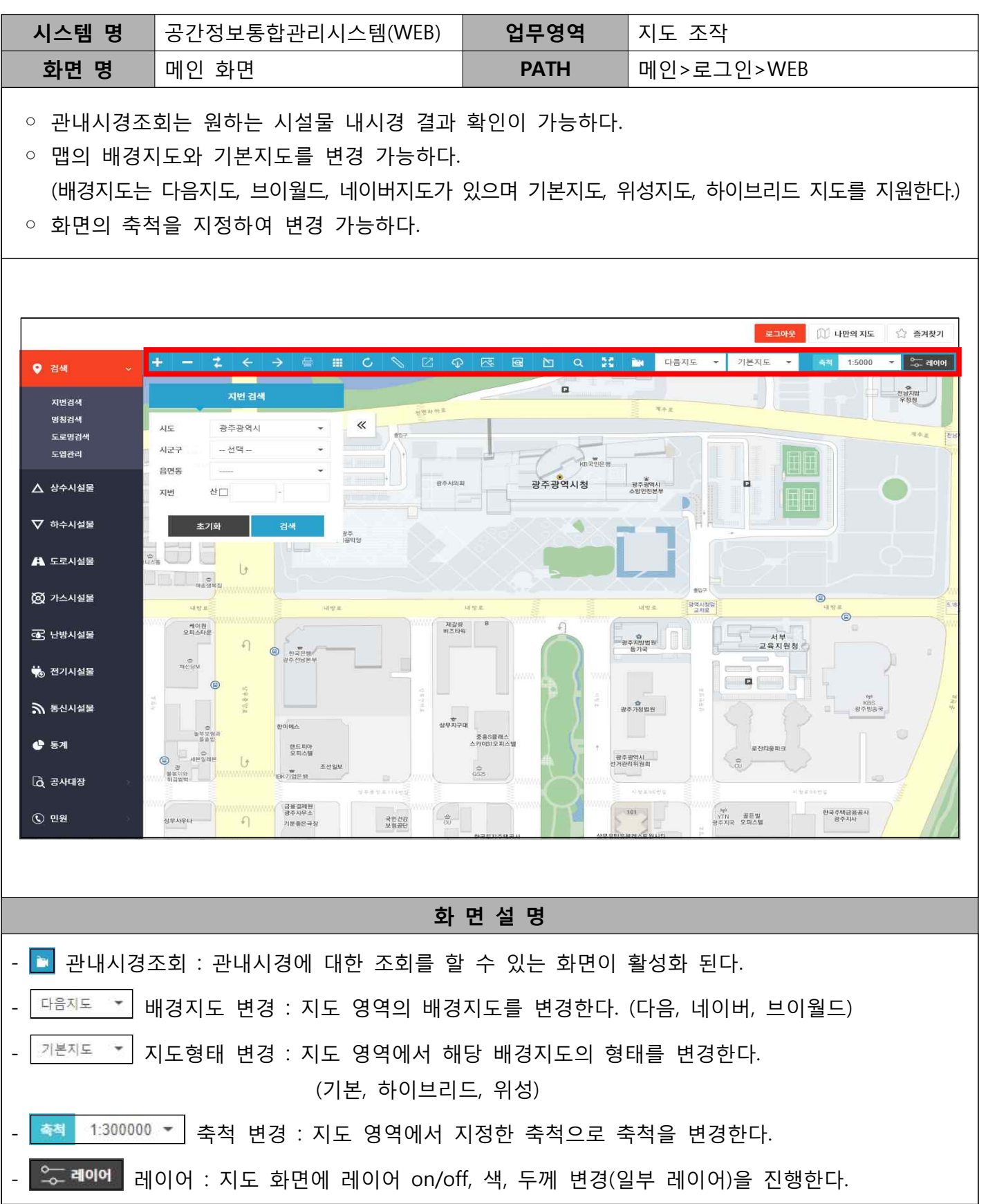

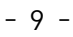

Ⅱ 지도 기능

#### 가. 지도 출력

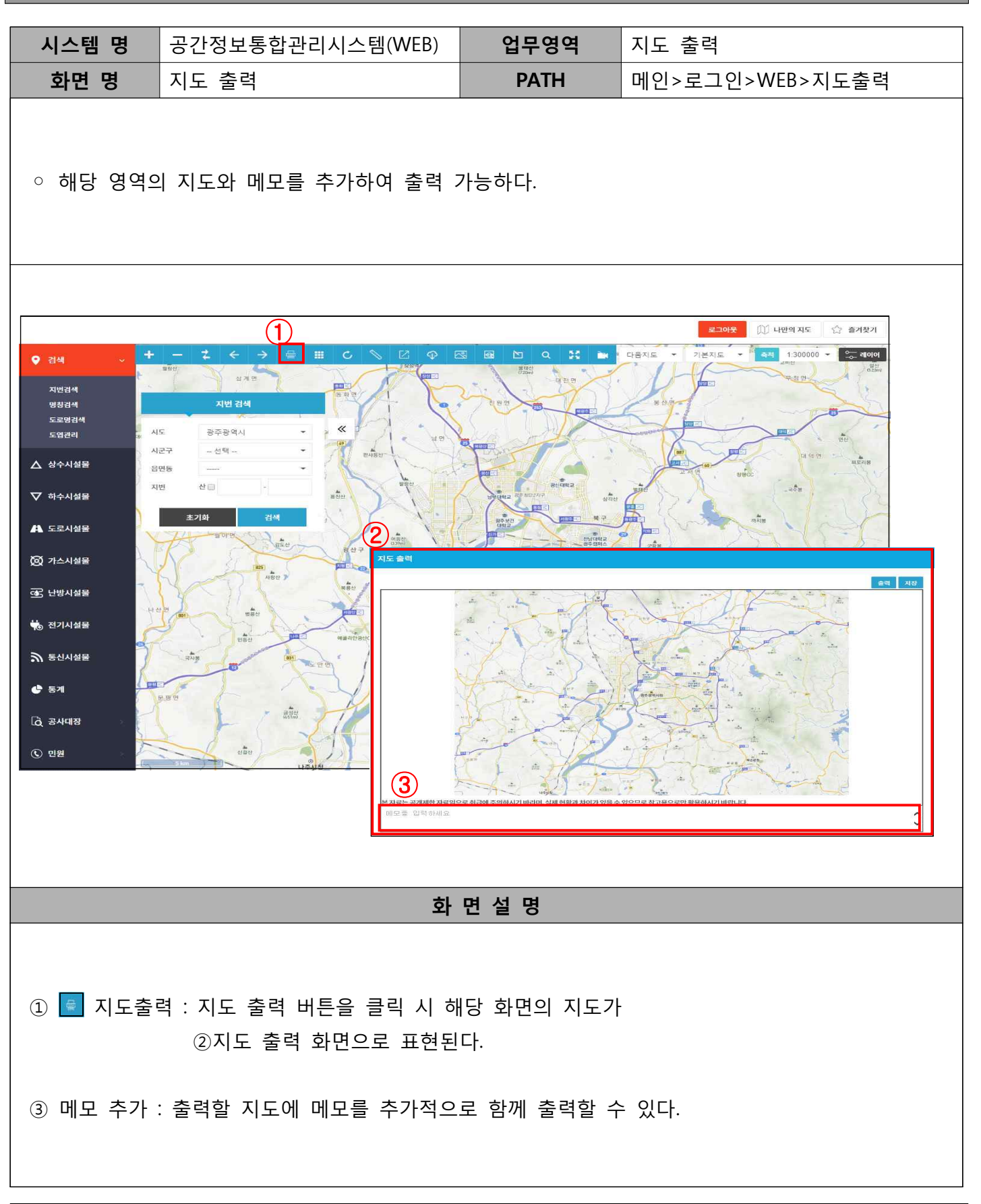

#### 지도 출력 방법

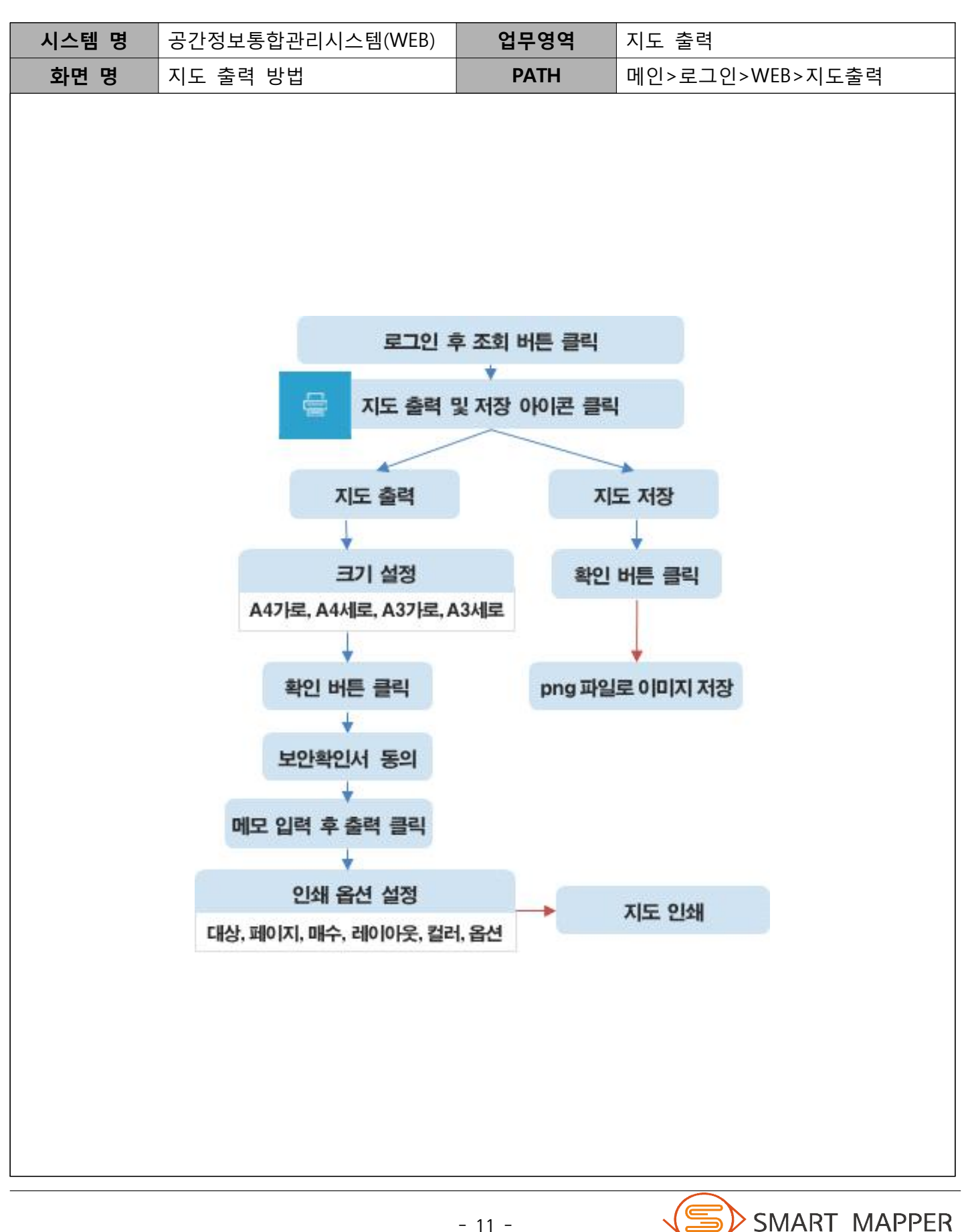

### 나. 데이터 내보내기

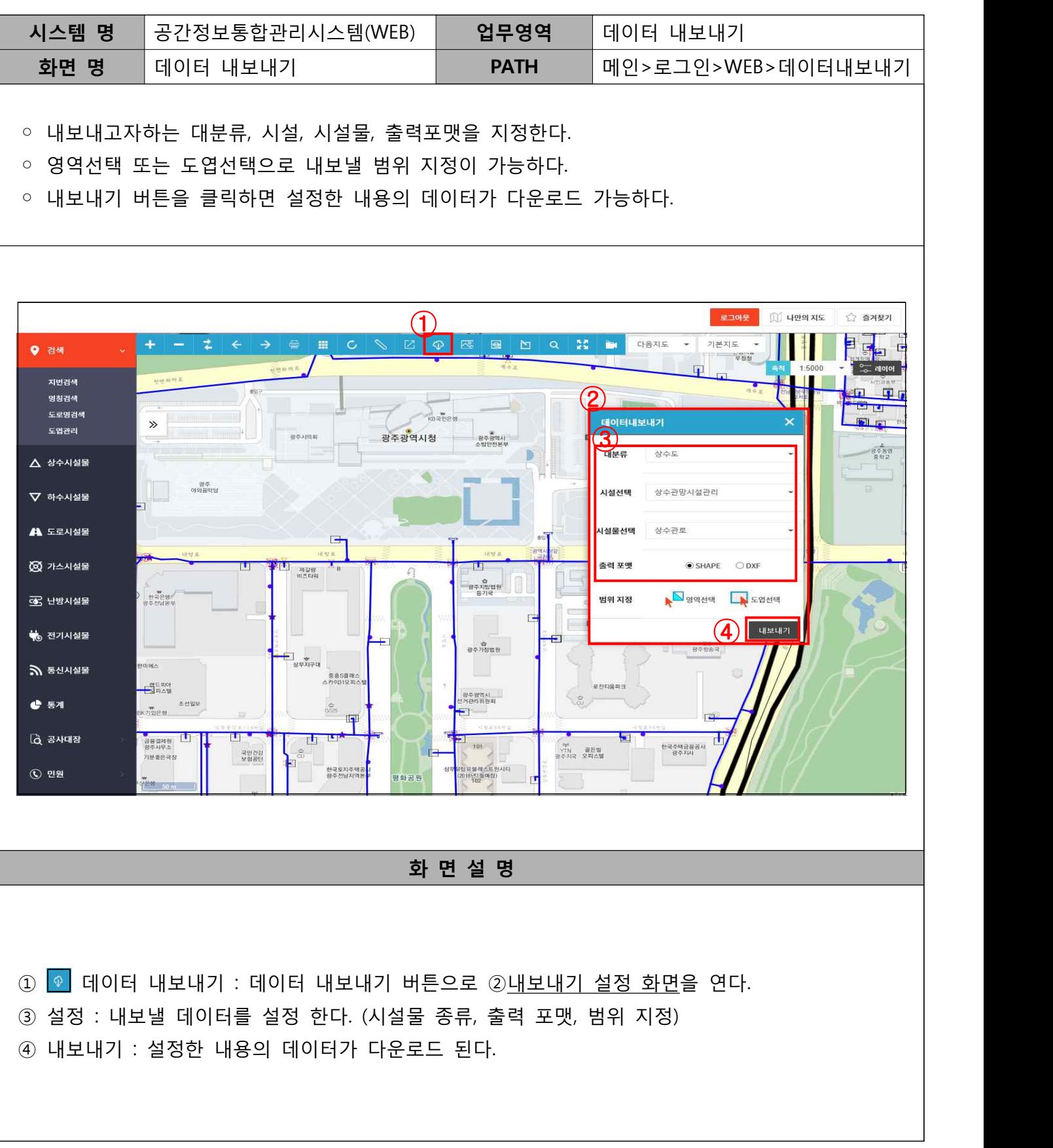

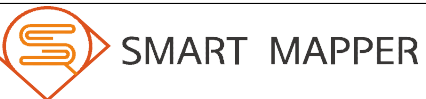

#### 데이터 내보내기 방법

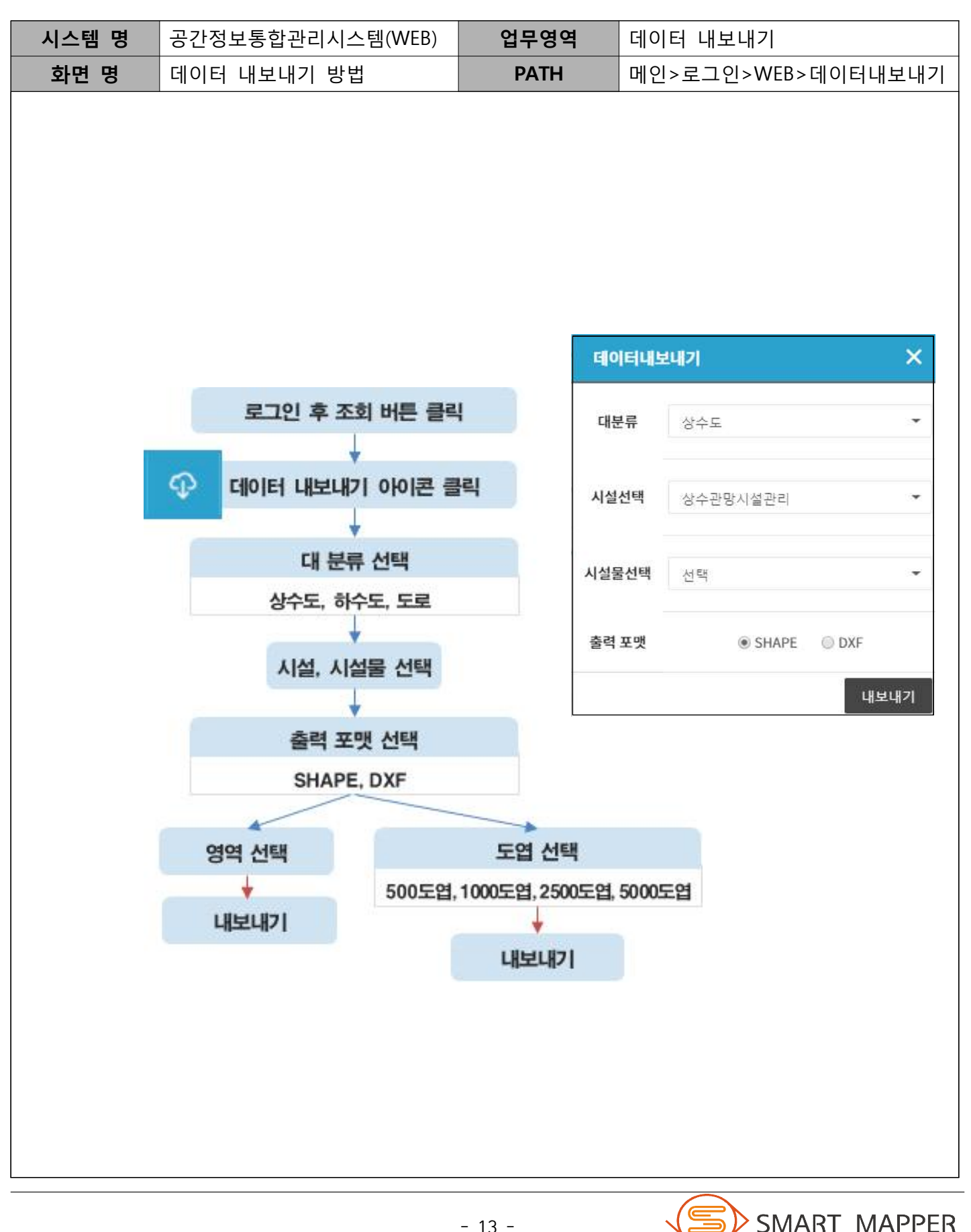

### 다. 정보 조회

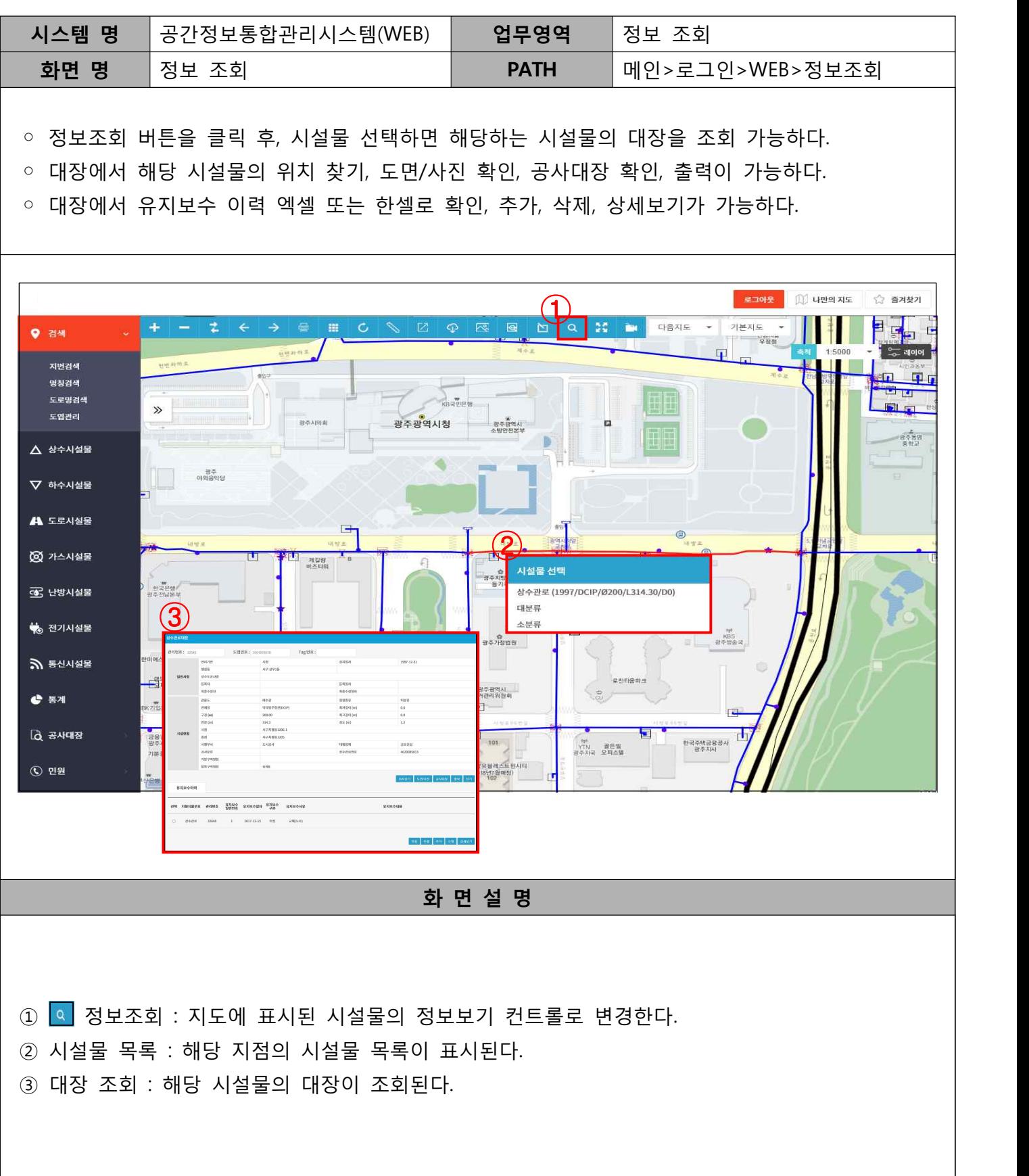

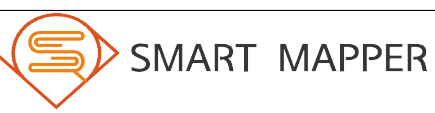

#### 정보 조회 방법

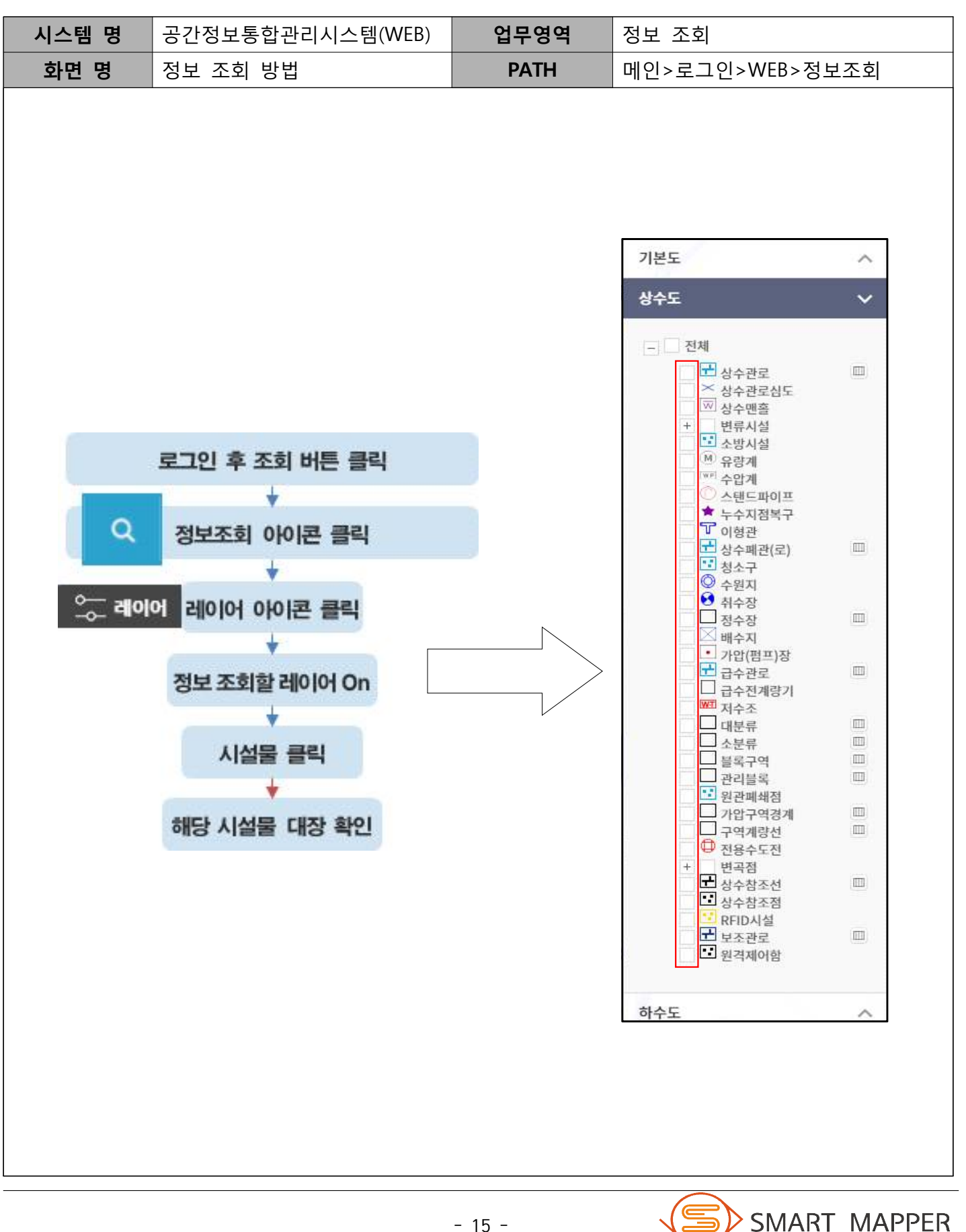

Ⅱ 지도 기능

# 라. 즐겨찾기

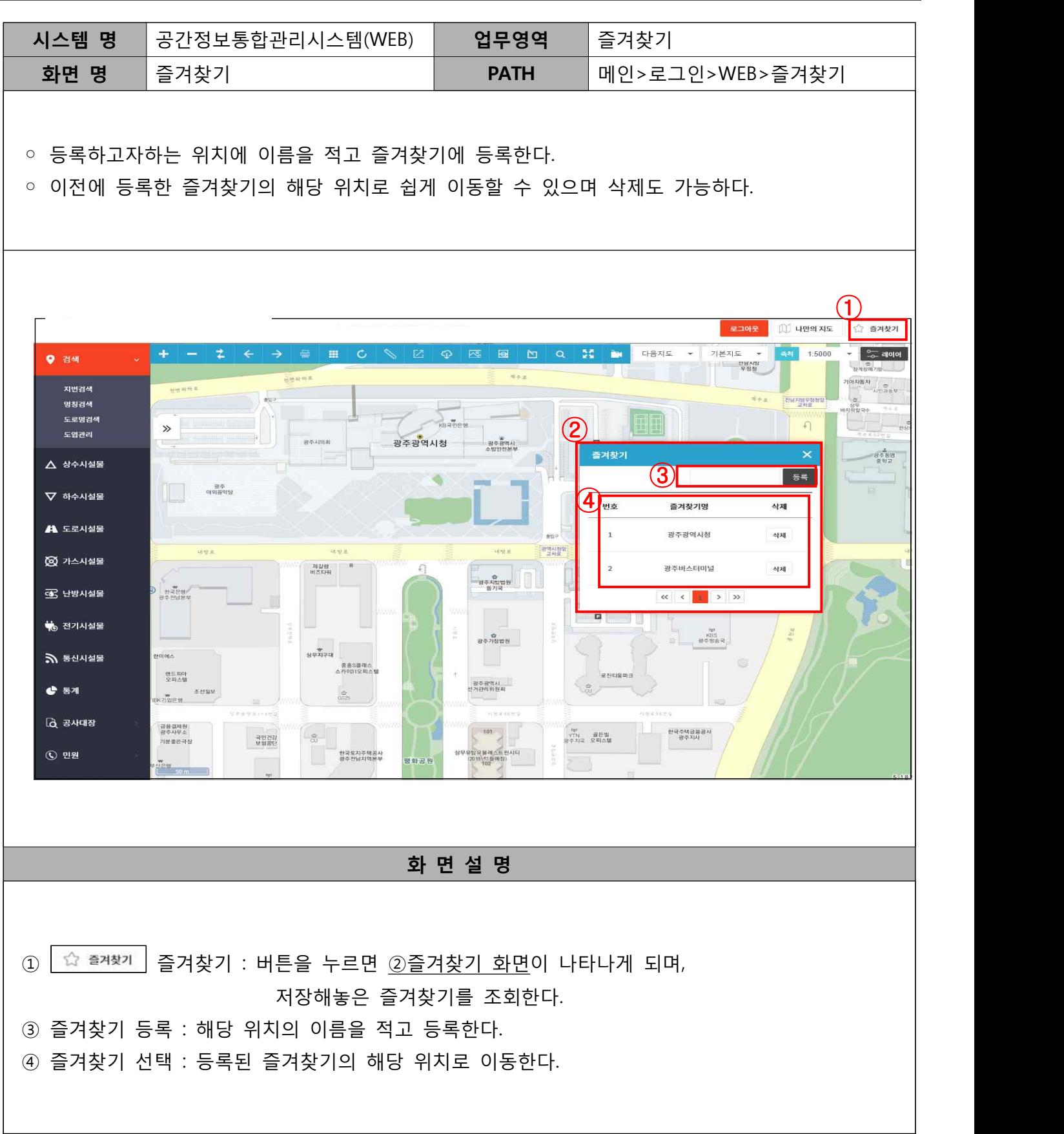

#### 즐겨찾기 등록 및 삭제 방법

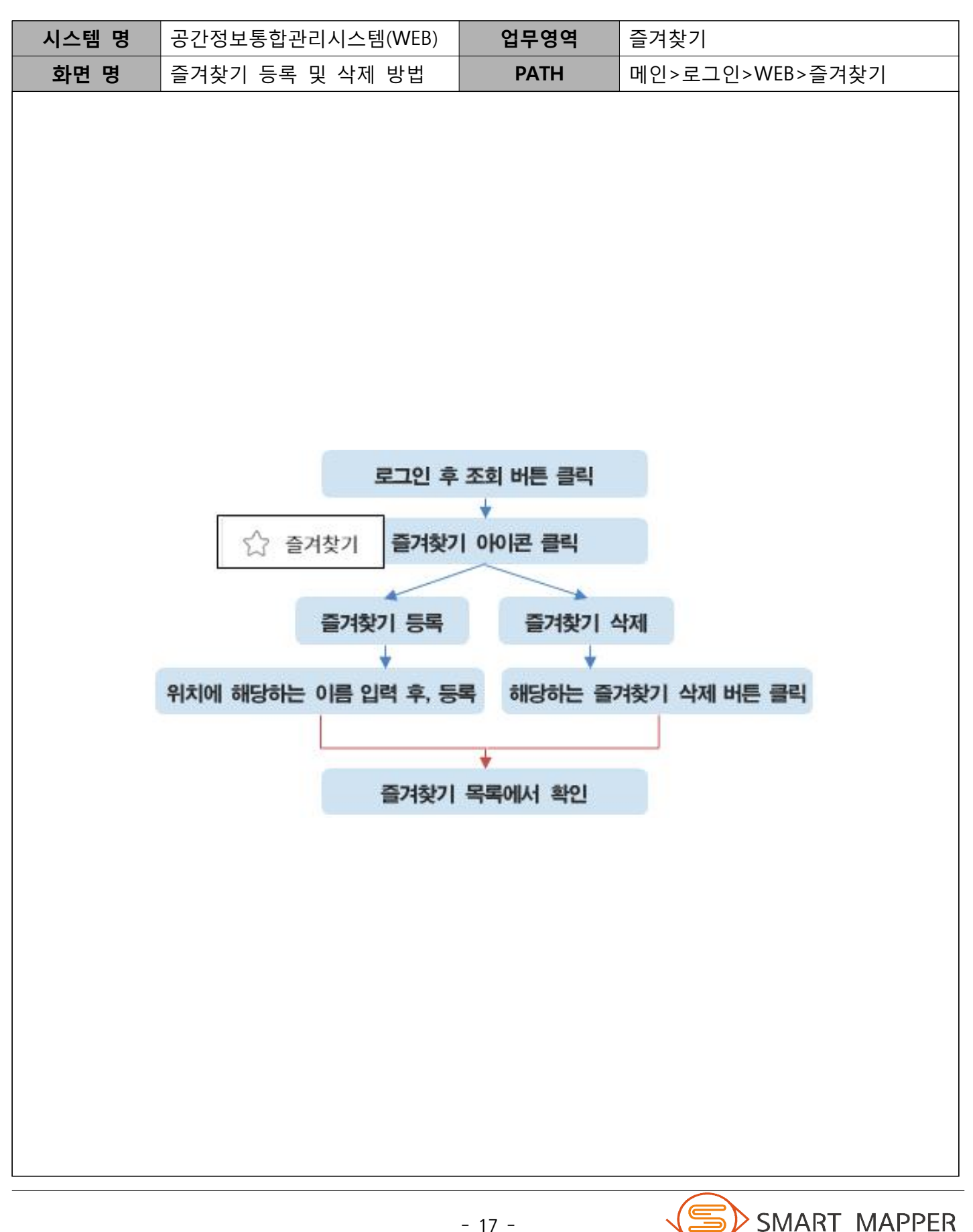

### 마. 레이어 컨트롤

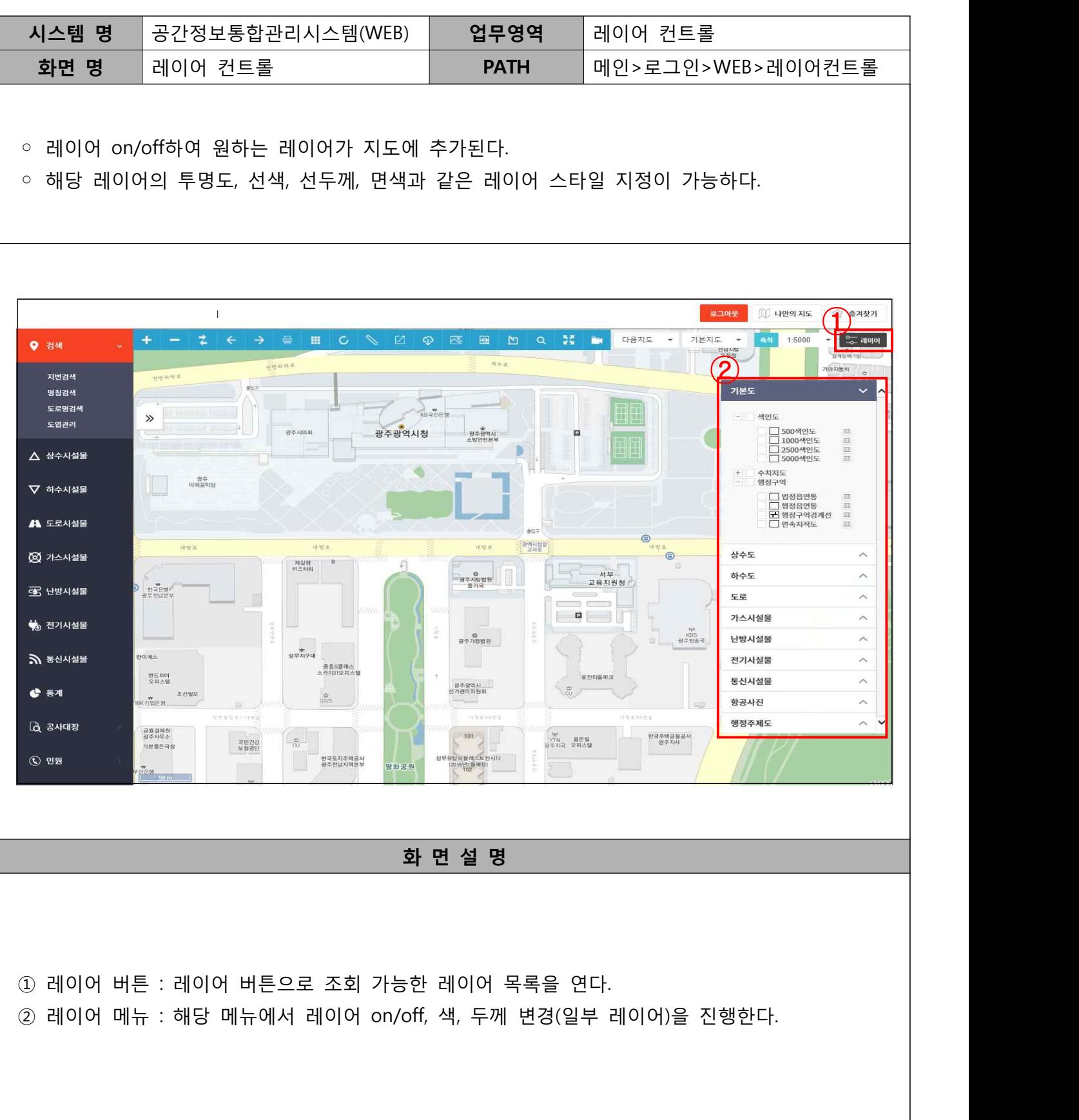

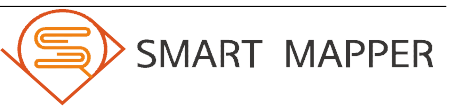

#### 레이어 컨트롤 방법

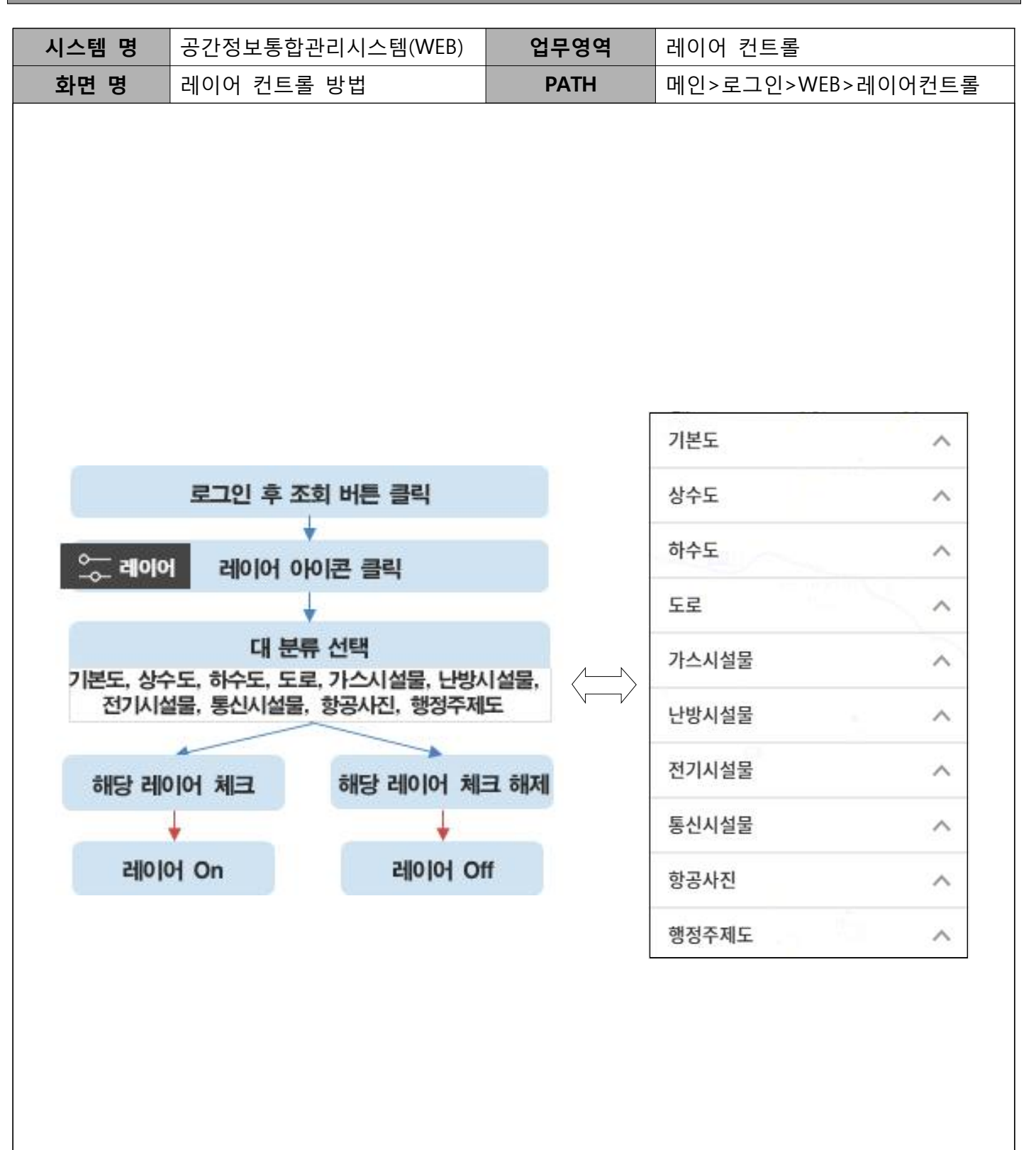

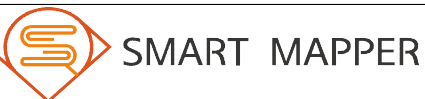

Ⅱ 지도 기능

#### 바. 화면 분할

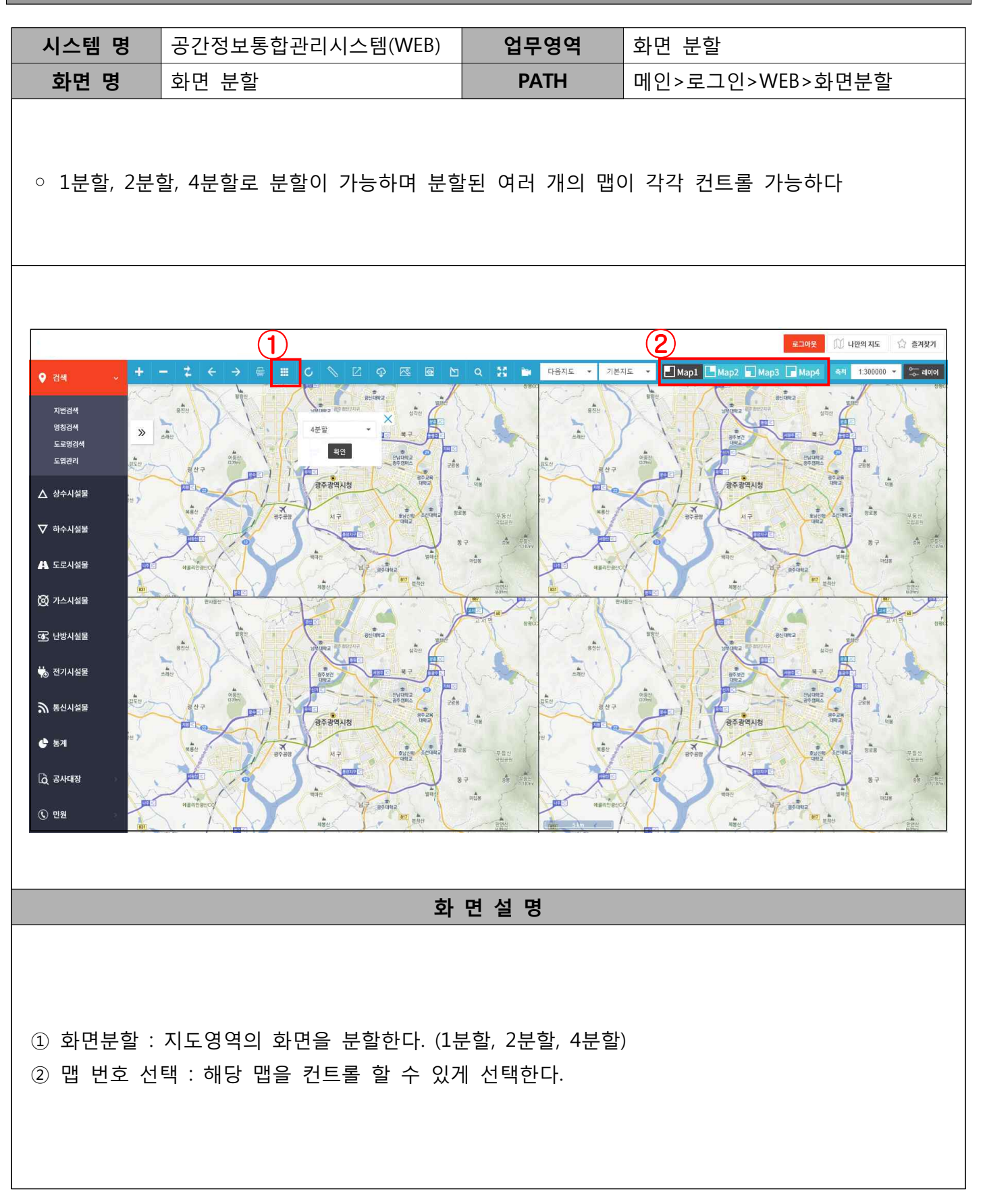

#### 화면 분할 방법

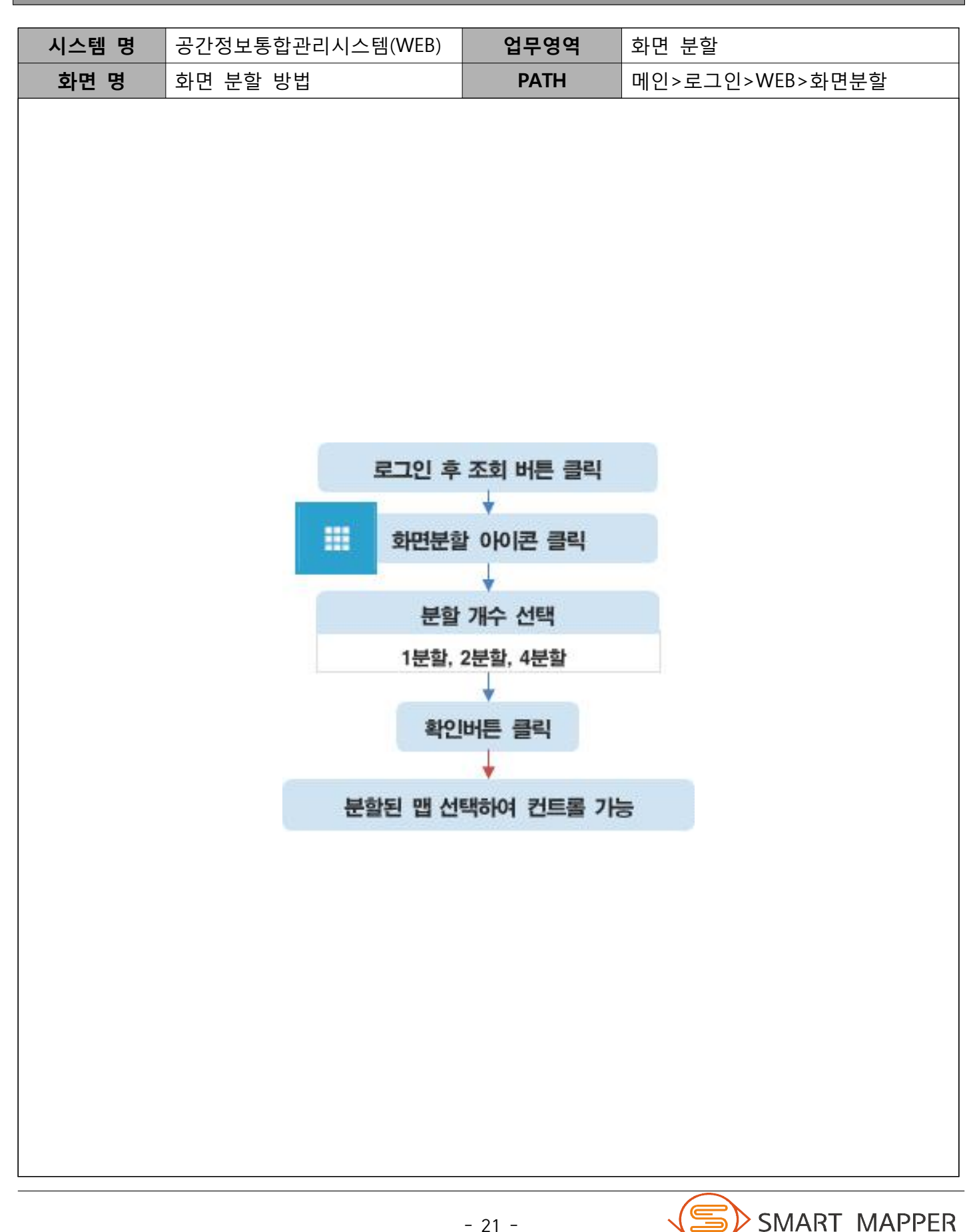

#### 사. 횡단면도 조회

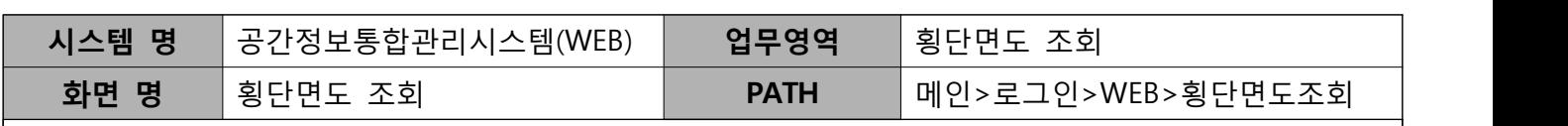

○ 조회할 지도 영역의 단면도가 팝업창에 표시된다.

○ 횡단면도 상의 관로의 간략한 정보가 표시되며 관로 클릭 시 대장이 연결되어 자세한 속성 정보 를 확인 가능하다.

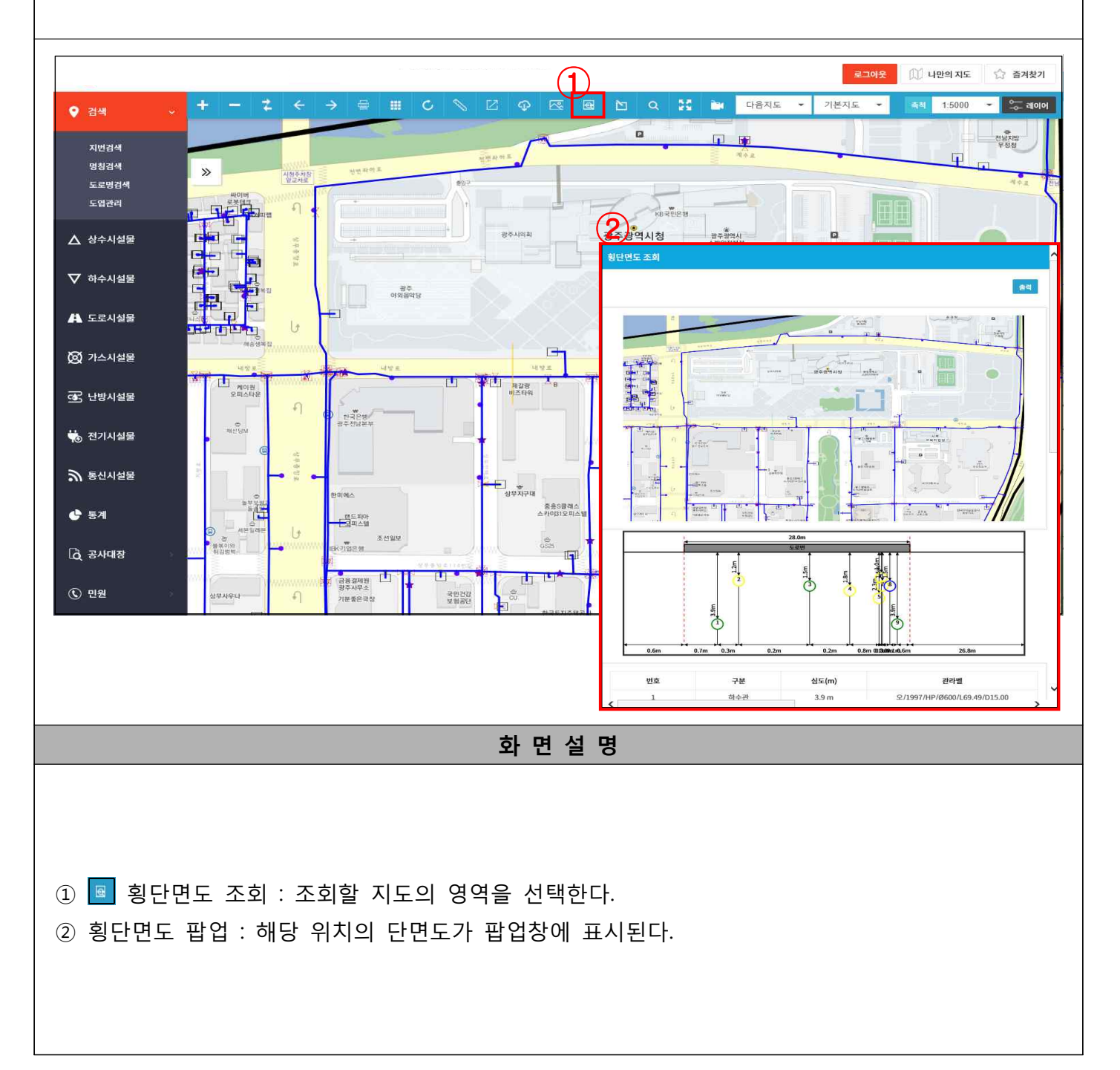

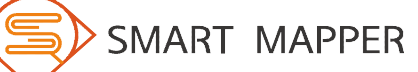

Ⅱ 지도 기능

#### 횡단면도 조회 방법

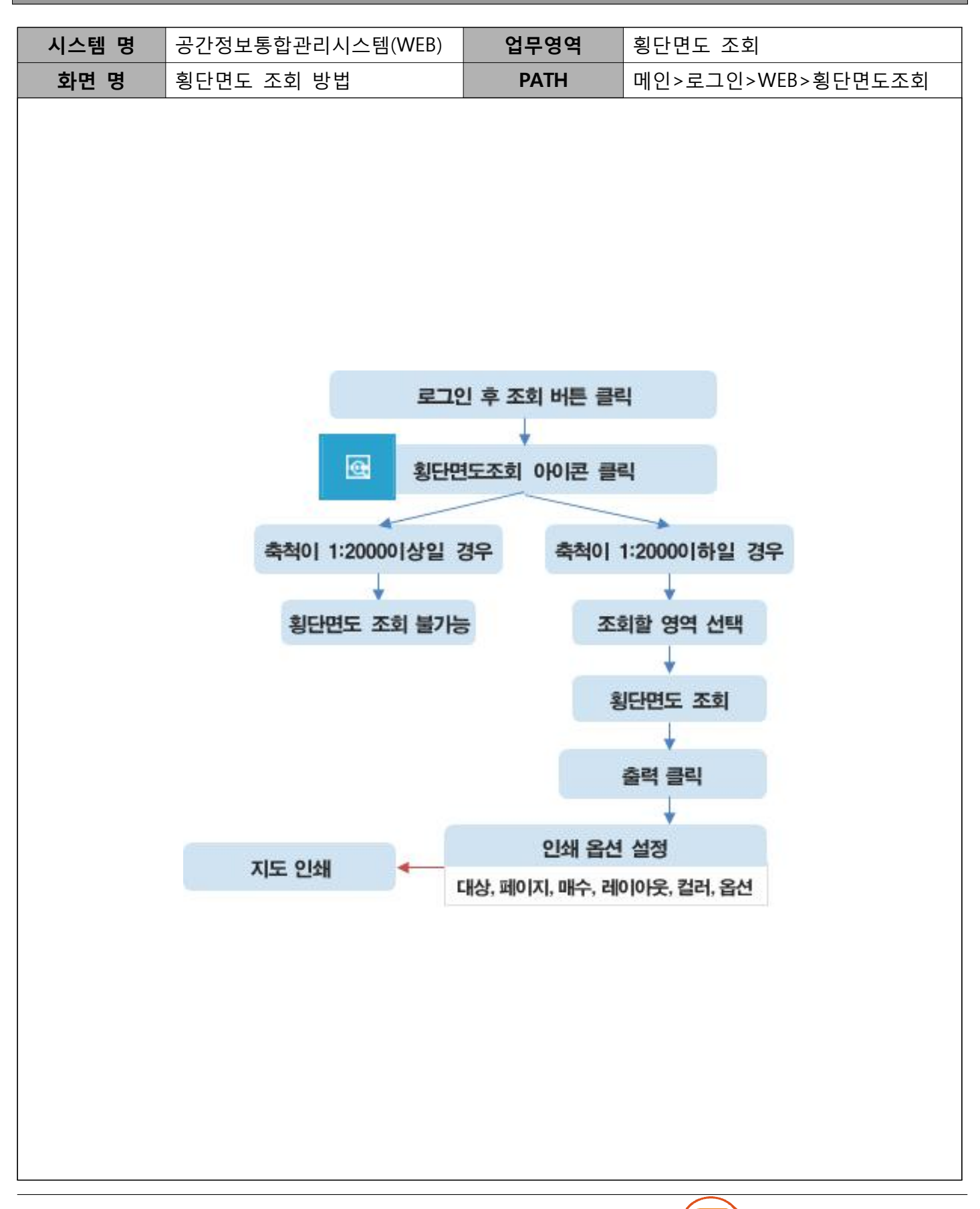

Ⅱ 지도 기능

# 아. 사진/메모 관리

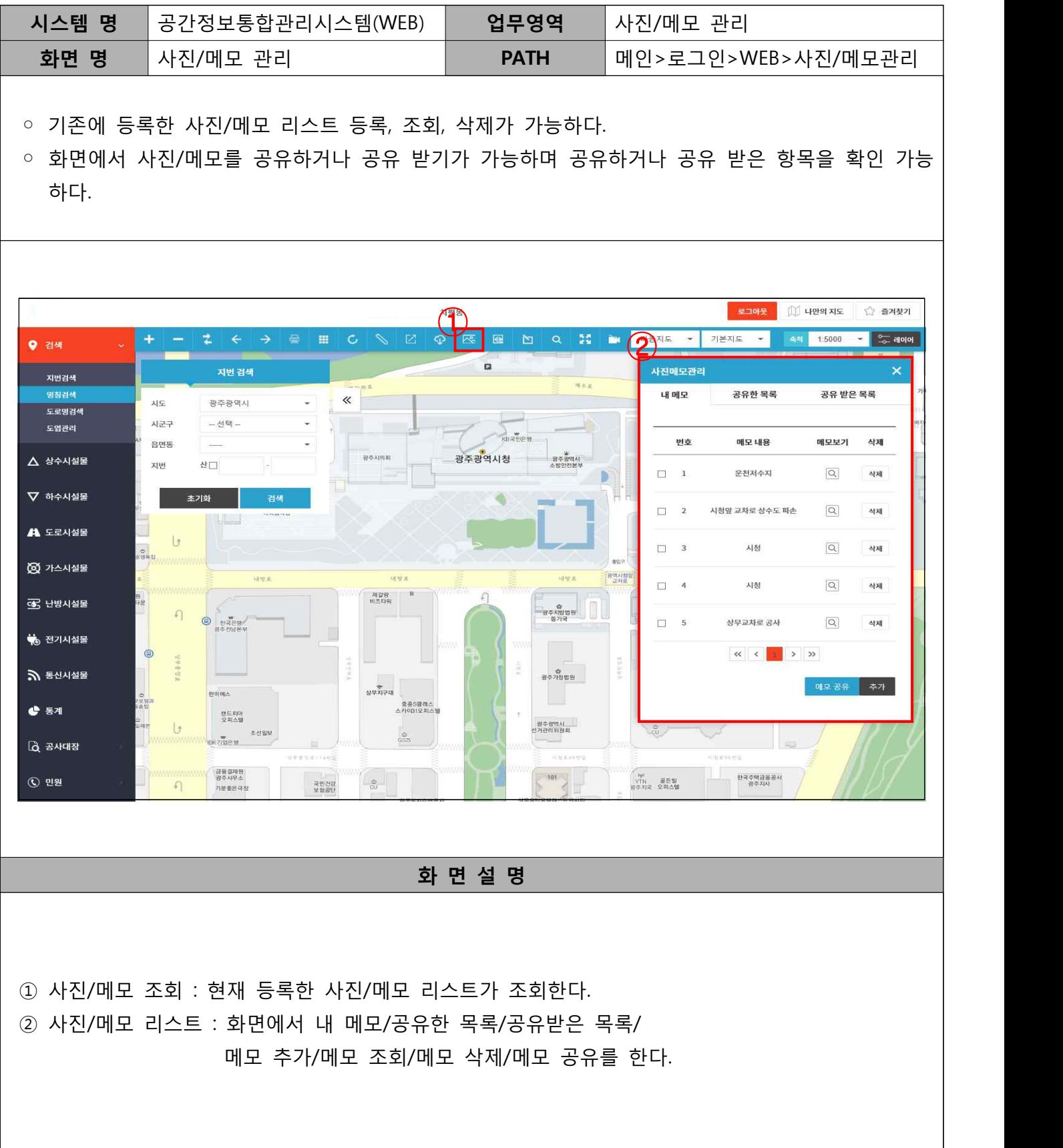

#### 아. 사진/메모 관리 (계속)

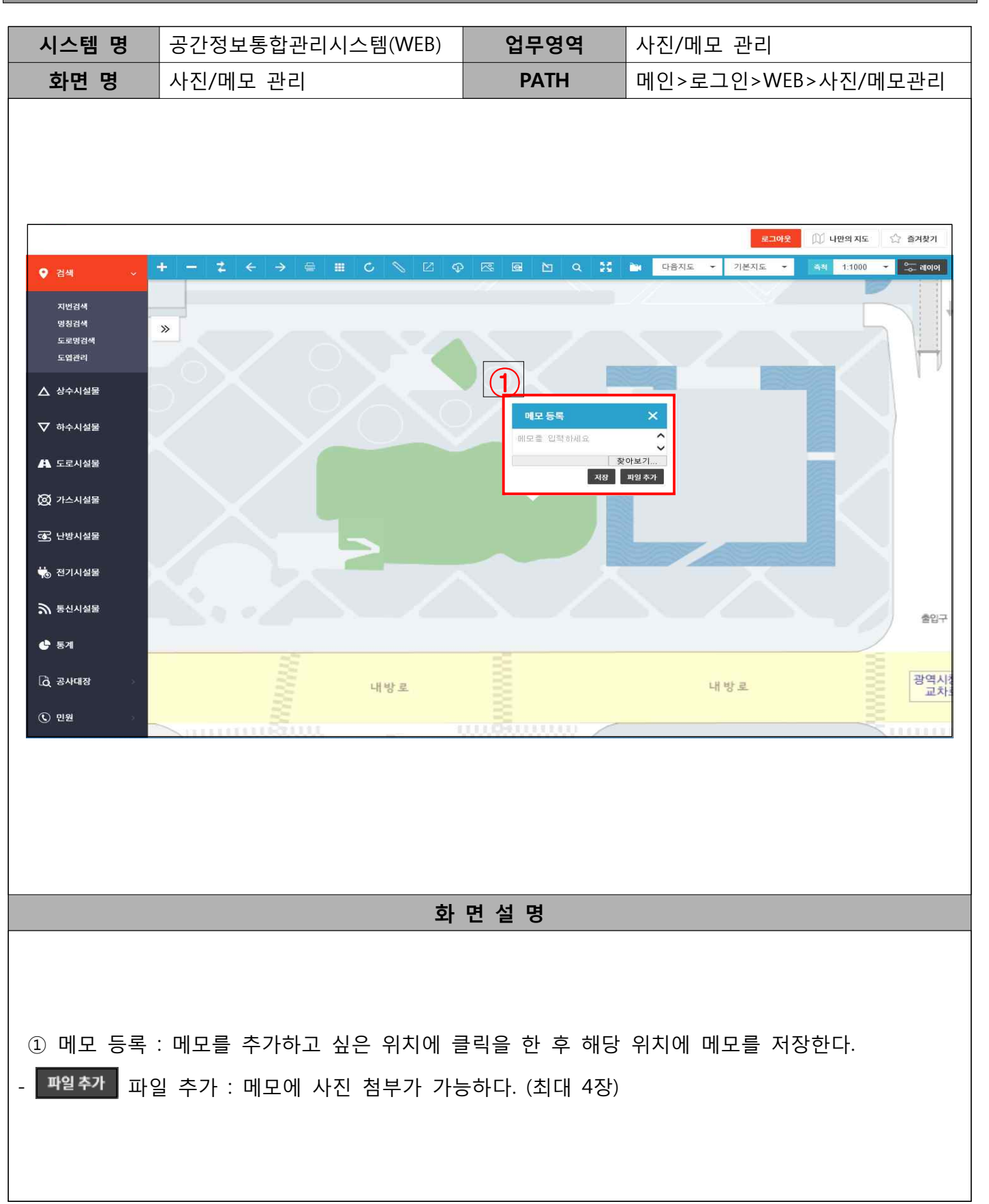

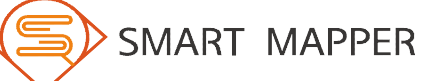

Ⅱ 지도 기능

#### 아. 사진/메모 관리 (계속)

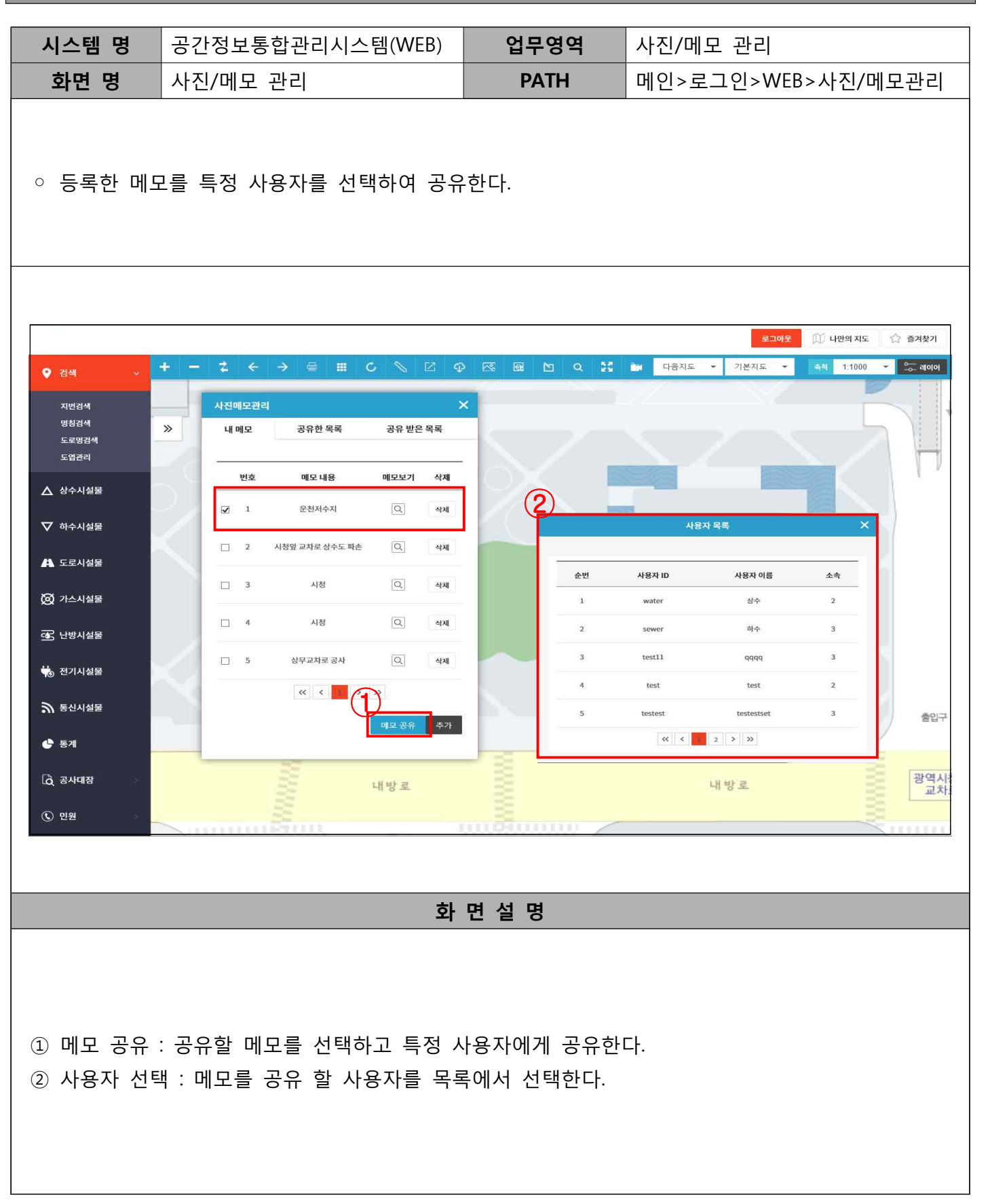

### 아. 사진/메모 관리 (계속)

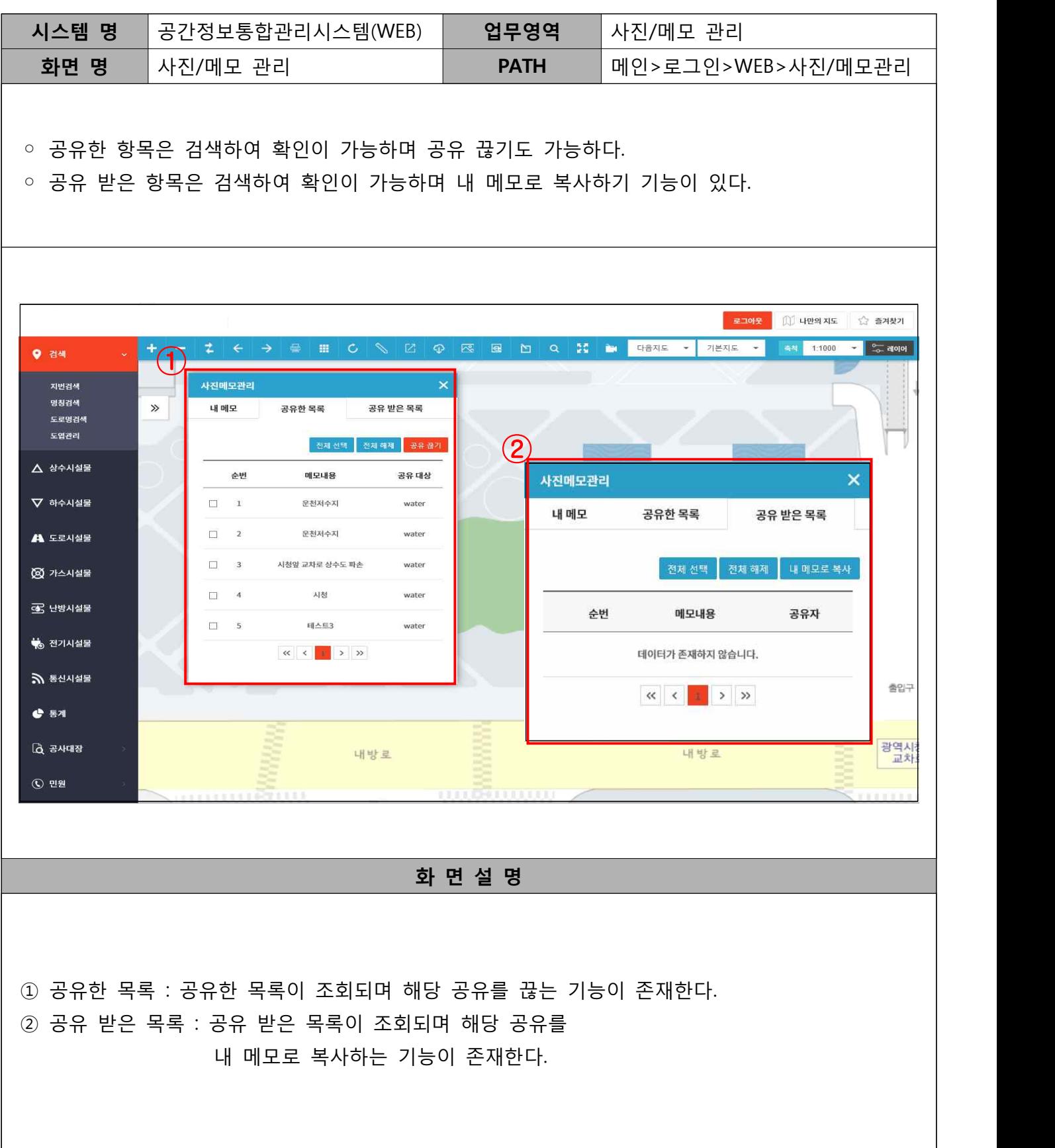

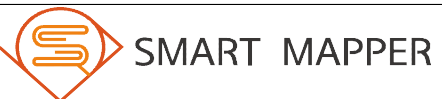

#### 사진/메모 추가 및 공유방법

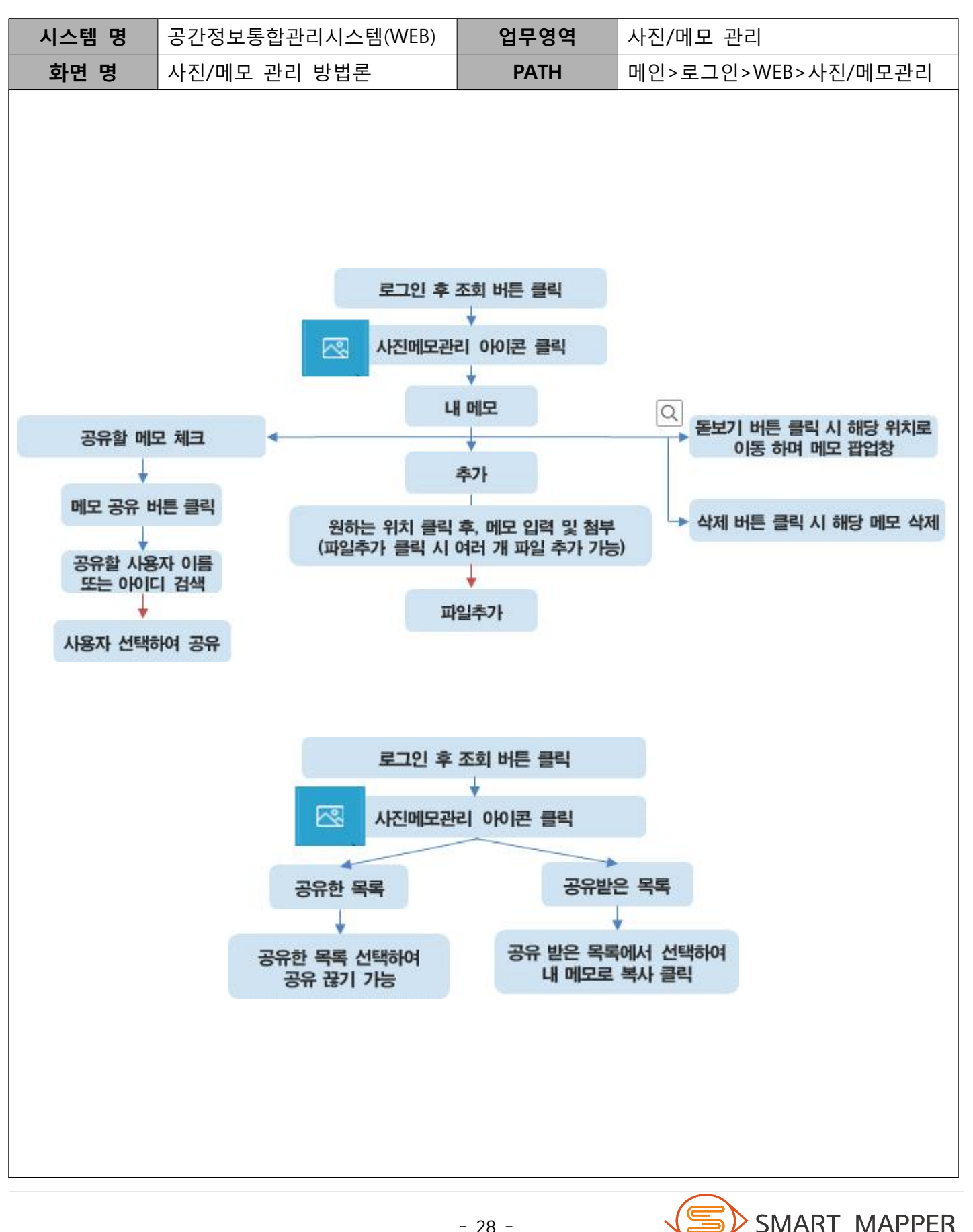

Ⅱ 지도 기능

### 자. 나만의 지도

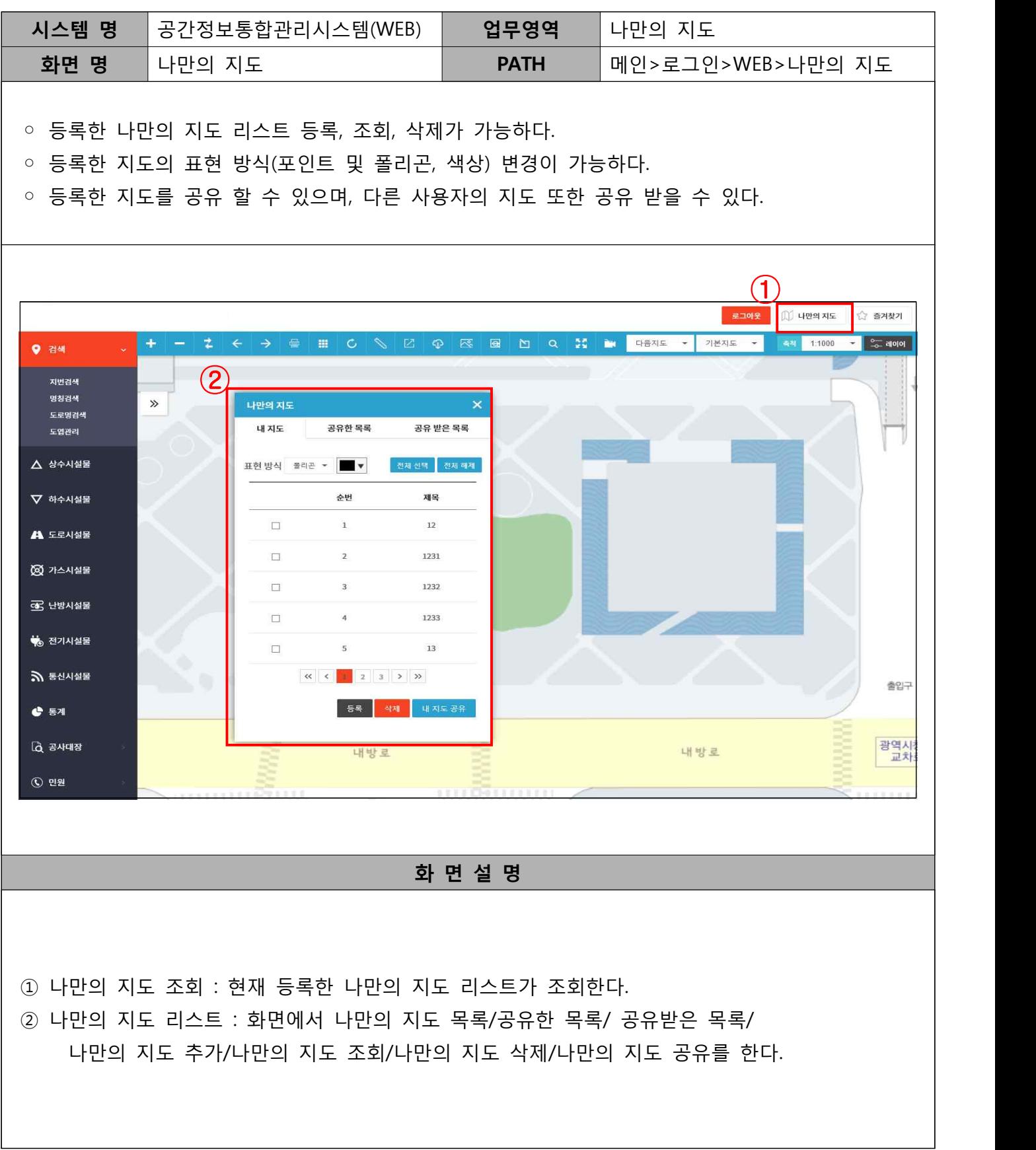

Ⅱ 지도 기능

#### 자. 나만의 지도 (계속)

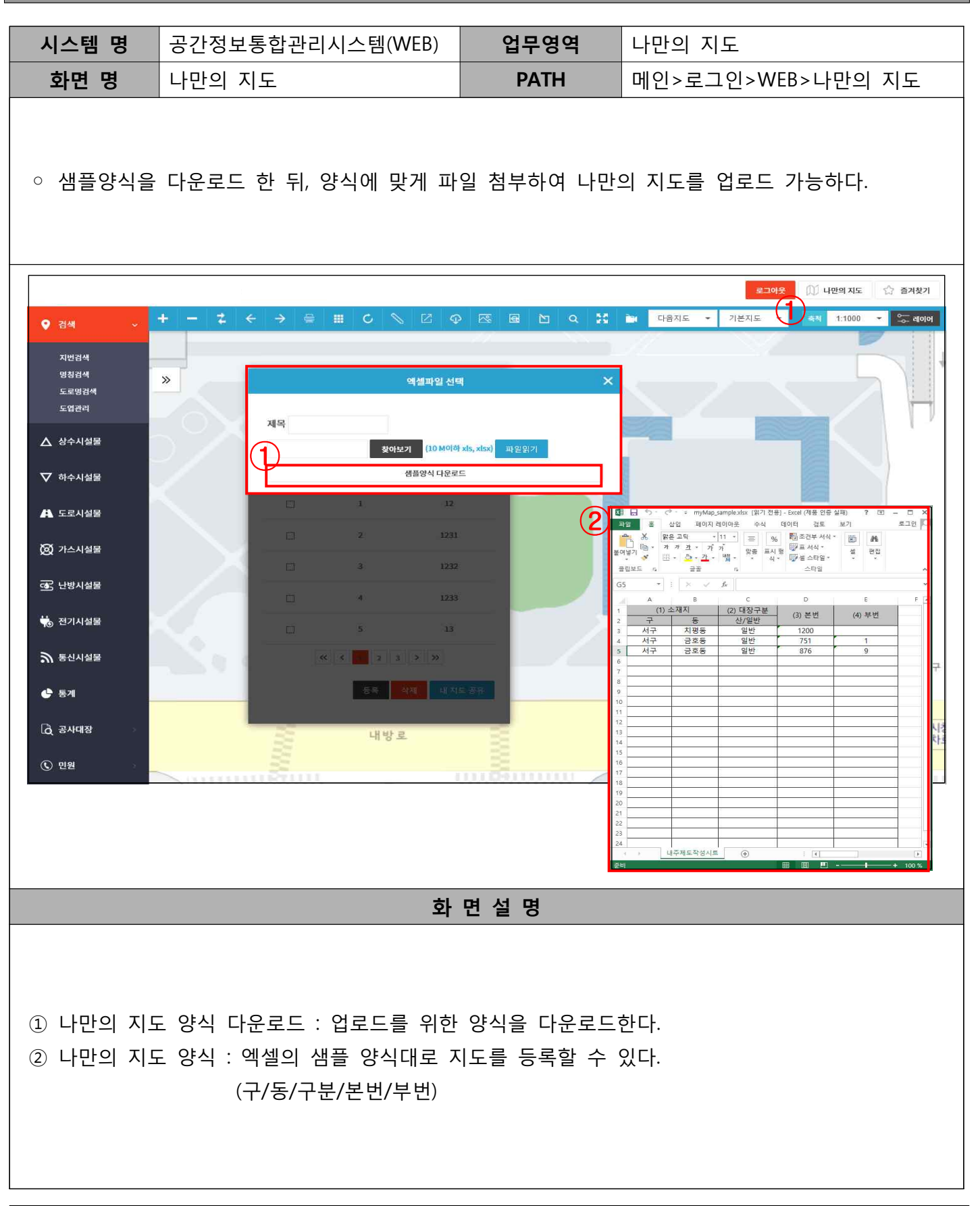

#### 자. 나만의 지도 (계속)

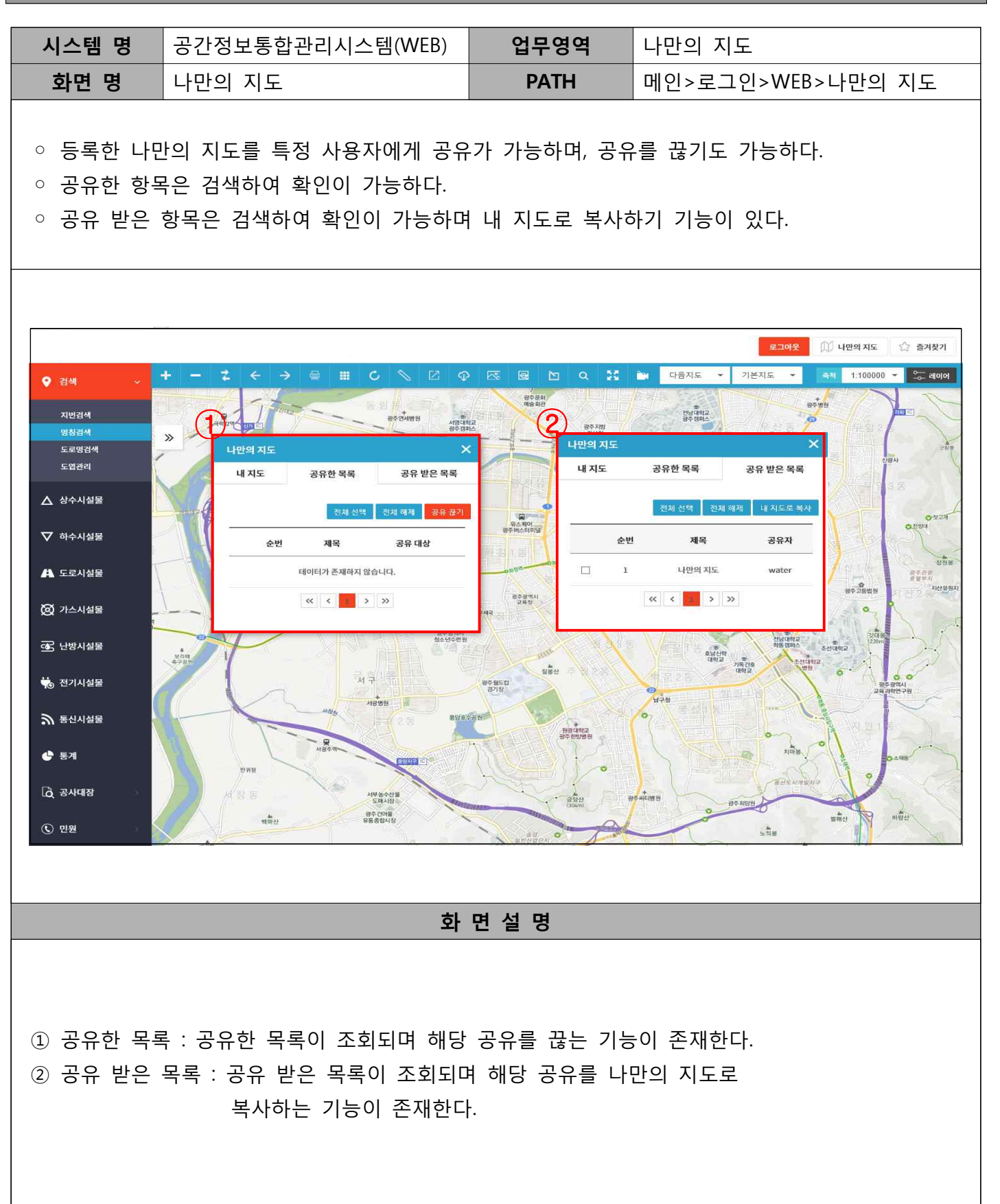

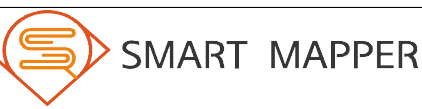

### Ⅱ 지도 기능

#### 나만의 지도 추가 및 공유방법

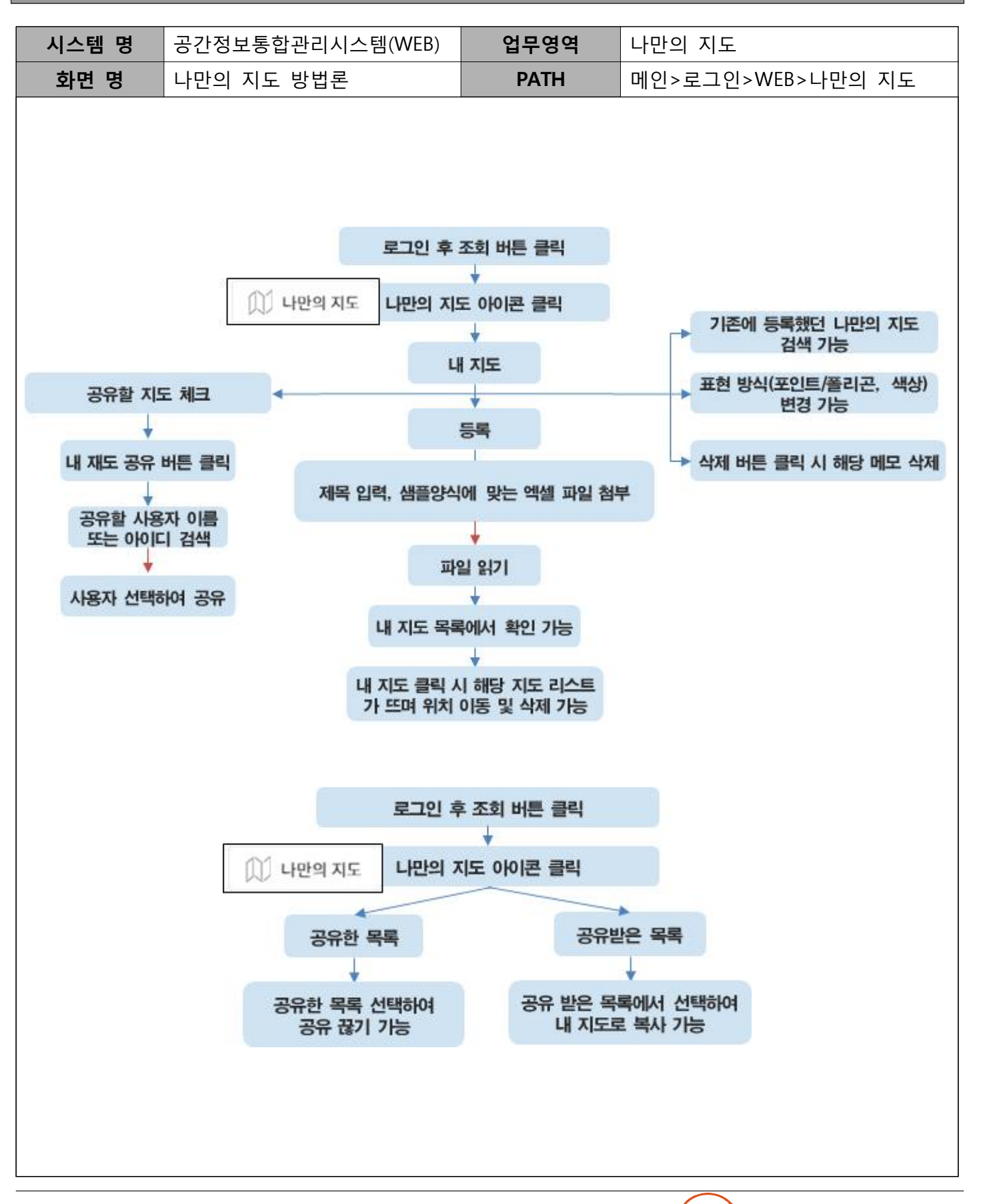
# Ⅱ 지도 기능

### 차. 주소 검색

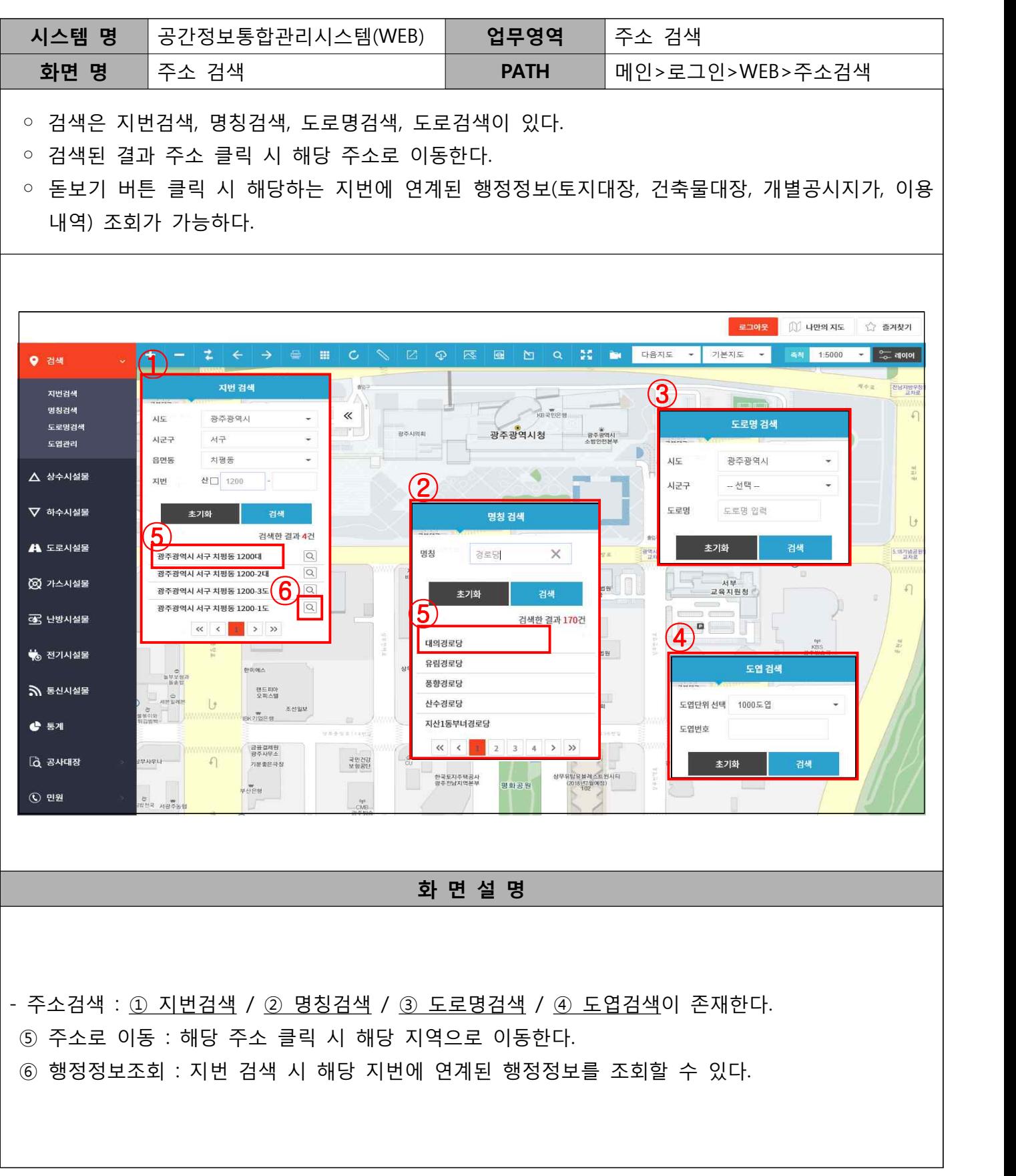

### Ⅱ 지도 기능

#### 주소 검색 방법

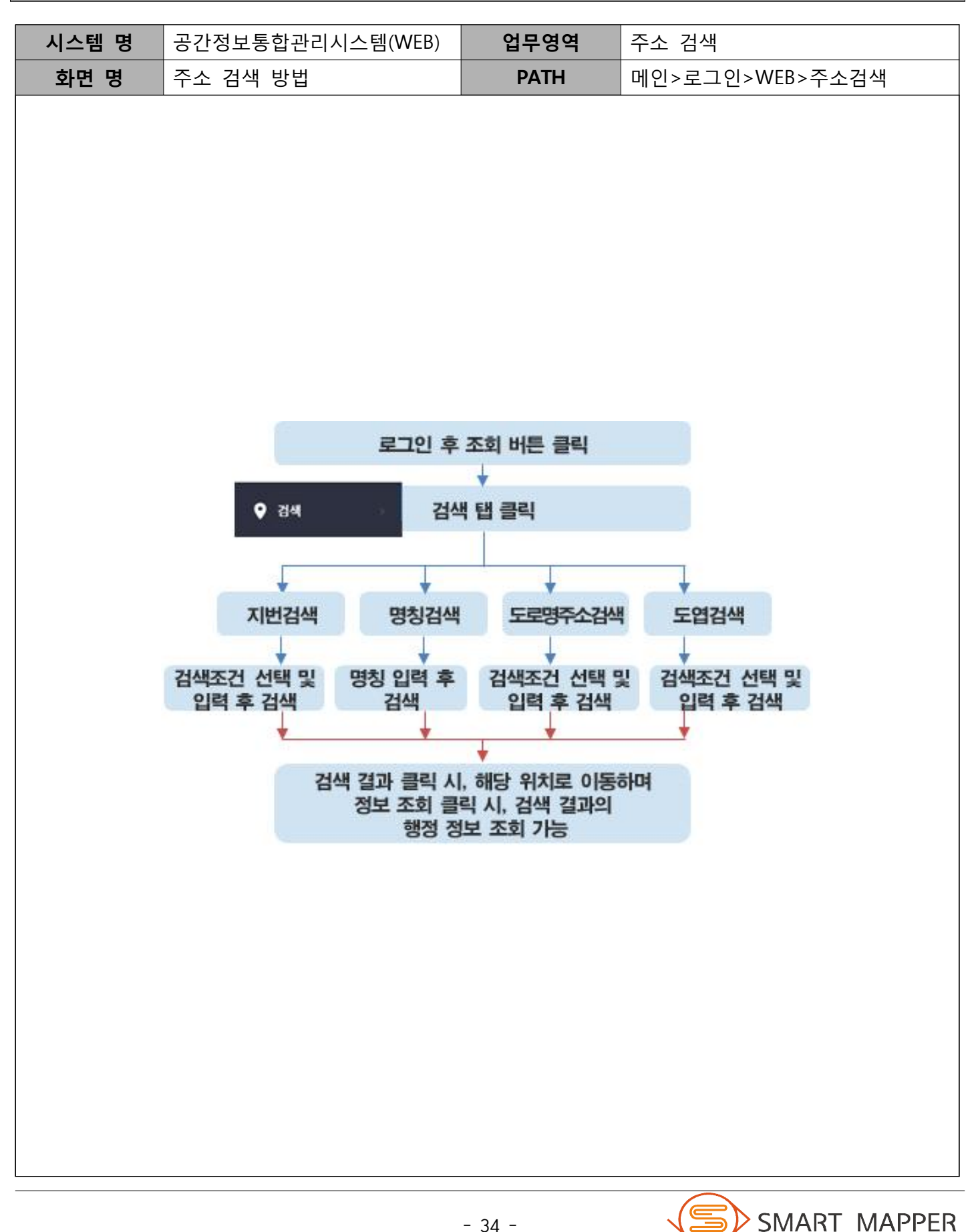

Ⅲ 시설물 대장

# 가. 상수 시설물

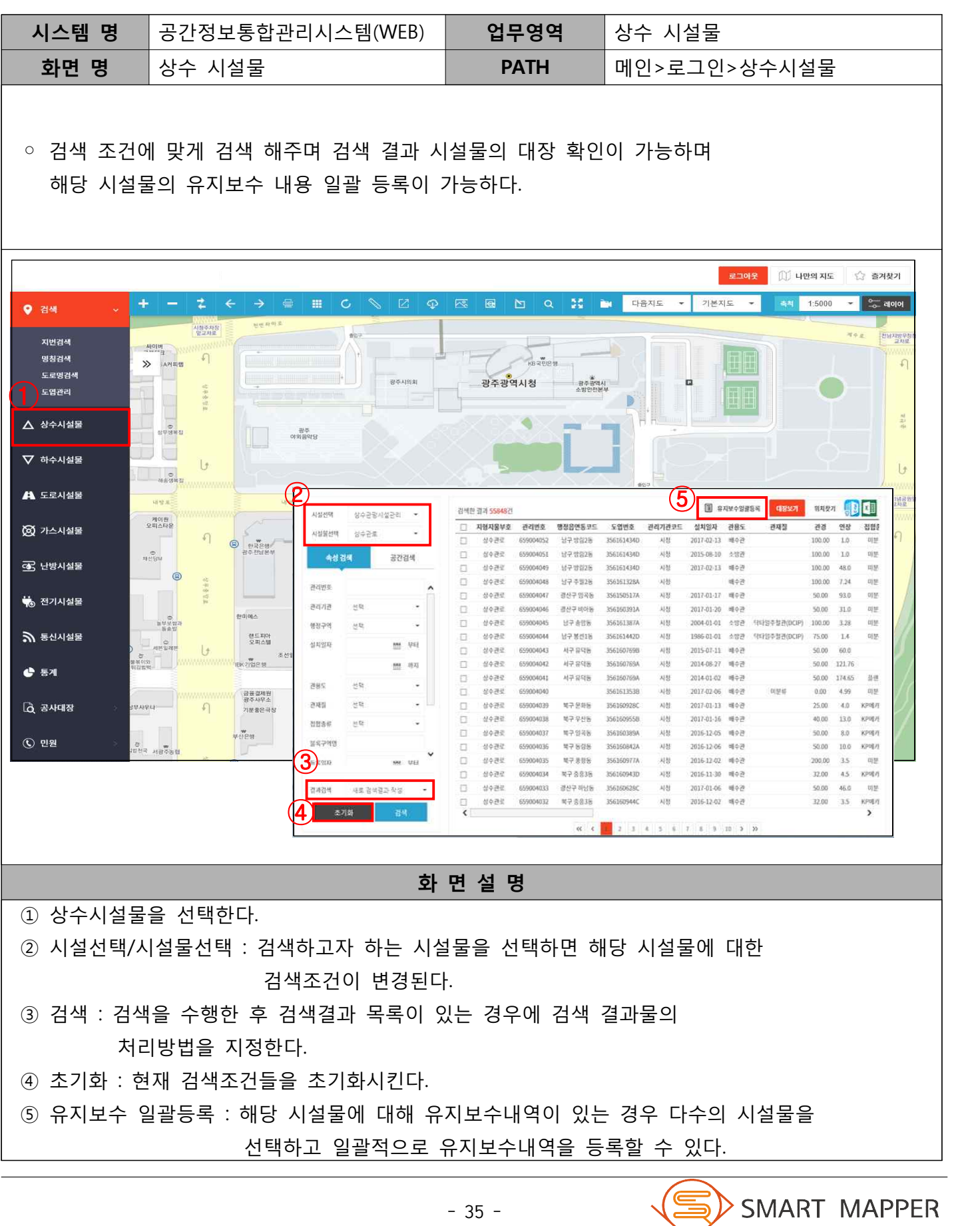

 $\equiv$ 

Ⅲ 시설물 대장

### 나. 상수 시설물 대장

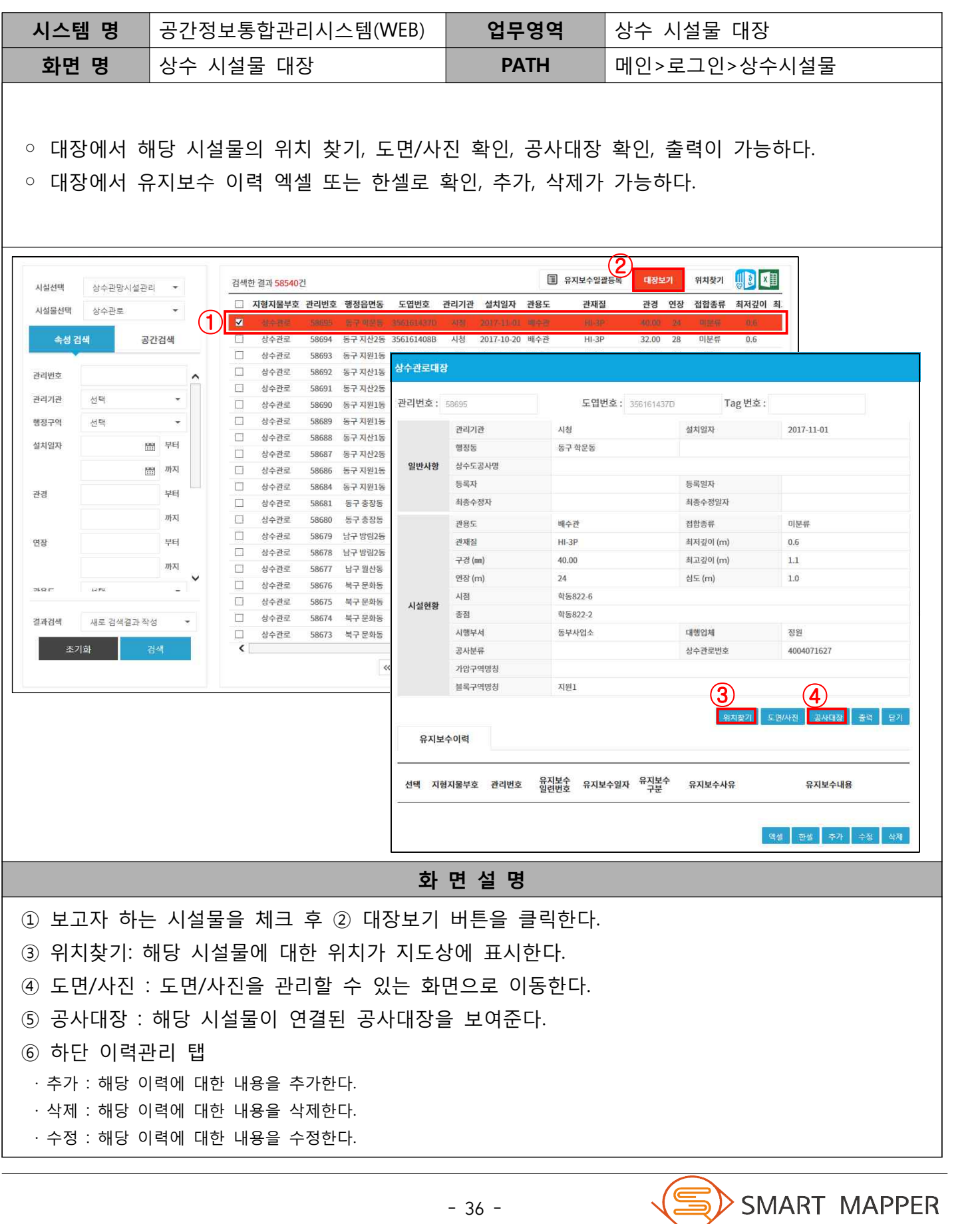

Ⅲ 시설물 대장

#### 상수 시설물 대장 조회 방법

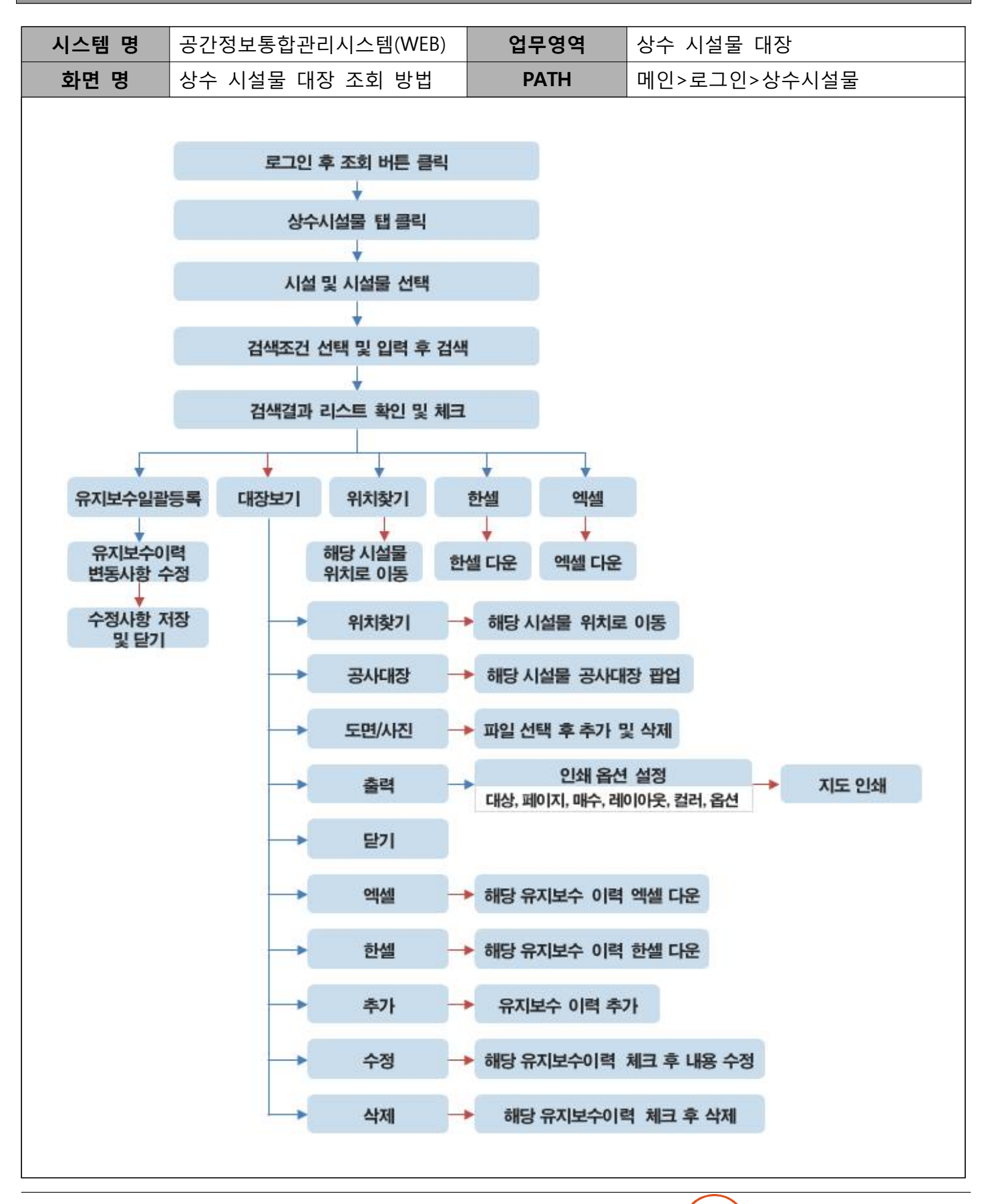

Ⅲ 시설물 대장

### 다. 하수 시설물

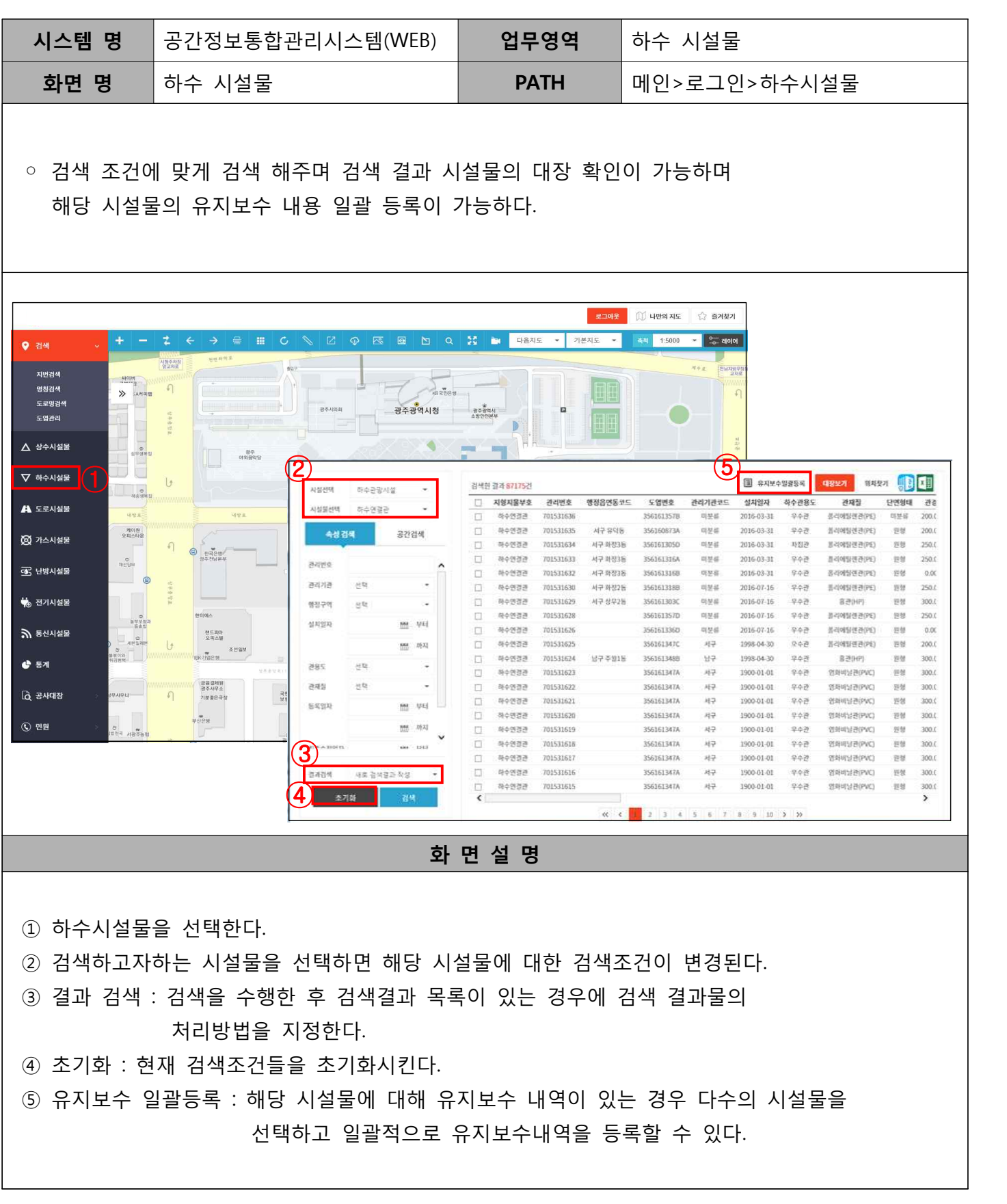

Ⅲ 시설물 대장

#### 라. 하수 시설물 대장

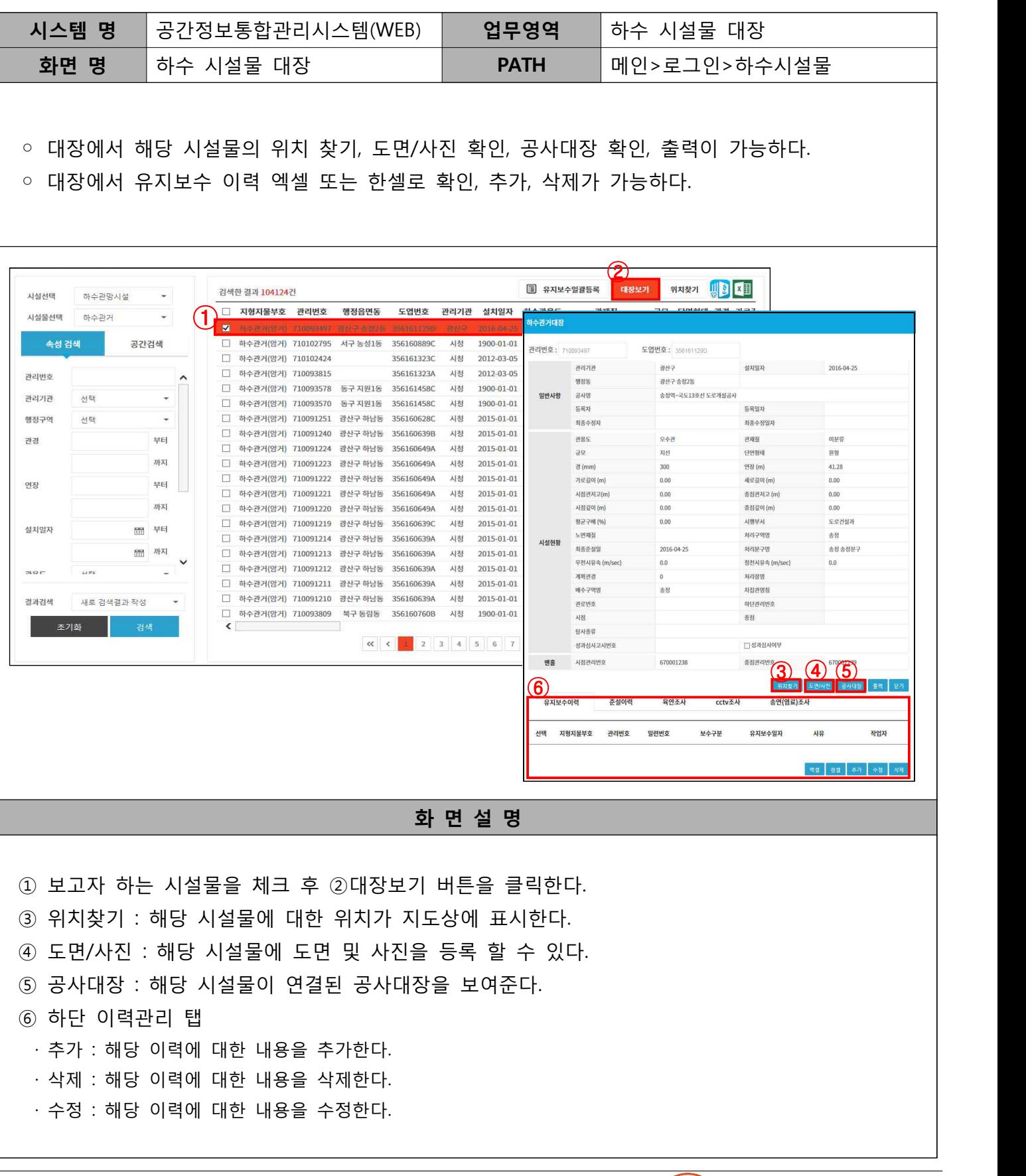

### Ⅲ 시설물 대장

#### 하수 시설물 대장 조회 방법

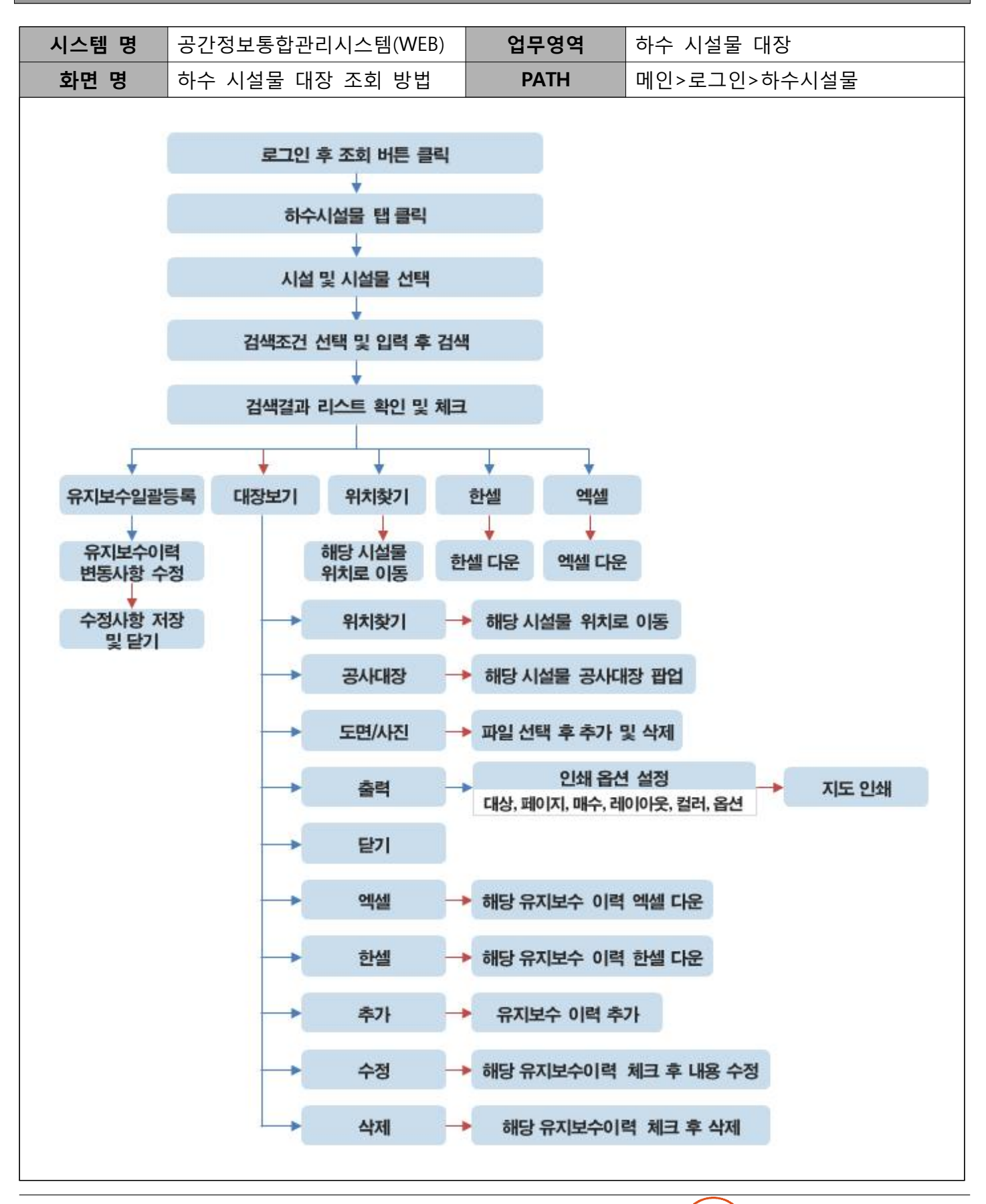

Ⅲ 시설물 대장

### 마. 도로 시설물

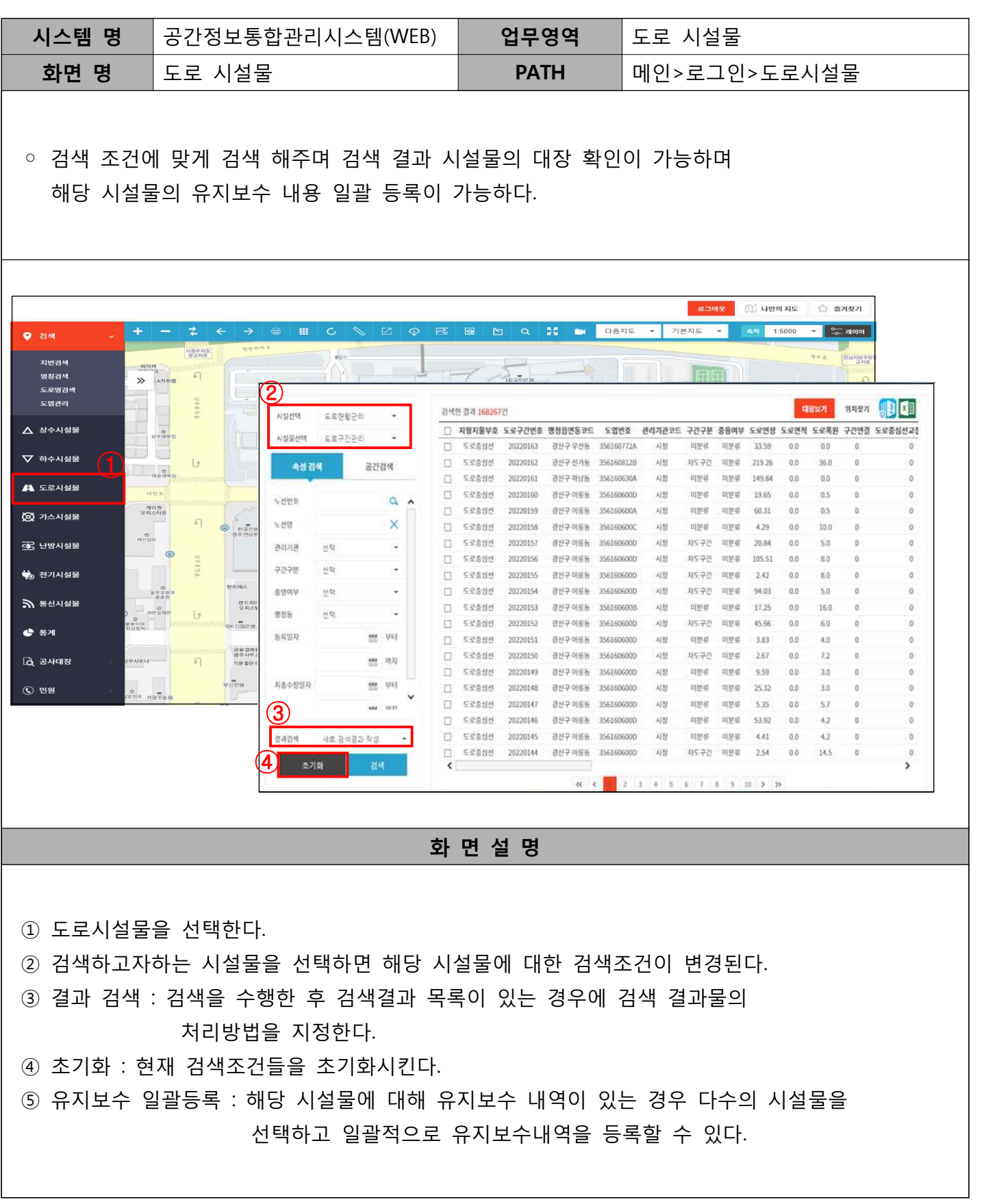

Ⅲ 시설물 대장

### 바. 도로 시설물 대장

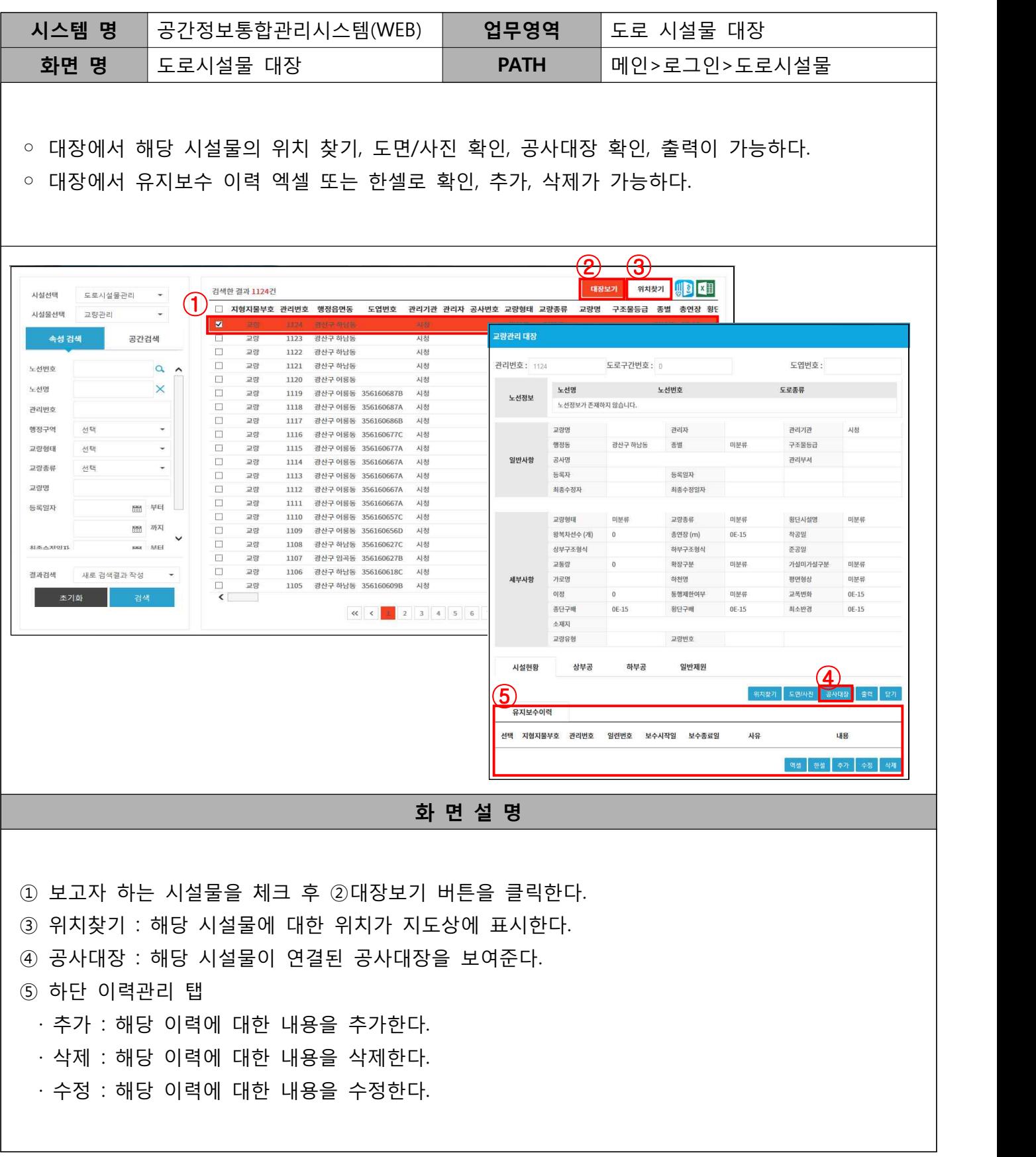

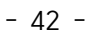

Ⅲ 시설물 대장

#### 도로 시설물 대장 조회 방법

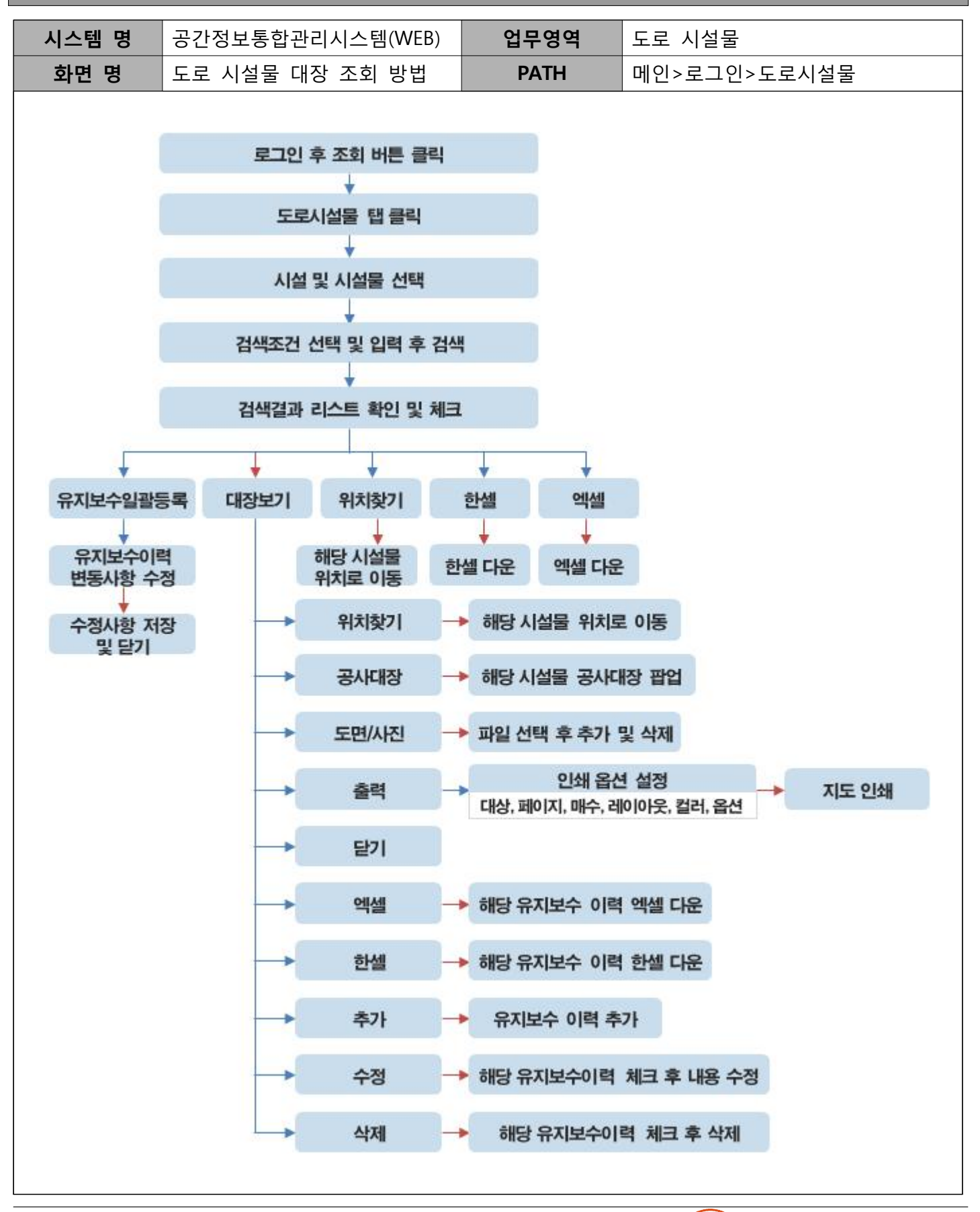

### Ⅲ 시설물 대장

#### 사. 지하 시설물 (가스/전기/난방/통신)

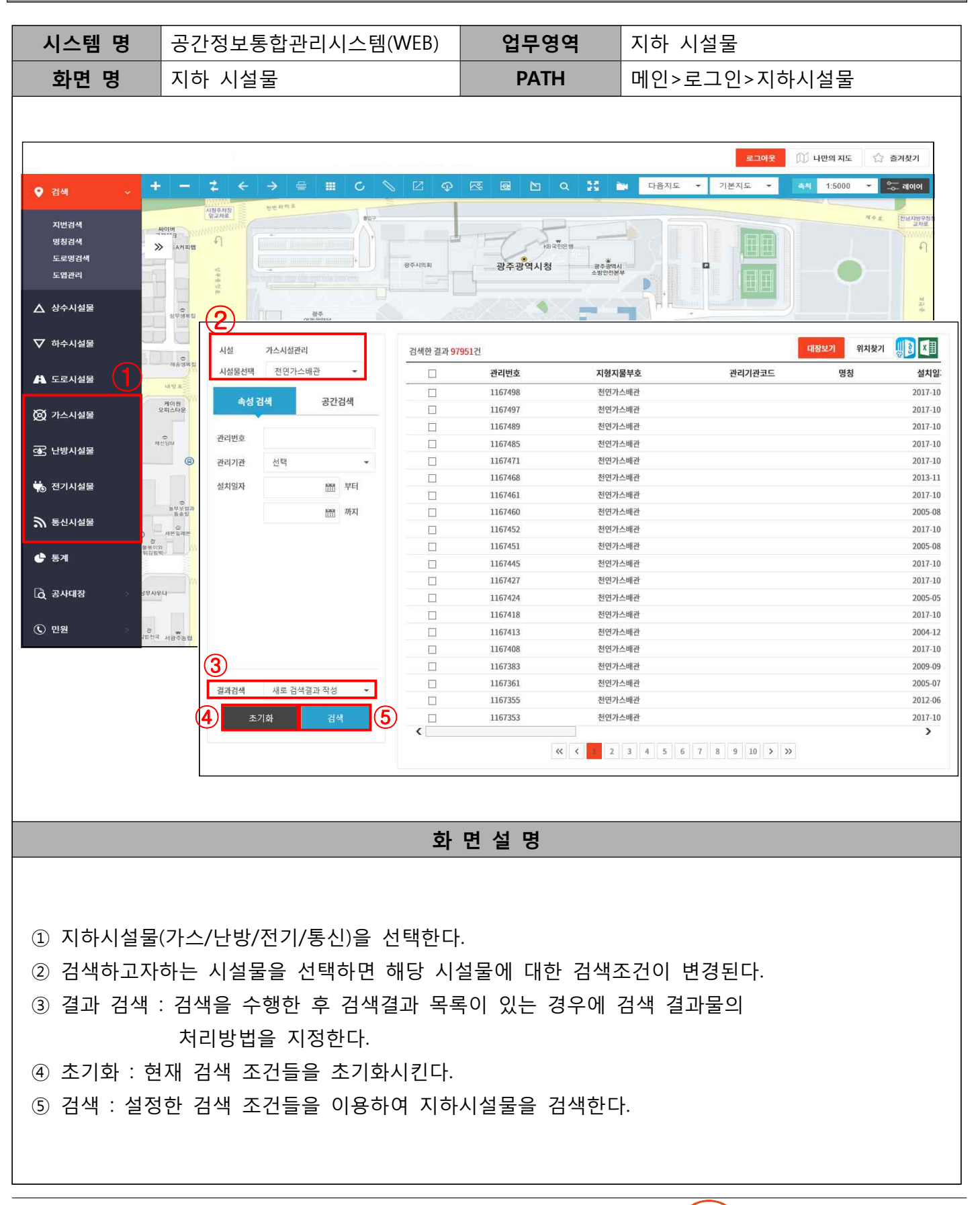

Ⅲ 시설물 대장

#### 아. 지하 시설물 대장 (가스/전기/난방/통신)

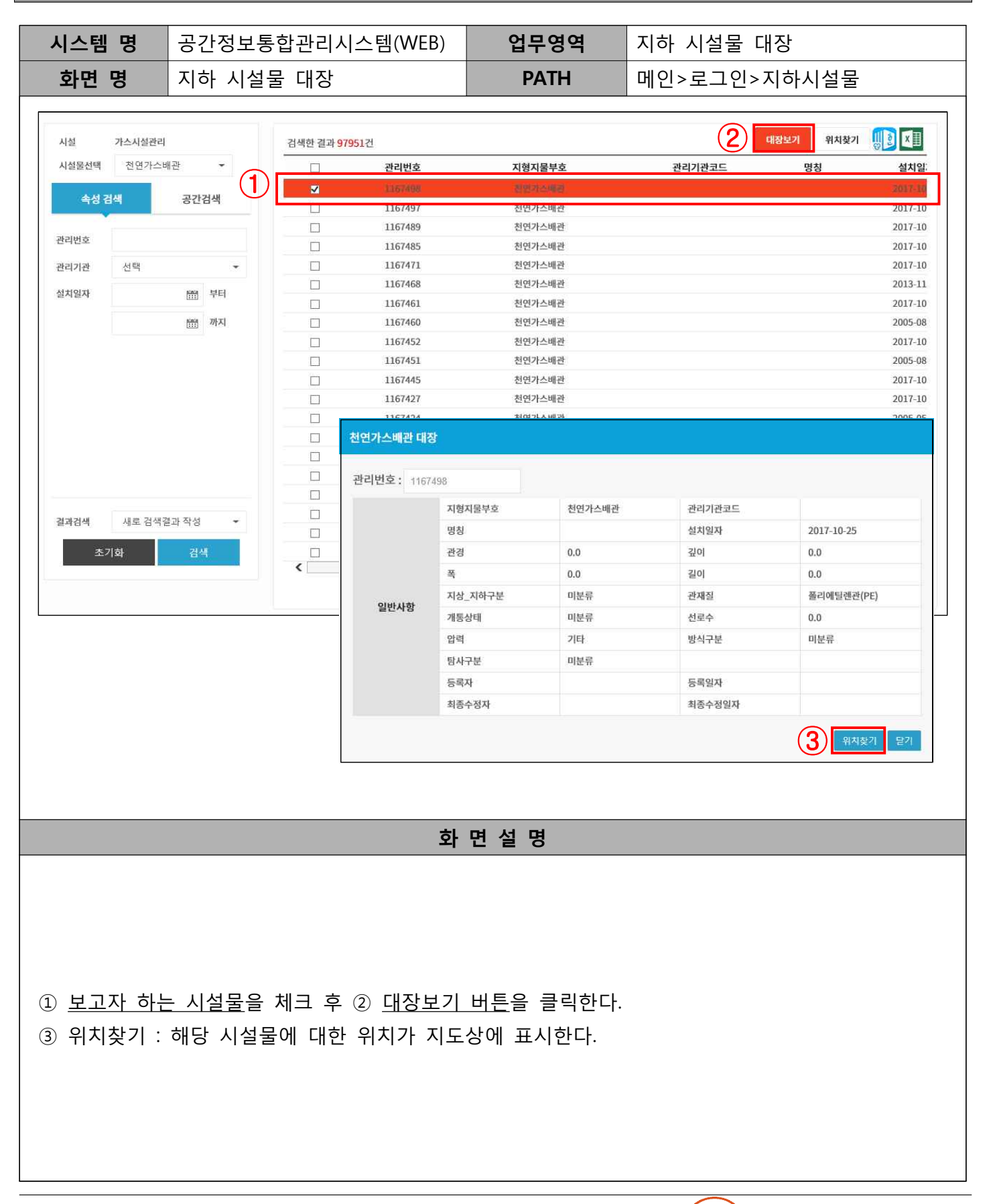

Ⅲ 시설물 대장

#### 지하 시설물 대장 조회 방법

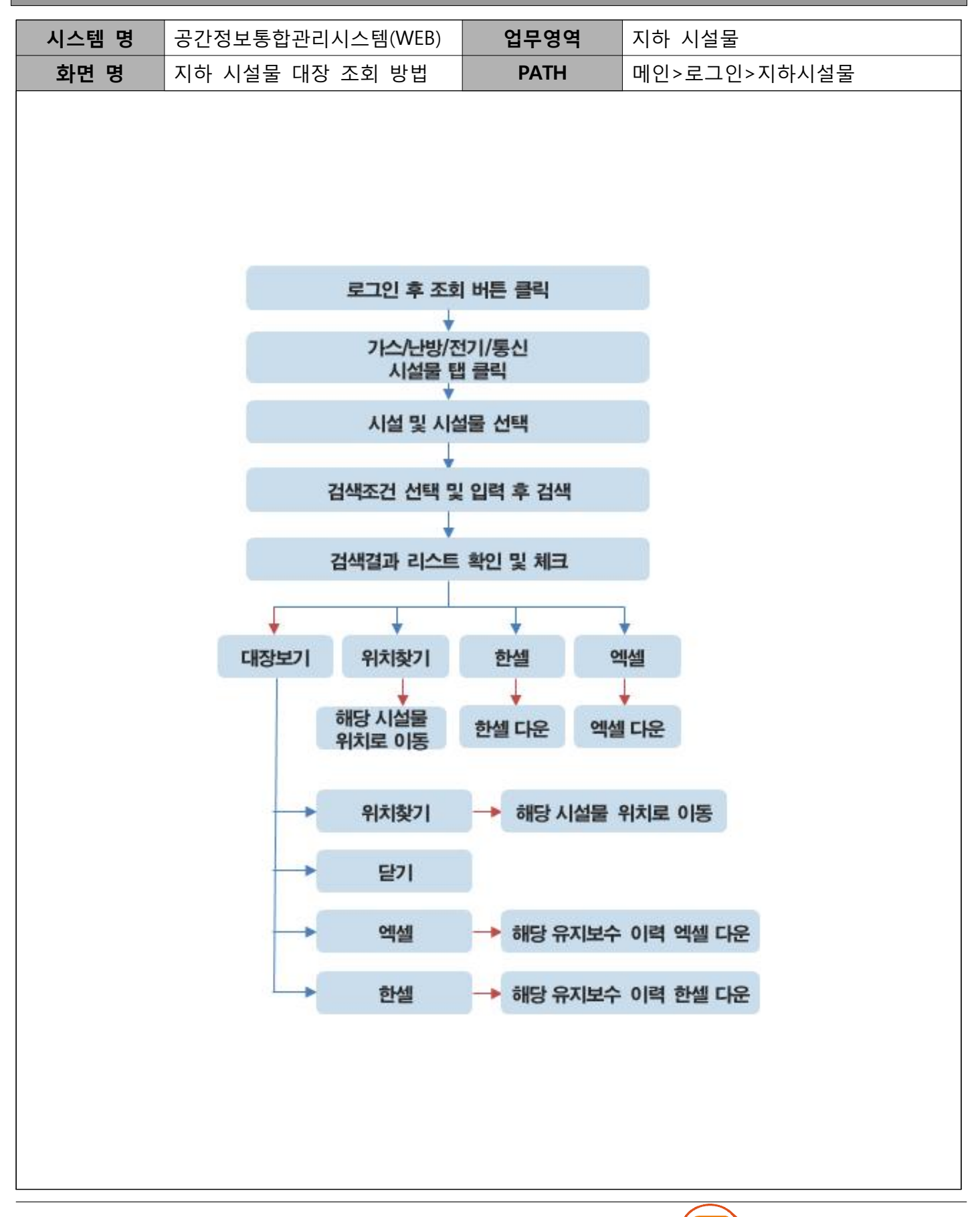

### 가. 상수 공사대장

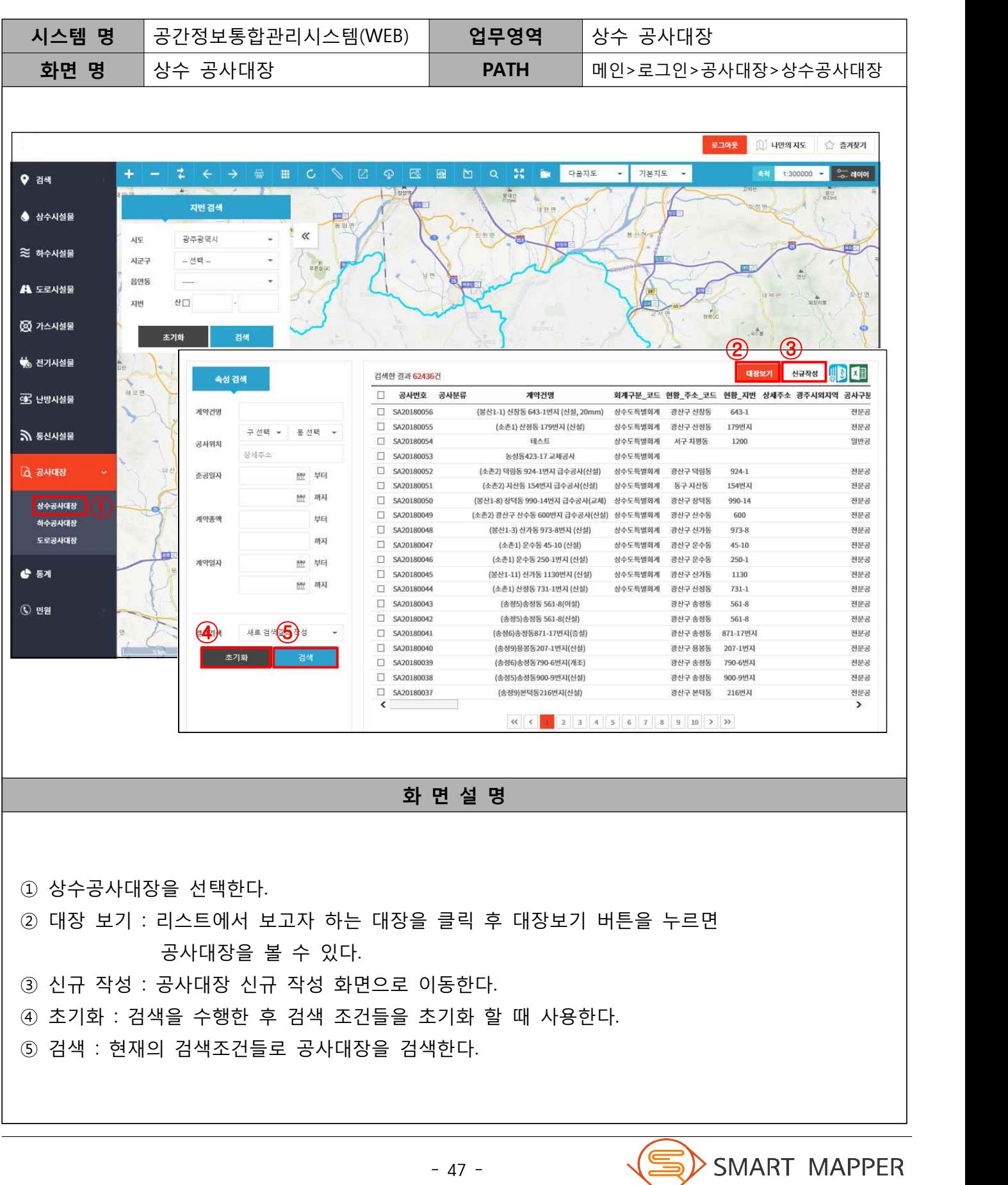

### 나. 상수 공사대장 신규 작성

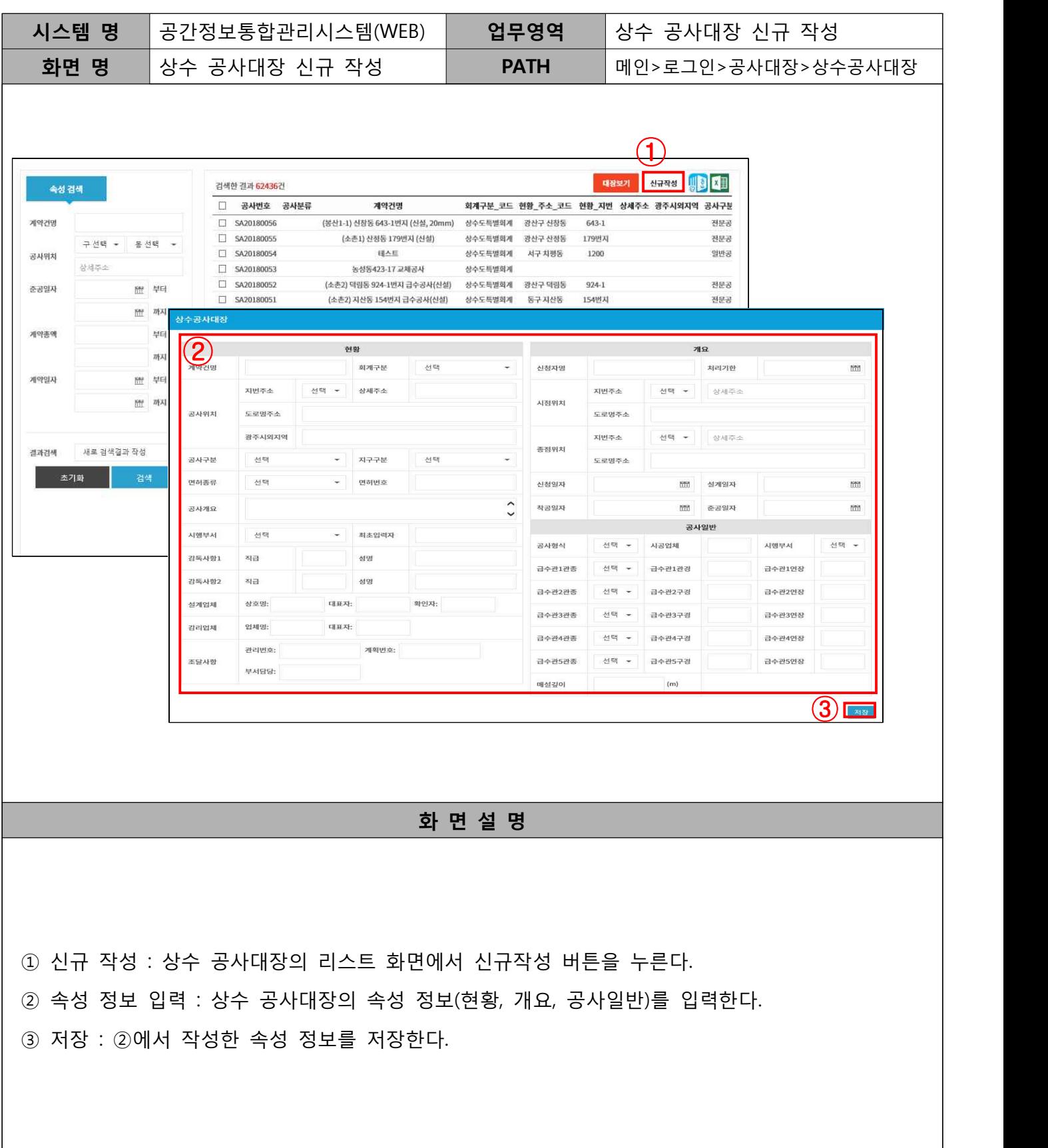

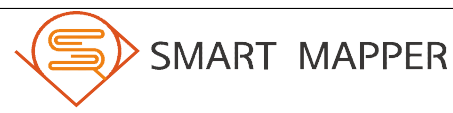

### 다. 상수 공사대장 보기

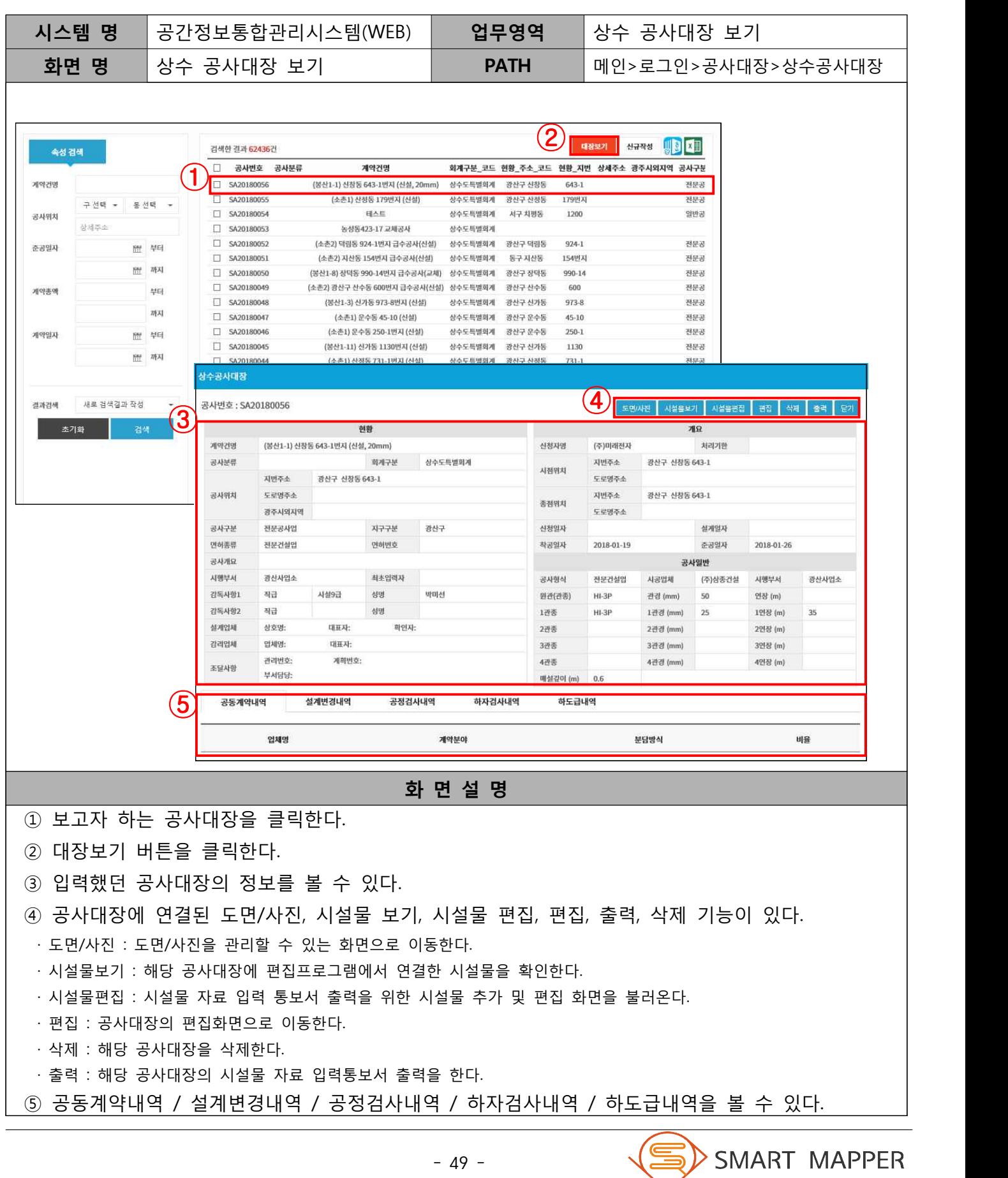

Ⅳ 공사대장

### 라. 상수 공사대장 편집

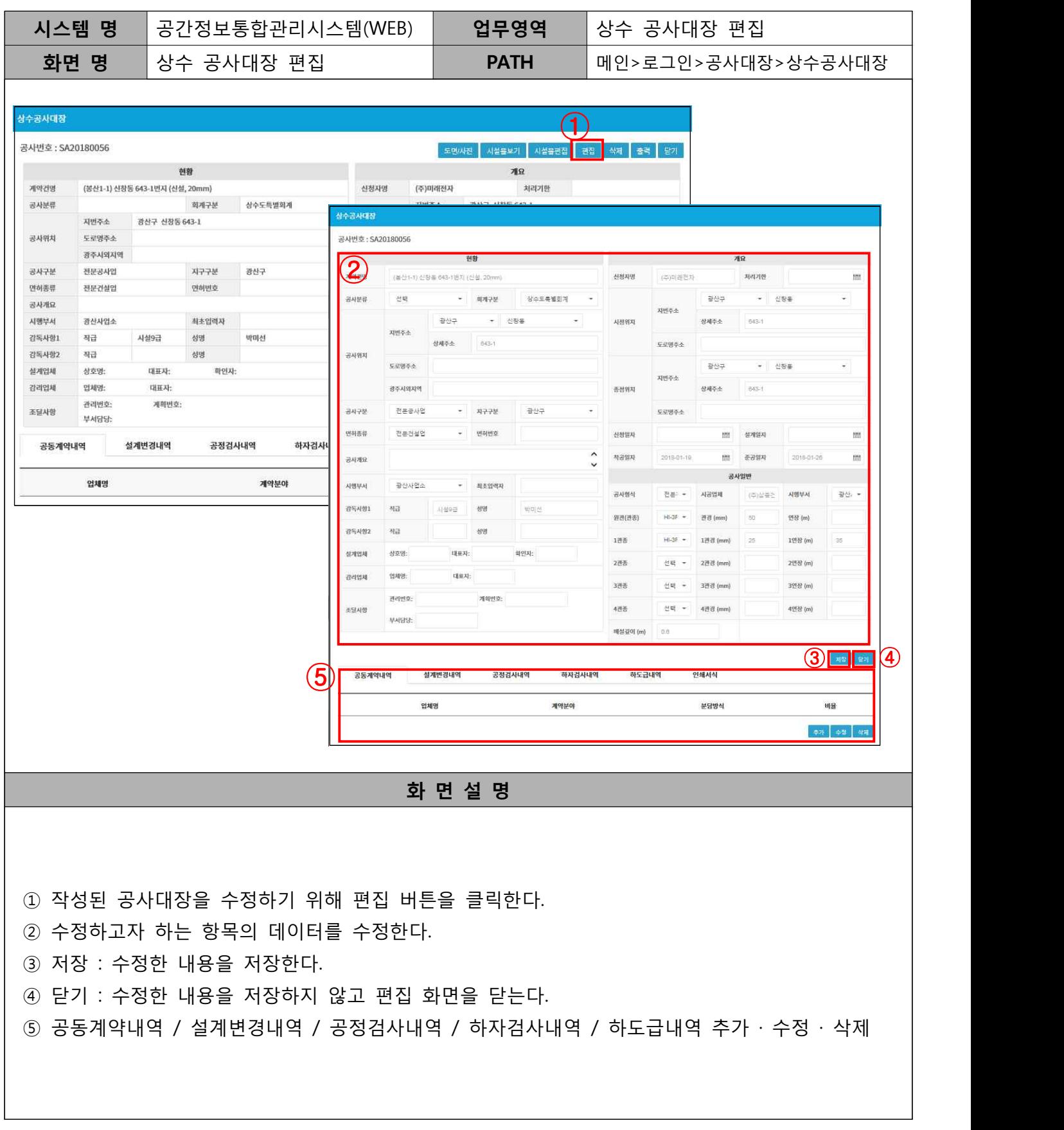

#### 상수 공사대장 등록 및 편집 방법

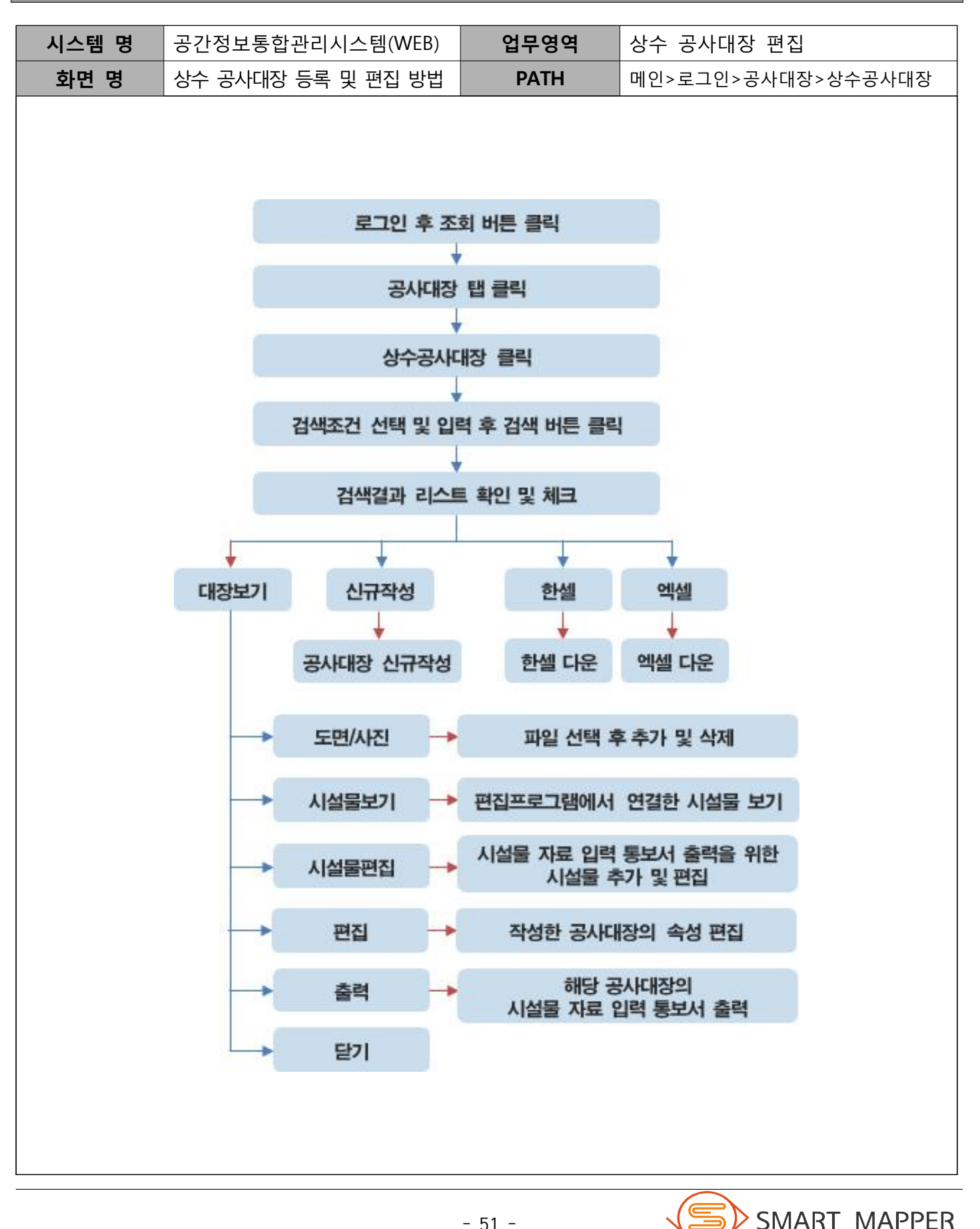

#### 마. 하수 공사대장

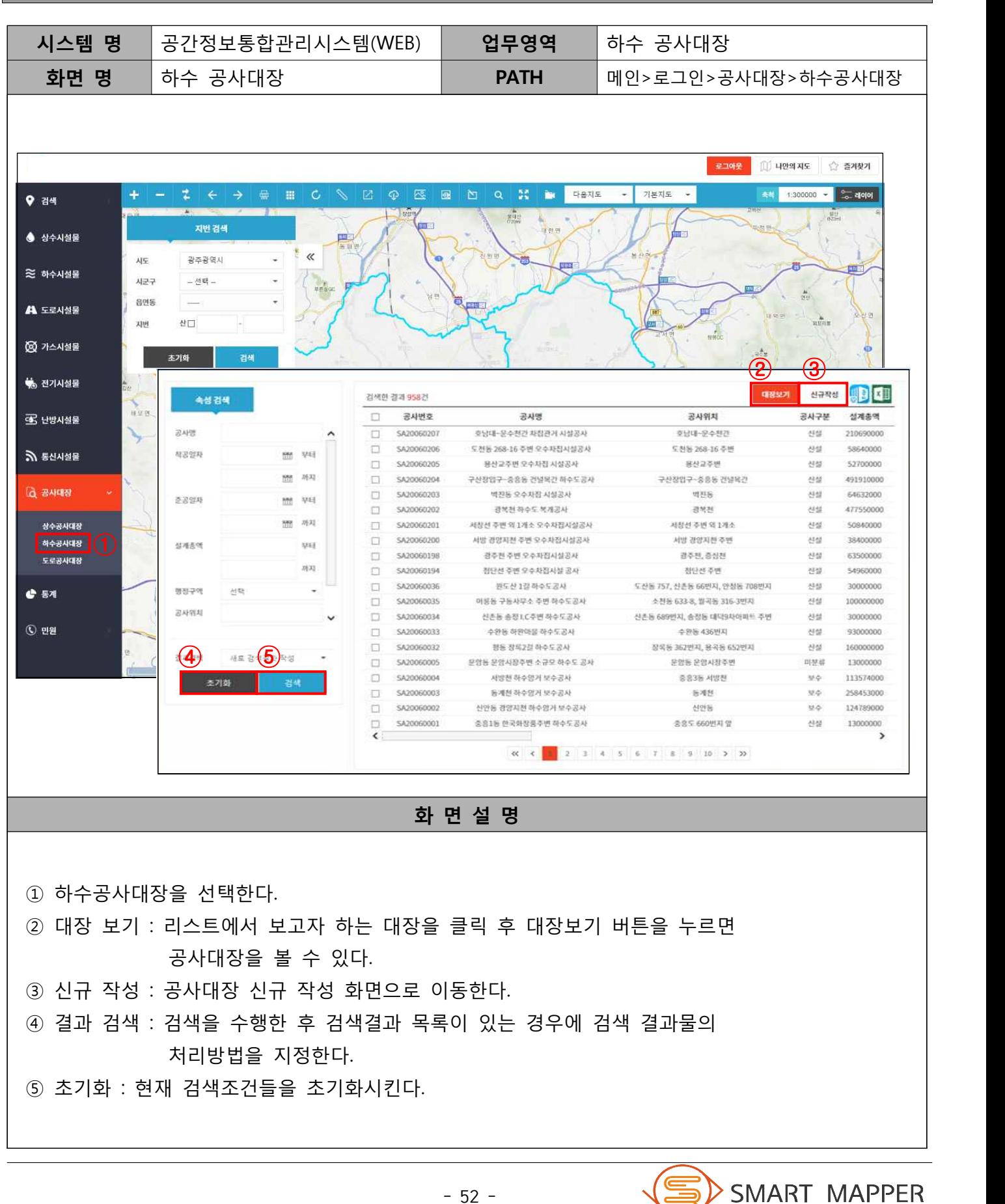

Ⅳ 공사대장

#### 바. 하수 공사대장 신규 작성

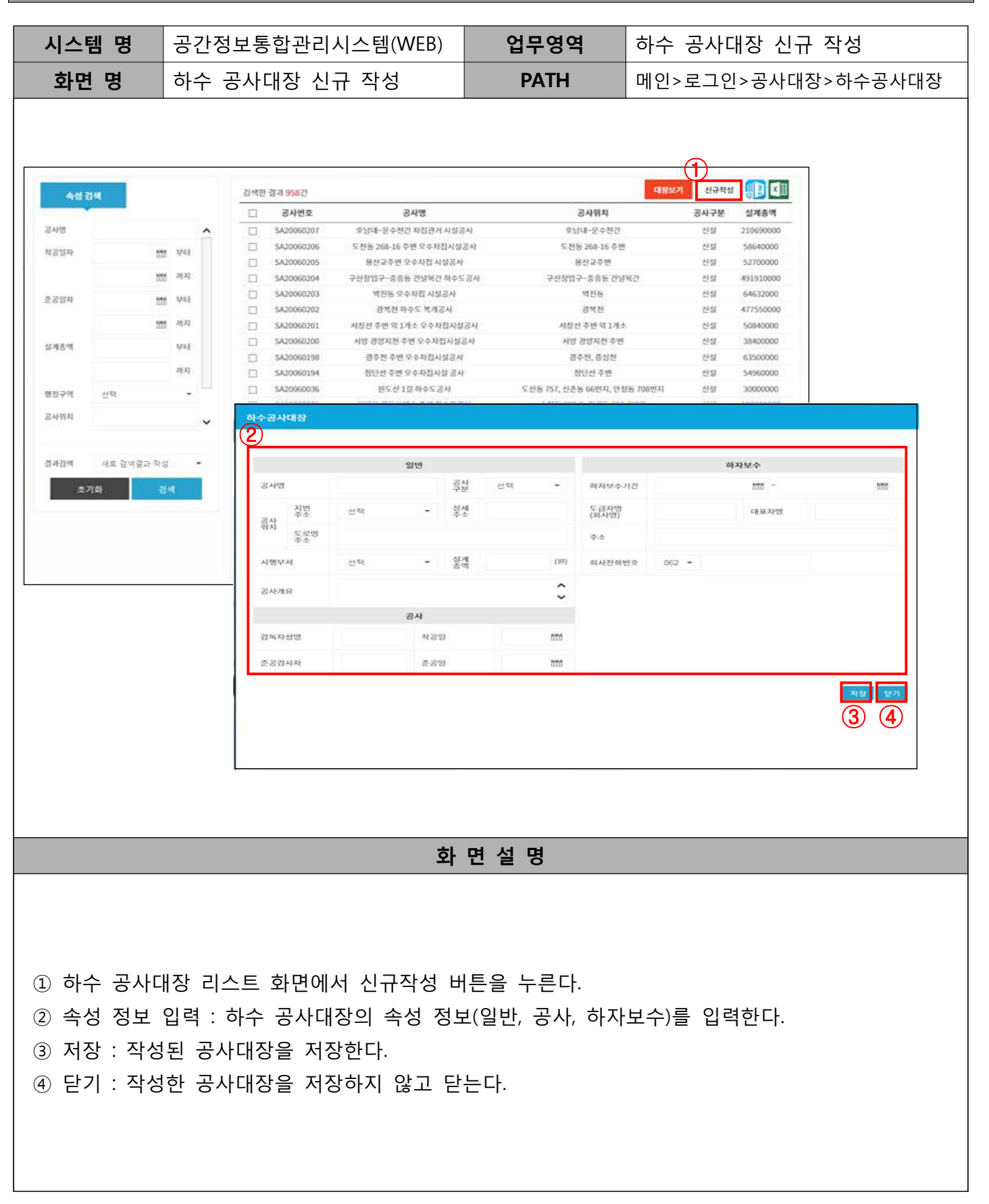

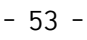

### 사. 하수 공사대장 보기

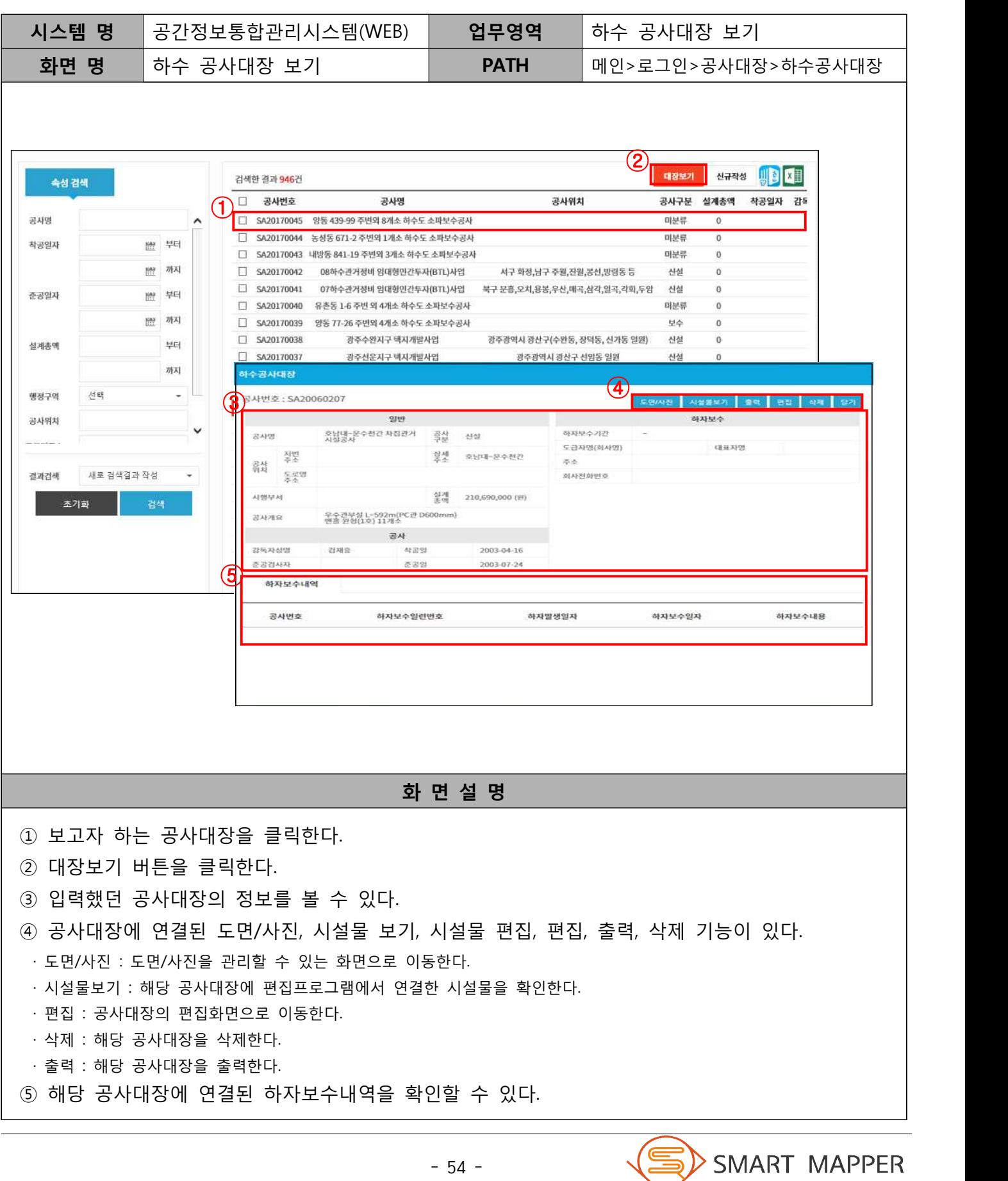

### 아. 하수 공사대장 편집

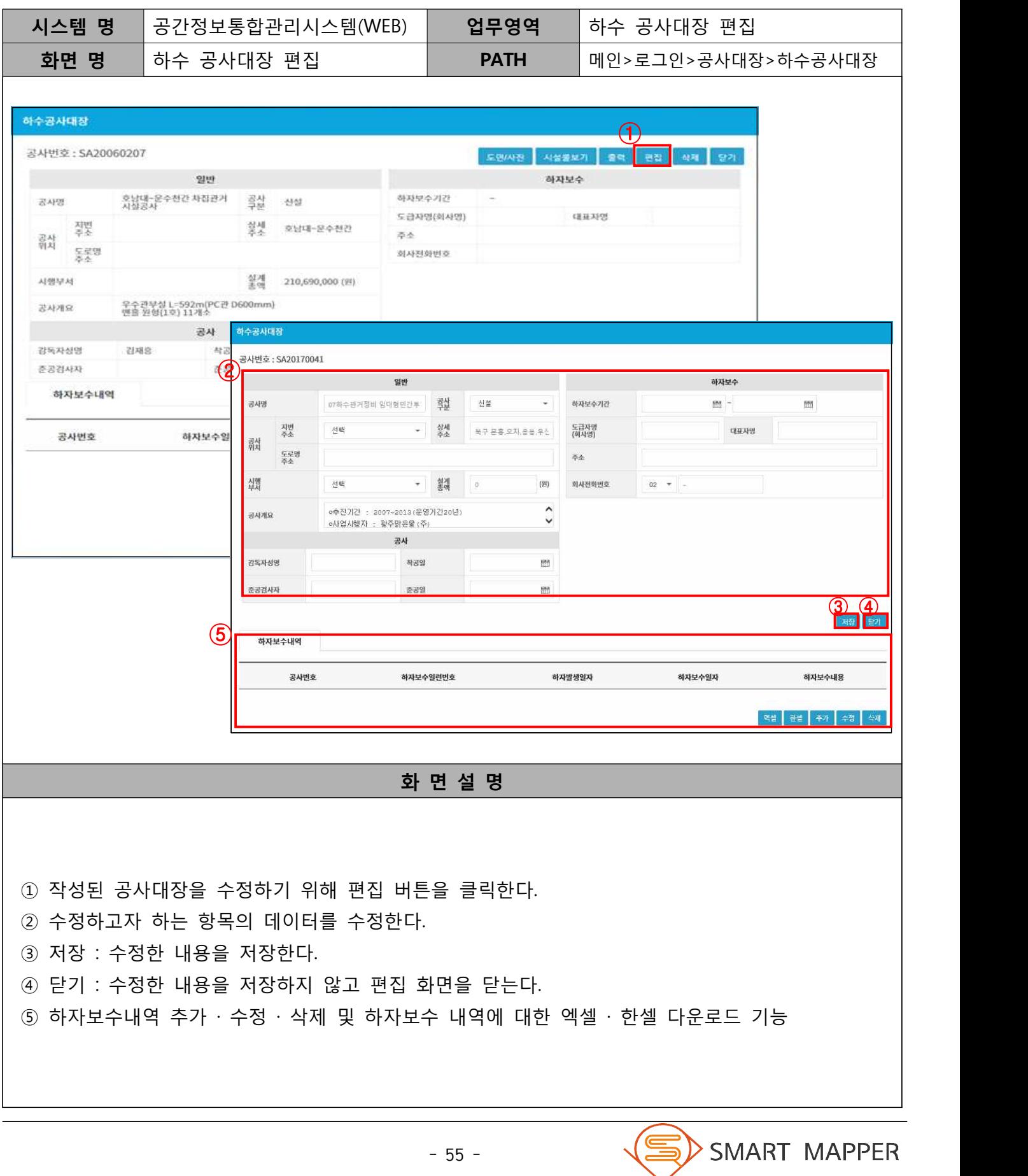

#### 하수 공사대장 등록 및 편집 방법

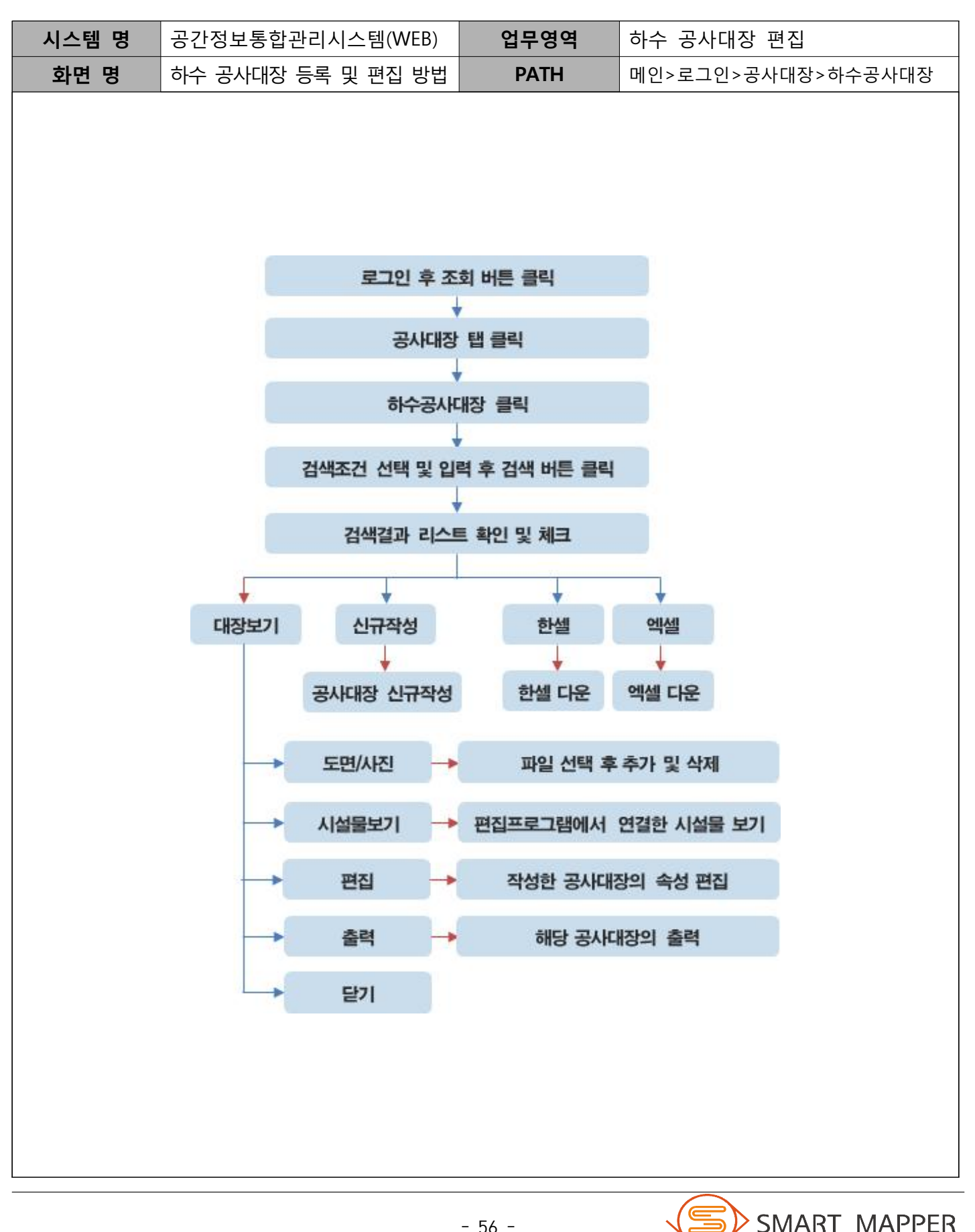

Ⅳ 공사대장

#### 자. 도로 공사대장

![](_page_60_Figure_3.jpeg)

#### 차. 도로 공사대장 신규 작성

![](_page_61_Picture_78.jpeg)

![](_page_61_Picture_4.jpeg)

Ⅳ 공사대장

#### 카. 도로 공사대장 보기

![](_page_62_Picture_77.jpeg)

Ⅳ 공사대장

#### 타. 도로 공사대장 편집

![](_page_63_Picture_66.jpeg)

#### 도로 공사대장 등록 및 편집 방법

![](_page_64_Figure_3.jpeg)

### 가. 상수 민원

![](_page_65_Picture_85.jpeg)

### 나. 상수민원 신규작성

![](_page_66_Picture_72.jpeg)

# Ⅴ 민원

#### 다. 상수민원 보기

![](_page_67_Figure_3.jpeg)

### 라. 상수민원 편집

![](_page_68_Picture_73.jpeg)

#### 상수민원 등록 및 편집 방법

![](_page_69_Figure_3.jpeg)

#### 마. 하수 민원

![](_page_70_Figure_3.jpeg)

### 바. 하수민원 신규작성

![](_page_71_Picture_74.jpeg)
#### 사. 하수민원 보기

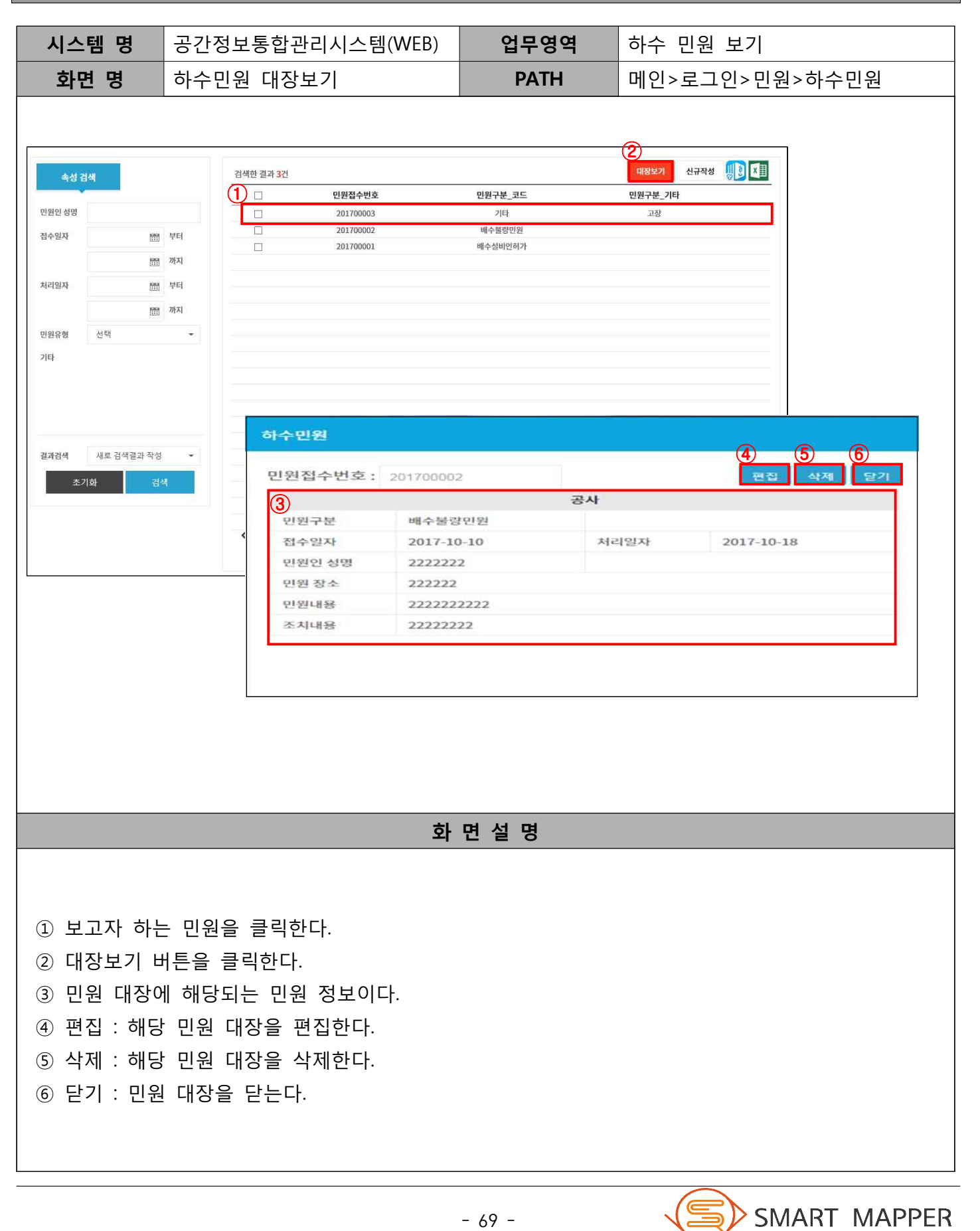

### 아. 하수 민원 편집

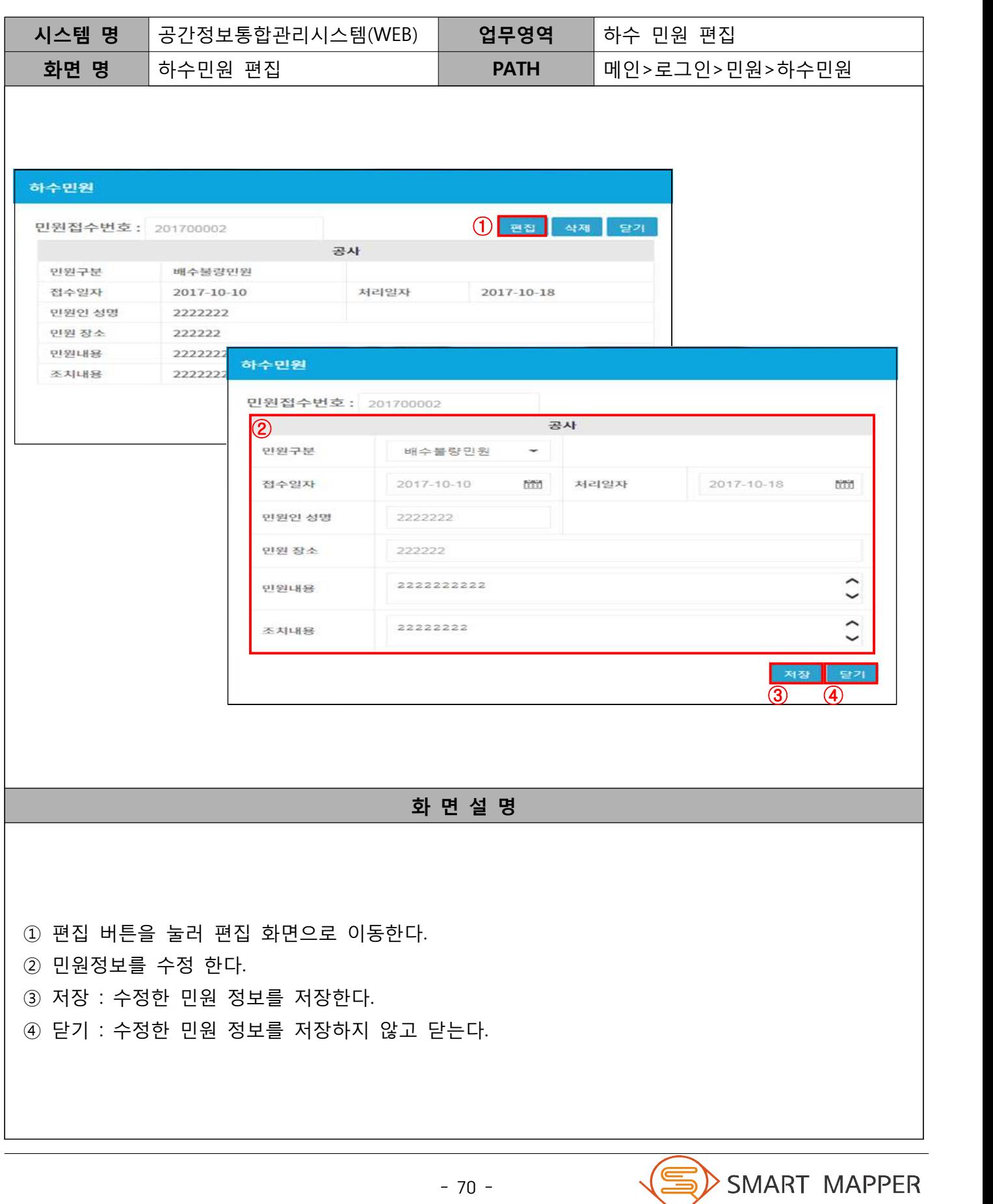

#### 하수민원 등록 및 편집 방법

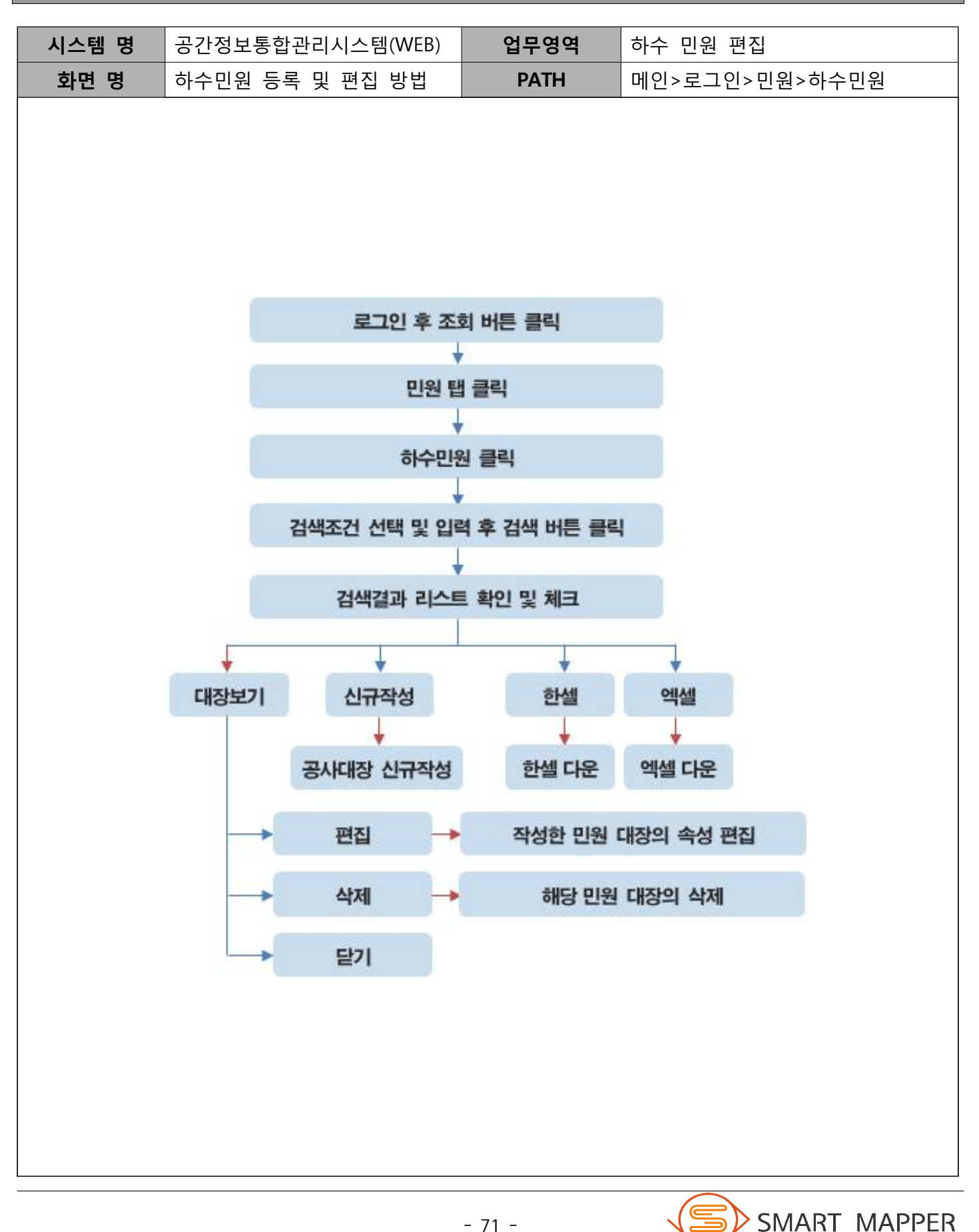

#### 자. 도로 민원

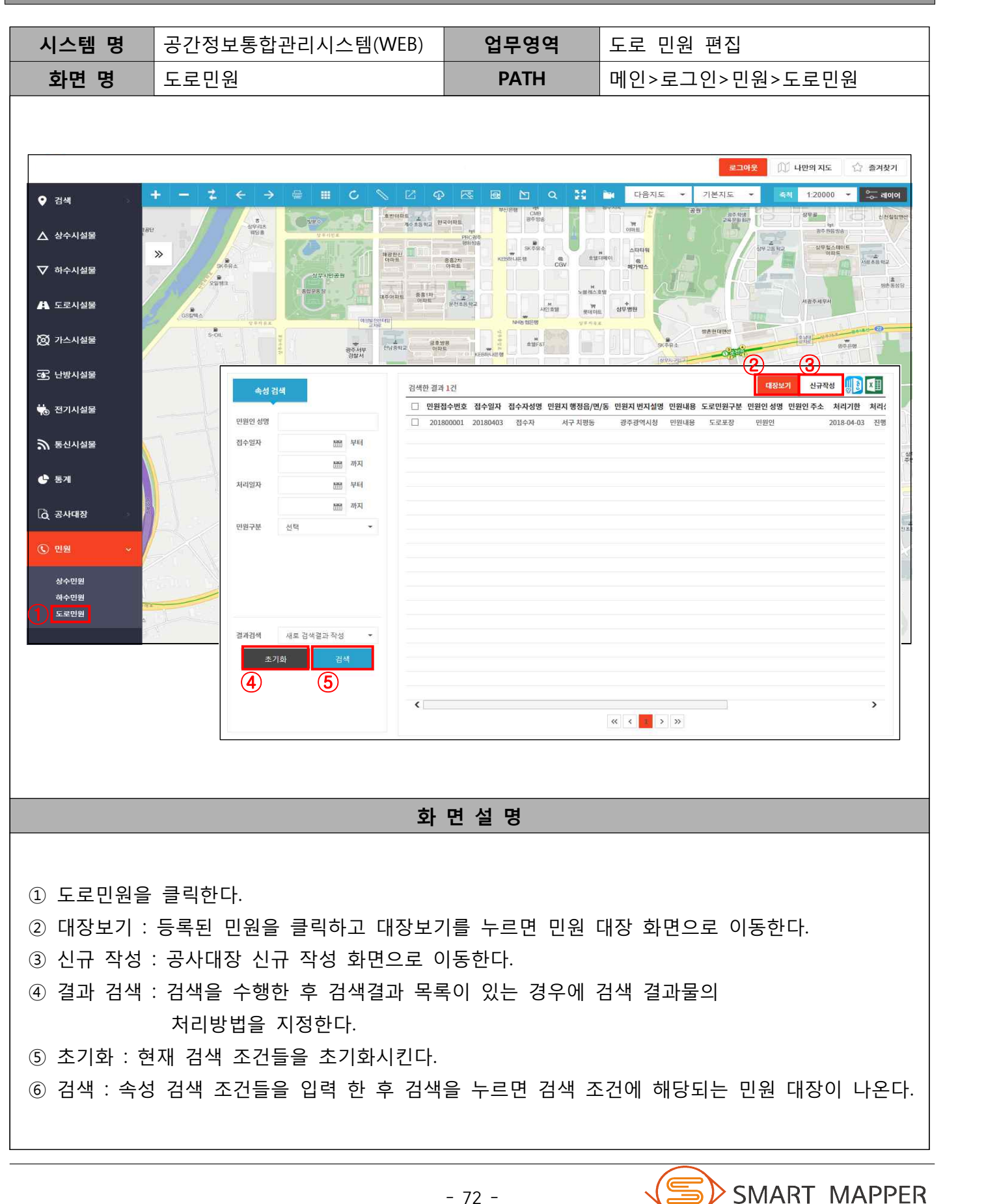

#### 차. 도로민원 신규작성

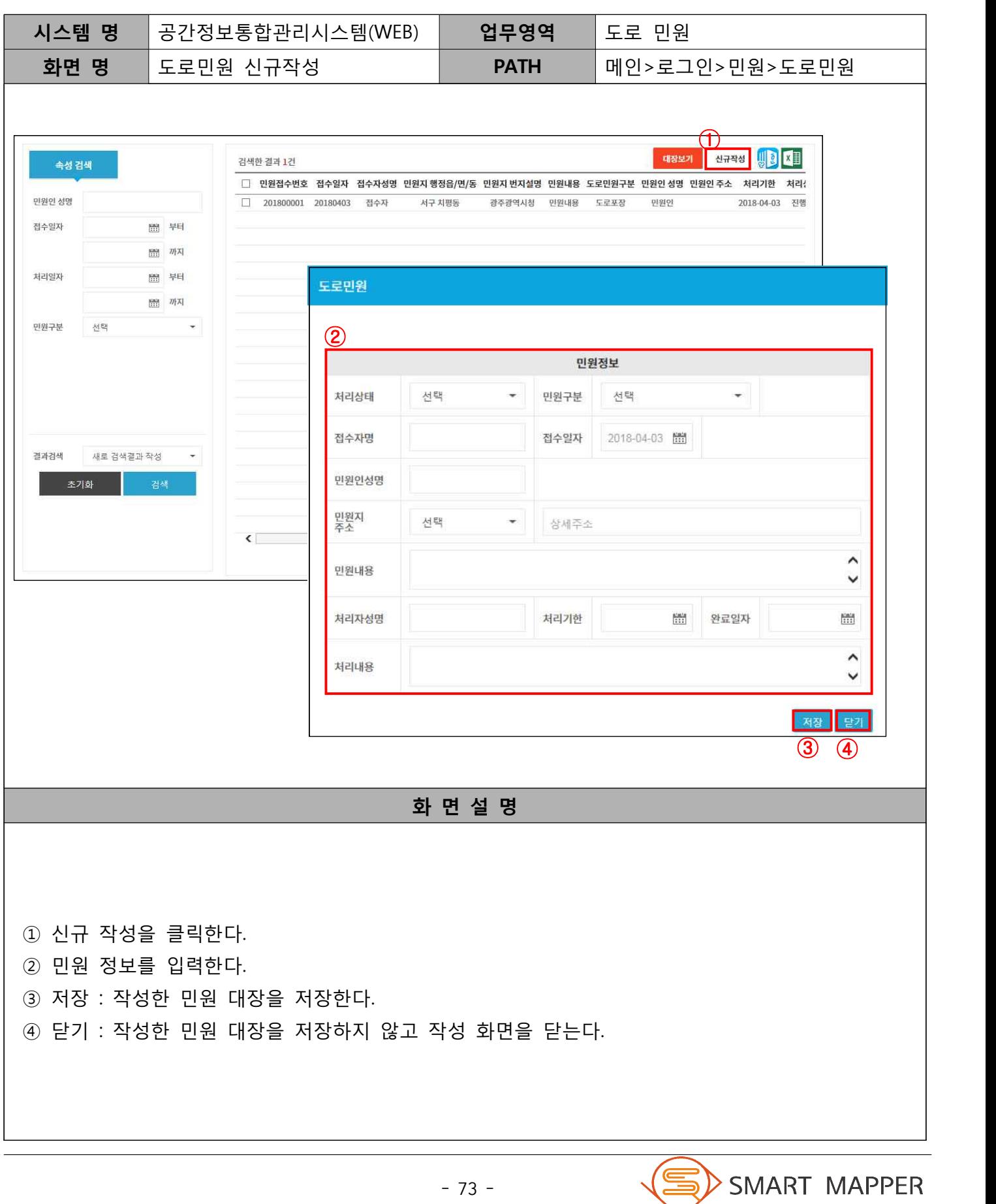

SMART MAPPER

## Ⅴ 민원

#### 카. 도로민원 대장보기

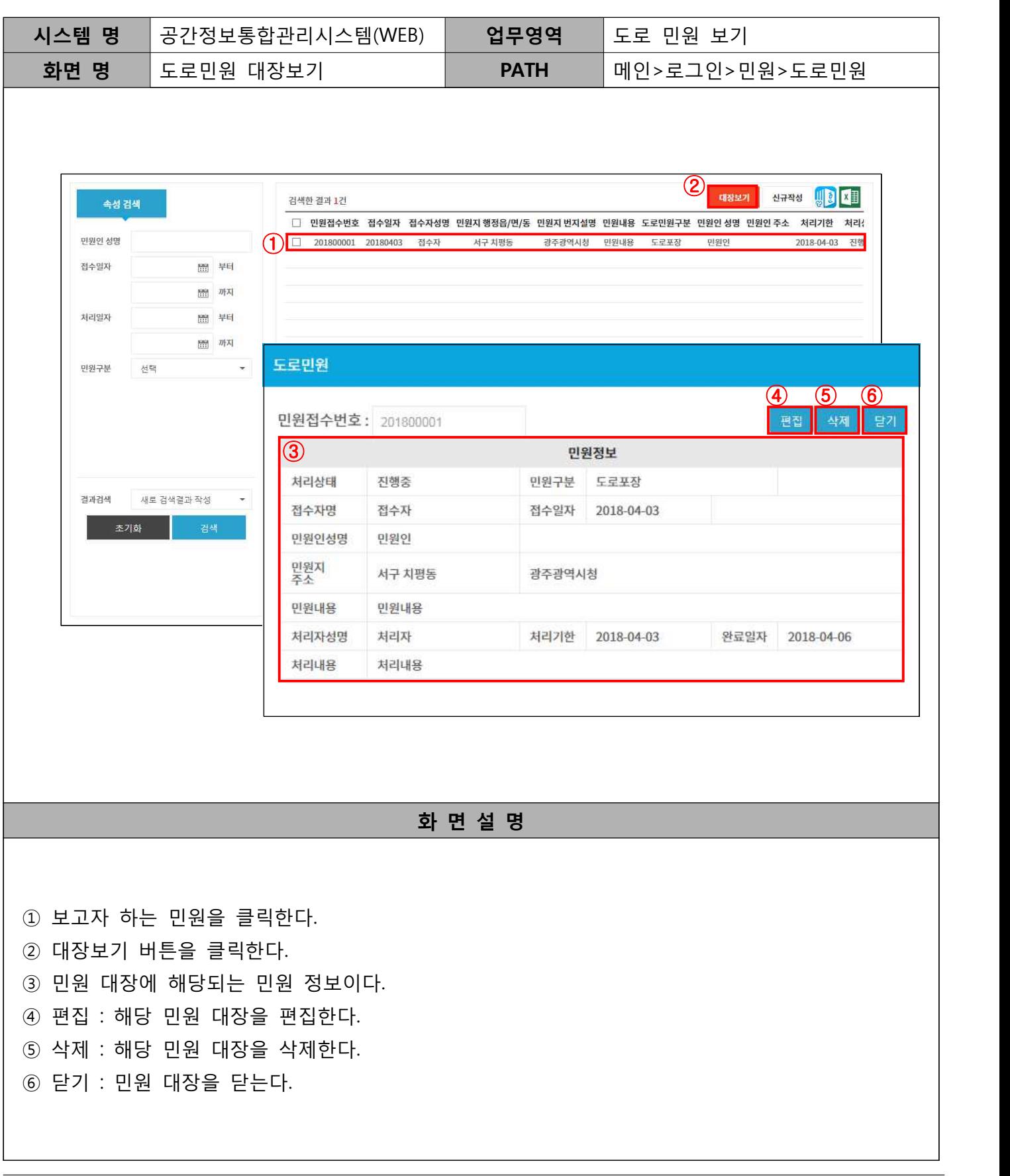

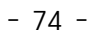

#### 타. 도로민원 편집

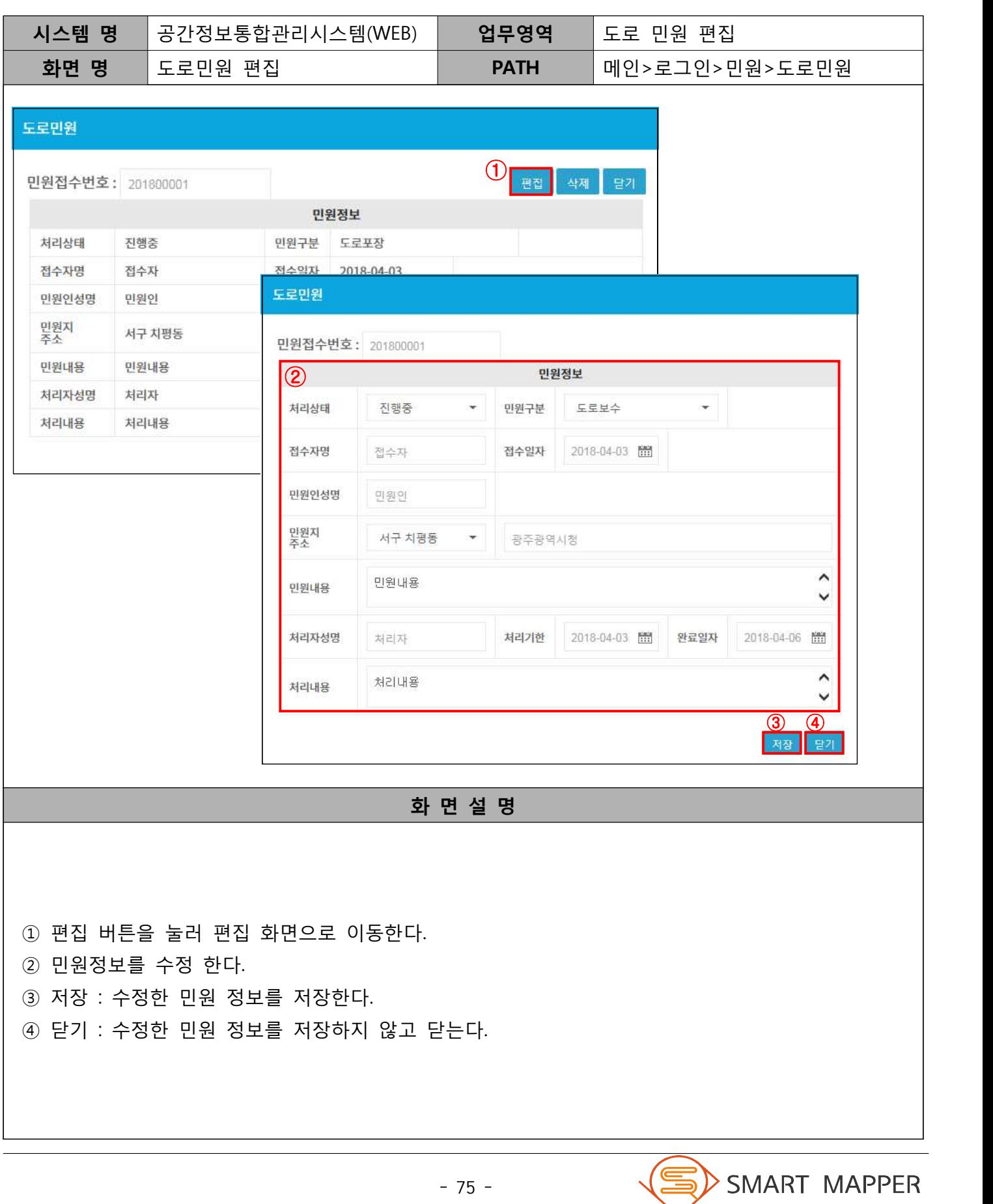

#### 도로민원 등록 및 편집방법

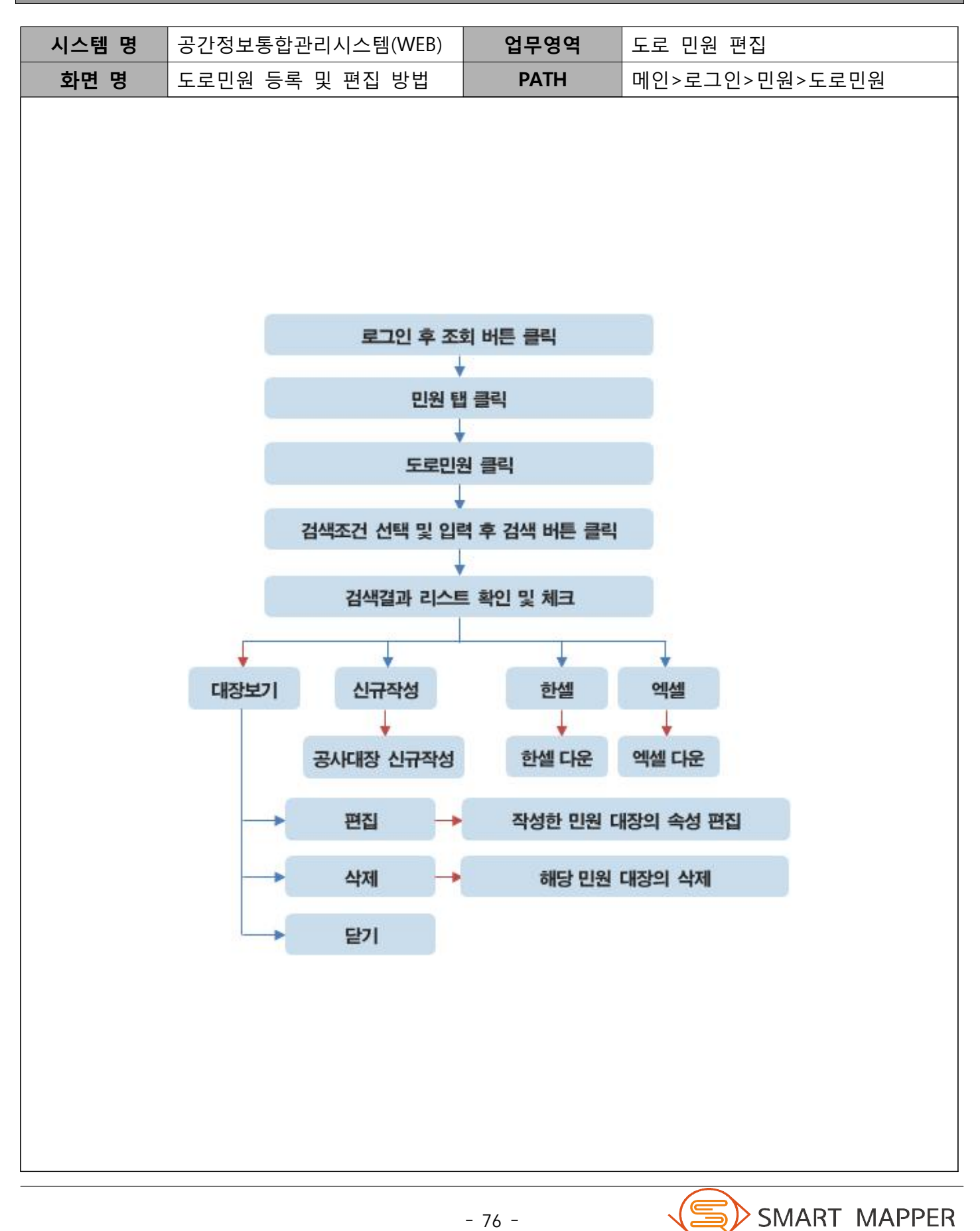

## Ⅵ 통계

#### 가. 통계

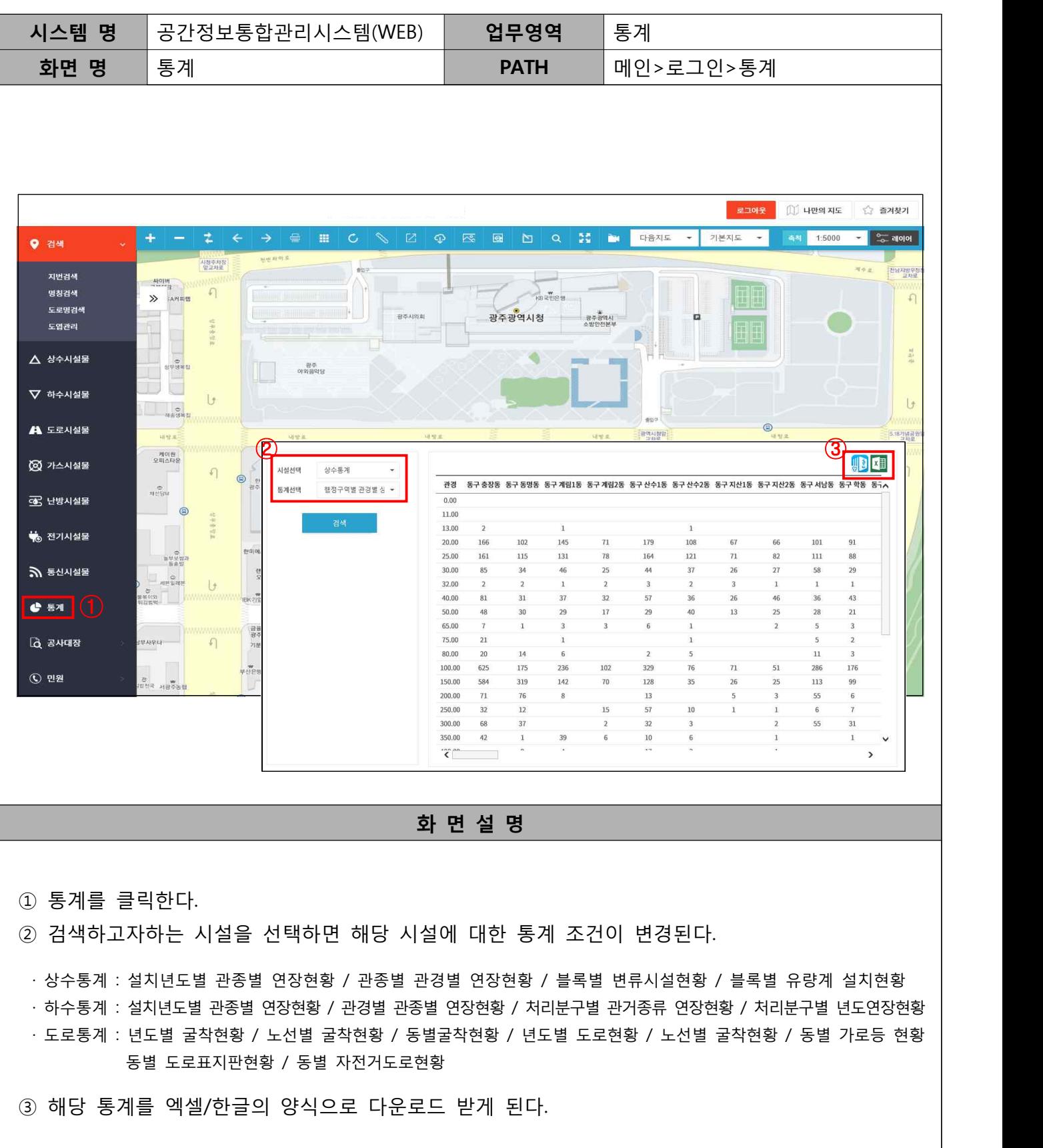

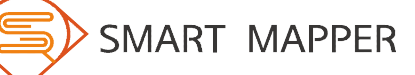

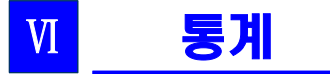

#### 통계 조회 방법

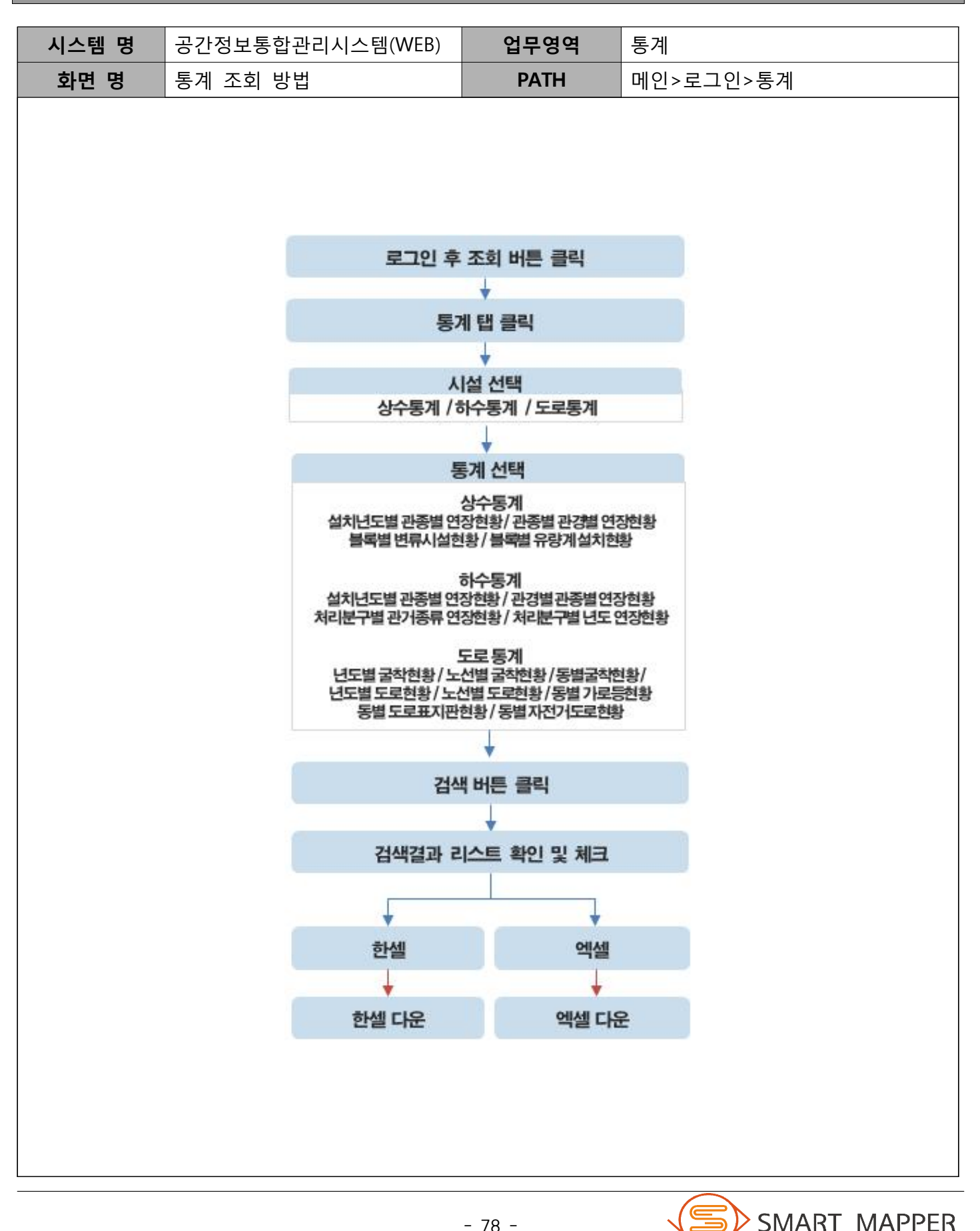